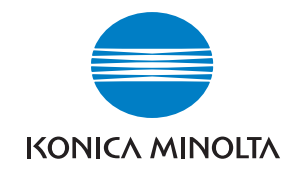

**Konica Minolta Customer Support: www.konicaminoltasupport.com**

**Konica Minolta Photo World: www.konicaminoltaphotoworld.com**

**Liity Konica Minolta Photo World - palveluun tänään ilmaiseksi, ja astu Konica Minolta - valokuvauksen kiehtovaan maailmaan.**

> **Rekisteröidy nyt ja säästä 29,99 EUR. Saat DiMAGE Messengerin ilmaiseksi!**

KONICA MINOLTA PHOTO IMAGING, INC.

© 2005 Konica Minolta Photo Imaging, Inc. under the Berne Convention and the Universal Copyright Convention.

Printed in Germany 9979 2804 56/12984

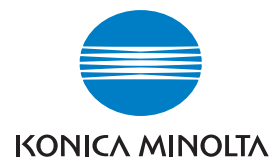

DIMAGE Z20

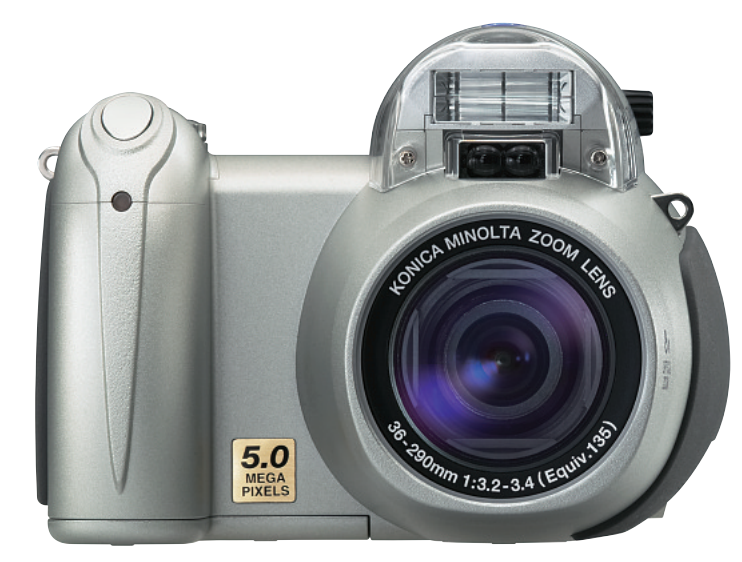

**KÄYTTÖOHJE**

#### **Ennen aloittamista**

Kiitos tämän digitaalikameran ostamisesta. Ole hyvä ja varaa aikaa tämän käyttöohjeen lukemiseen, jotta voit nauttia uuden kamerasi kaikista ominaisuuksista. Tarkista pakkausluettelo ennen laitteen käyttämistä. Jos jotain puuttuu, ota heti yhteys kamerakauppiaaseesi.

DIMAGE Z20 -digitaalikamera Kaulahihna NS-DG800Objektiivin suojus LF-243B Videokaapeli VC-400 USB-kaapeli USB-3 4 AA-alkaliparistoa DiMAGE Viewer CD-ROMDiMAGE Viewer Manuals CD-ROMDiMAGE Z20 -käyttöohje Konica Minoltan kansainvälinen takuukortti

Tämä laite on suunniteltu toimimaan Konica Minoltan valmistamien ja markkinoimien varusteiden kanssa. Ilman Konica Minoltan hyväksyntää olevien laitteiden tai välineiden käyttö voi johtaa tämän laitteen epätyydyttävään toimintaan tai aiheuttaa vaurioita tälle laitteelle tai varusteille.

Konica Minolta on Konica Minolta Holdings, Inc:n tavaramerkki. DiMAGE on Konica Minolta Photo Imaging, Inc:n tavaramerkki. Apple, Macintosh ja Mac OS ovat Apple Computer Inc:n rekisteröityjä tavaramerkkejä. Microsoft ja Windows ovat Microsoft Corporationin rekisteröityjä tavaramerkkejä. Windowsin virallinen nimi on Microsoft Windows Operating System. Pentium on Intel Corporationin rekisteröity tavaramerkki. Power PC on International Business Machines Corporationin tavaramerkki. QuickTime on lisenssillä käytettävä tavaramerkki. Kaikki muut brandi- ja tuotenimet ovat haltijoidensa tavaramerkkejä tai rekisteröityjä tavaramerkkejä.

## **Oikea ja turvallinen käyttö**

Lue ja ymmärrä kaikki varoitukset ja varotoimet ennen tämän laitteen käyttämistä.

# **VAROITUS**

Paristojen väärinkäyttö voi saada ne vuotamaan haitallisia aineita, ylikuumentumaan tai räjähtämään, mikä voi aiheuttaa aineellisia tai henkilövahinkoja. Älä jätä seuraavia varoituksia huomiotta.

- Käytä vain tässä käyttöohjeessa mainittuja paristoja.
- Älä aseta paristoja väärin päin (+/– navat).
- Älä käytä paristoja, joissa näkyy kulumia tai vaurioita.
- Älä altista paristoja tulelle, kuumuudelle, vedelle tai kosteudelle.
- Älä saata paristoja oikosulkuun, äläkä hajota niitä.
- Älä lataa alkaliparistoja.
- Älä saata paristoja oikosulkuun, äläkä hajota niitä.
- Älä säilytä paristoja metalliesineiden lähellä tai sisällä.
- Älä käytä samanaikaisesti eri tyyppisiä, merkkisiä, ikäisiä tai erilaisen varauksen omaavia paristoja.
- Älä lataa alkaliparistoja.
- Käytä akkuja ladatessasi niille määriteltyä laturia.
- Älä käytä vuotavia paristoja. Jos paristonestettä pääsee silmiin, huuhtele silmät heti runsaalla, puhtaalla vedellä ja ota yhteys lääkäriin. Jos paristonestettä pääsee iholle tai vaatteelle, pese alue huolellisesti vedellä.
- Paristoja hävitettäessä teippaa niiden liittimet oikosulun estämiseksi; noudata aina paikkakuntasi sääntöjä paristojen hävittämisessä.
- Käytä vain laitteelle määriteltyä AC-adapteria ja vain sille määritellyllä virralla. Sopimaton adapteri tai virta voi aiheuttaa vahinkoja tai vammoja sytyttämällä tulipalon tai antamalla sähköiskun.
- Älä pura tätä tuotetta. Laitteen sisällä oleva korkeajännitepiiri voi antaa vaarallisen sähköiskun.
- Poista paristot tai irrota AC-adapteri välittömästi sekä lopeta laitteen käyttö, jos kamera putoaa tai saa kolhun niin, että sen sisäosat tulevat näkyville. Salamassa on korkeajännitepiiri, joka voi antaa vahingollisen sähköiskun. Vioittuneen tuotteen tai osan käytön jatkaminen voi aiheuttaa vammoja tai tulipalon.
- Pidä paristot ja muut pienet esineet, jotka voivat tulla nielaistuiksi, pienten lasten ulottumattomissa. Ota heti yhteys lääkäriin, jos esine joutuu nielaistuksi.
- Säilytä tätä tuotetta lasten ulottumattomissa. Ole varovainen lasten läheisyydessä, jotta tämä tuote tai sen osa ei vahingoita lapsia.
- Älä väläytä salamaa suoraan silmiä kohti. Välähdys voi vaurioittaa näköä.
- Älä väläytä salamaa ajoneuvon kuljettajaa kohti. Välähdys voi heikentää huomiokykyä tai aiheuttaa tilapäisen sokeuden, mikä voi johtaa onnettomuuteen.
- Älä käytä monitoria kuljettaessasi ajoneuvoa tai kävellessäsi. Seurauksena voi olla vammoja tai onnettomuus.
- Älä käytä tätä tuotetta kosteissa olosuhteissa tai märin käsin. Jos nestettä pääsee tuotteeseen, poista paristot tai irrota AC-adapteri välittömästi ja lopeta laitteen käyttö. Nesteiden kanssa tekemisiin joutuneen tuotteen käytön jatkaminen voi aiheuttaa vahinkoja tai vammoja sytyttämällä tulipalon tai antamalla sähköiskun.
- Älä käytä tätä tuotetta syttyvien nesteiden tai kaasujen lähellä (bensiini, petroli tai maaliohenteet). Älä käytä syttyviä aineita, kuten alkoholia, bensiiniä tai ohenteita tuotteen puhdistamiseen. Syttyvien puhdistusaineiden käyttö voi aiheuttaa räjähdyksen tai tulipalon.
- Älä irrota AC-adapteria vetämällä virtajohdosta. Pitele kiinni adapterista, kun irrotat sen virtalähteestä.
- Älä vaurioita, väännä, muuntele tai kuumenna AC-adapterin johtoa, äläkä aseta mitään painavaa sen päälle. Vaurioitunut johto voi aiheuttaa vahinkoja tai vammoja sytyttämällä tulipalon tai antamalla sähköiskun.
- Jos laitteesta lähtee outoa hajua, savua tai se kuumenee, lopeta laitteen käyttö. Poista heti paristot varoen polttamasta itseäsi, sillä paristot kuumentuvat käytettäessä. Vaurioituneen laitteen käytön jatkaminen voi aiheuttaa vahinkoja tai vammoja sytyttämällä tulipalon tai antamalla sähköiskun.

# **VAROTOIMET**

- Älä käytä tai säilytä laitetta kuumassa tai kosteassa ympäristössä, kuten auton hansikaslokerossa tai tavaratilassa. Se voi vaurioittaa laitetta ja paristoja, mikä voi johtaa palo- tai muihin vammoihin kuumentumisen, tulipalon, räjähdyksen tai vuotavien paristonesteiden vuoksi.
- Jos paristot vuotavat, lopeta laitteen käyttö.
- Objektiivi vetäytyy sisään, kun kamerasta sammuu virta. Objektiivin runkoon koskeminen sen vetäytyessä sisään voi aiheuttaa vamman.
- Kameran lämpötila kohoaa pitkään käytettäessä. Ole varovainen, ettet polta itseäsi.
- Muistikortin ja paristojen poistaminen heti pitkän käytön jälkeen voi aiheuttaa palovammoja. Sammuta kamera ja odota, että se viilentyy.
- Älä väläytä salamaa, kun se koskettaa ihmisiä, eläimiä tai esineitä. Salamasta vapautuu runsaasti energiaa, joka voi aiheuttaa palovammoja.
- Älä anna minkään painaa LCD-monitoria. Vaurioitunut monitori voi aiheuttaa vammoja ja monitorissa oleva neste voi aiheuttaa tulehduksia. Jos monitorin nestettä pääsee iholle, pese alue runsaalla vedellä. Jos monitorin nestettä pääsee silmiin, huuhdo silmät heti runsaalla vedellä ja ota välittömästi yhteys lääkäriin.
- Verkkovirtalaitetta käytettäessä pistoke on asetettava hyvin pistorasiaan.
- Älä käytä verkkovirtalaitetta, jos sen johto on vaurioitunut.
- Älä peitä verkkovirtalaitetta millään. Peittäminen voi aiheuttaa tulipalon.
- Älä sijoita verkkovirtalaitetta niin, että siihen pääsy vaikeutuu. Hätätilanteissa laitteen irrottaminen voi hankaloitua.
- Irrota verkkovirtalaite pistorasiasta, kun puhdistat sitä tai se ei ole käytössä.

## Tietoja tästä käyttöohjeesta

Kameran peruskäyttö selostetaan sivuilla 12 - 33. Jaksossa selostetaan kameran osat, kameran käyttöönotto ja kameran perustoiminnot kuvien ottamisessa, katselemisessa ja poistamisessa.

Monia kameran toimintoja säädellään valikoista. Valikoissa liikkumisen jaksot selostavat, miten valikkojen asetuksia muutetaan. Myöhemmissä jaksoissa selostetaan yksityiskohtaisesti valikkojen eri asetukset.

 $\overline{A}$ 

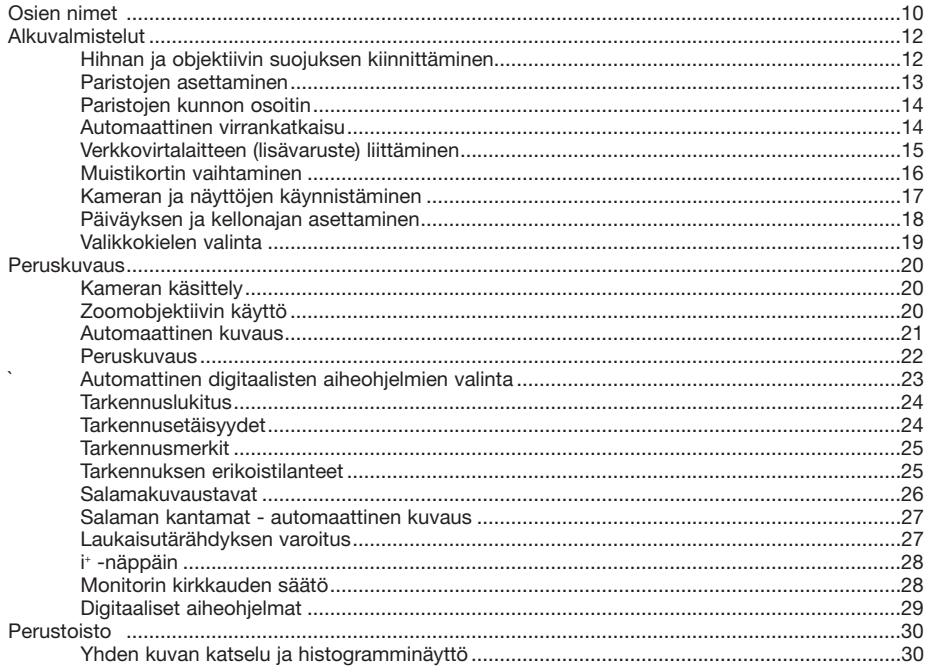

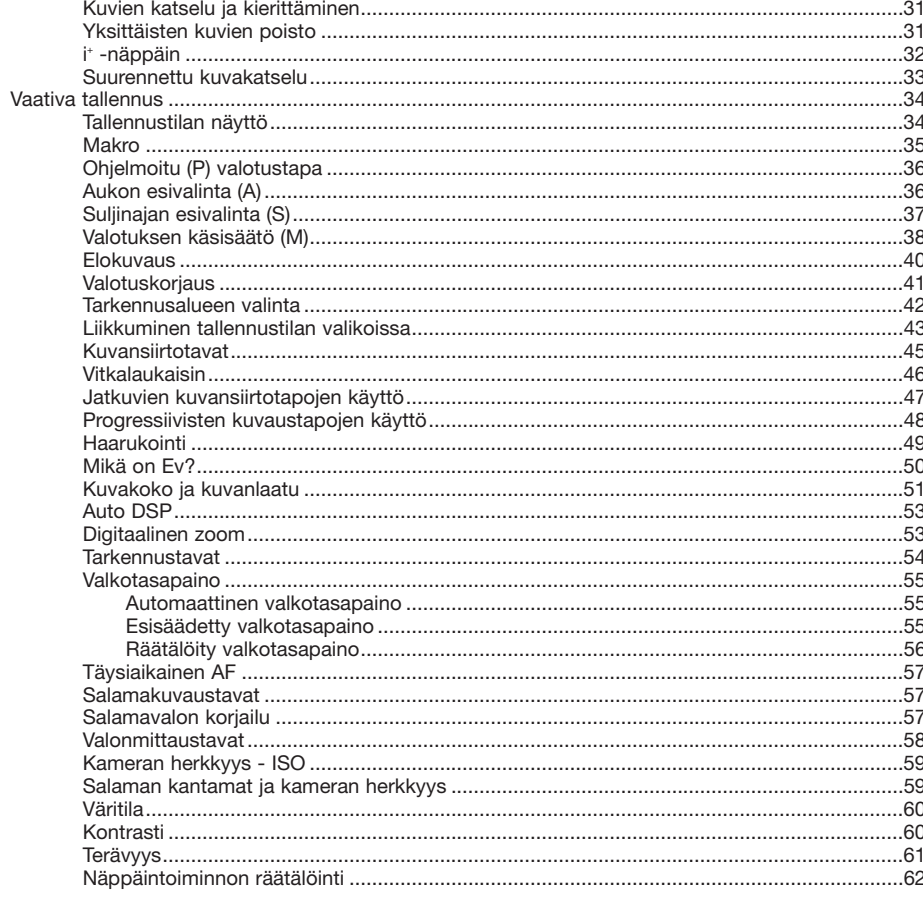

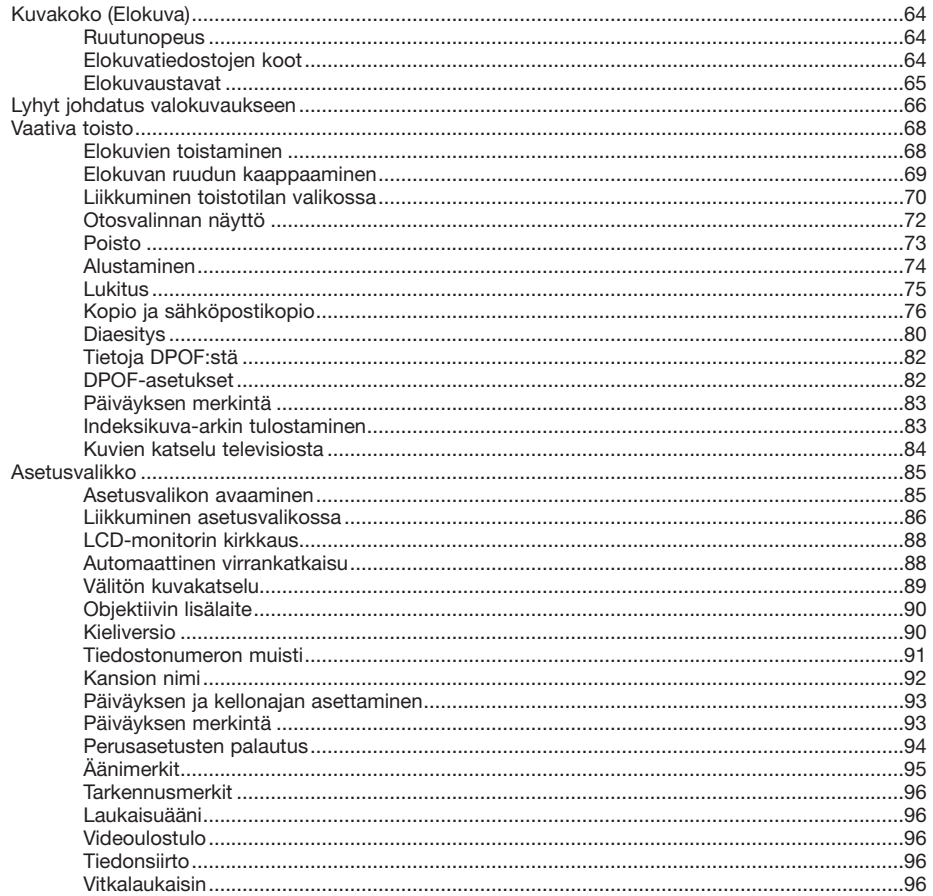

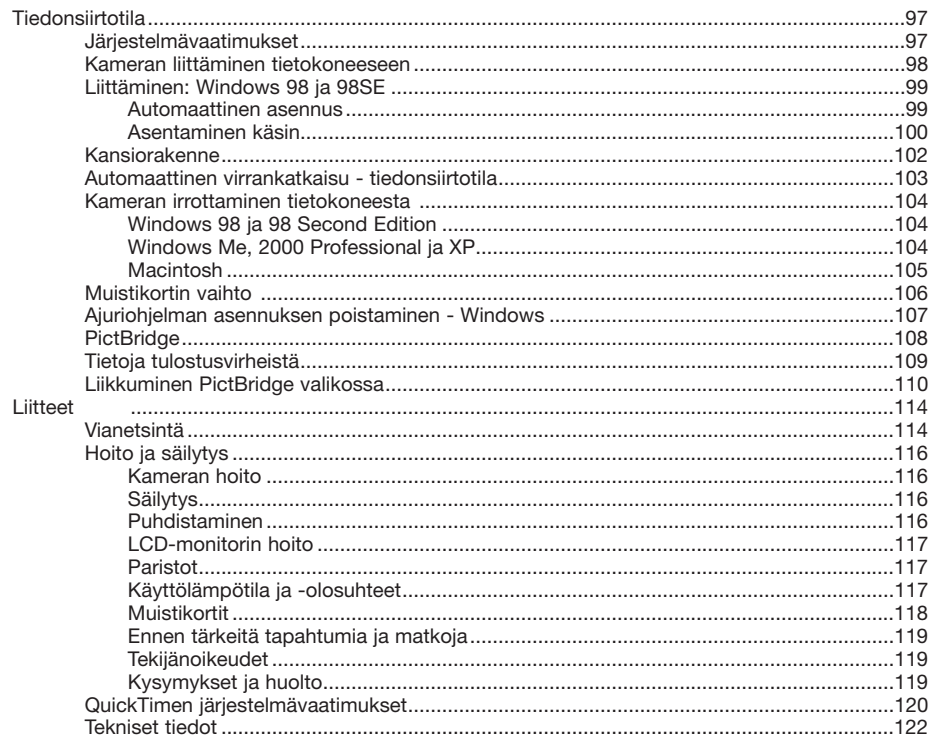

## **Osien nimet**

\* Tämä kamera on hienoviritteinen optinen laite. Huolehdi, että nämä pinnat pysyvät puhtaina. Ole hyvä ja lue jakso kameran hoidosta ja säilyttämisestä tämän ohjeen lopusta (s. 116).

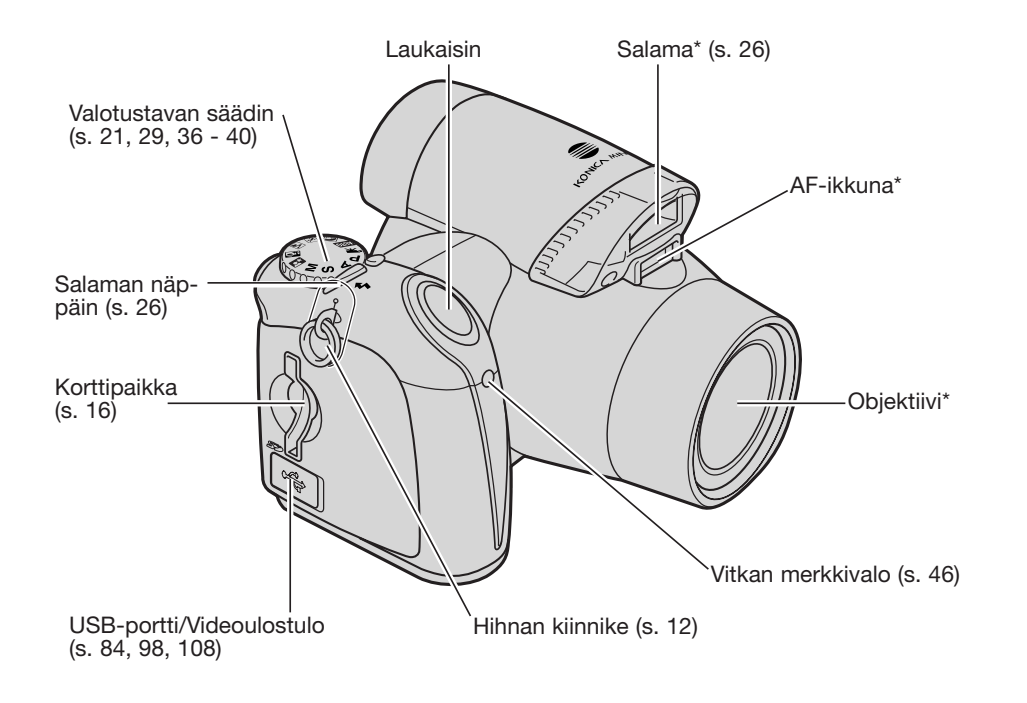

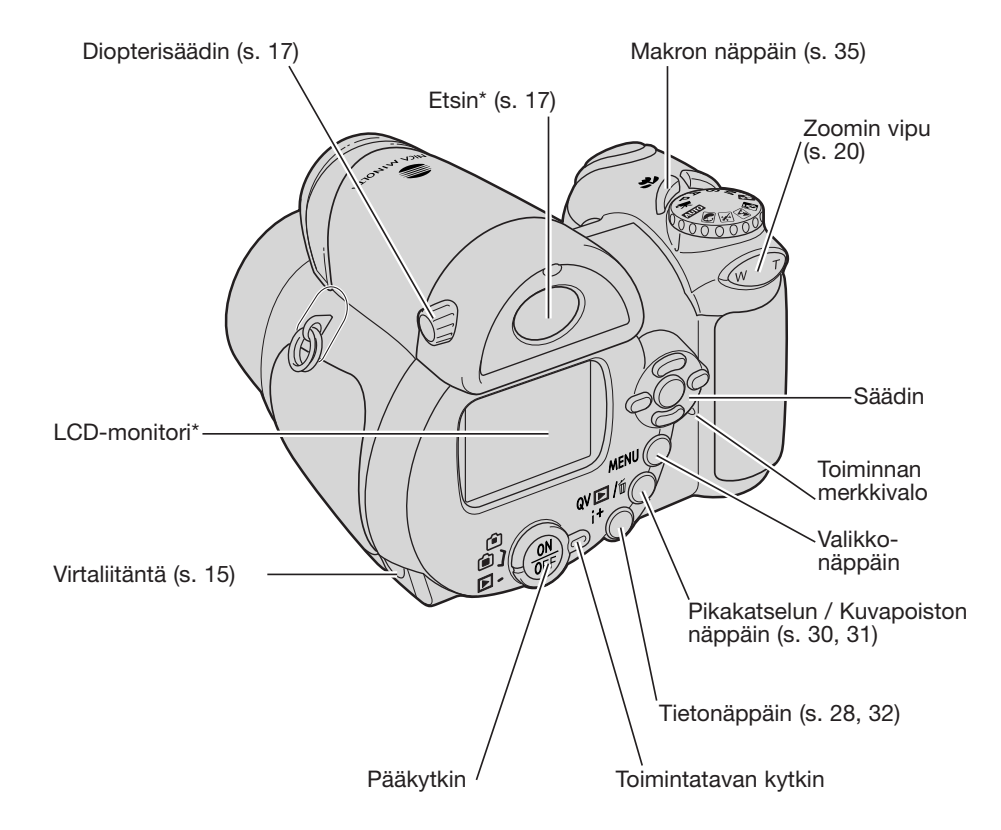

Paristokotelon kansi (s. 13) ja jalustakierre sijaitsevat kameran alapinnalla.

# ALKUVALMISTELUT

## **Hihnan ja objektiivin suojuksen kiinnittäminen**

Pidä aina hihna kaulasi ympärillä siltä varalta, että kamera pääsee putoamaan. Lisävarusteena on saatavilla myös nahkainen kaulahihna, NS-DG1000. Sen saatavuus vaihtelee alueittain.

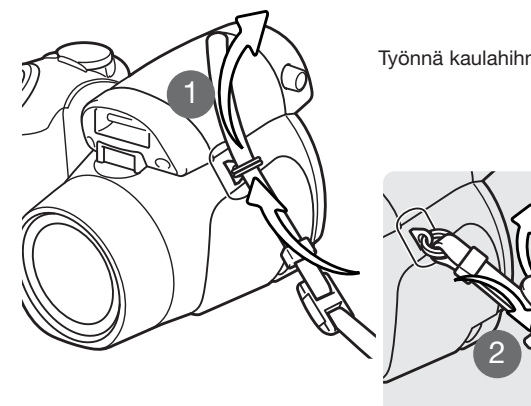

Työnnä kaulahihnan pää kamerarungon hihnan kiinnikkeen läpi (1).

Työnnä hihna soljen läpi sisäpuolelta kuvan osoittamalla tavalla (2). Toista sama hihnan toiselle päälle.

## **Paristojen / akkujen asettaminen**

Tämä digitaalikamera käyttää neljää AA-koon alkaliparistoa tai NI-MH-akkua. Älä käytä muita AAkoon virtalähteitä. Kameran virran tulee olla sammutettuna, kun paristoja/akkuja vaihdetaan.

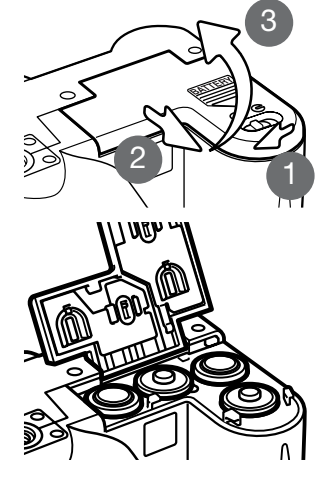

Avaa paristokotelon kansi työntämällä lukitsin avausasentoon (1). Työnnä kantta kameran etuosaa kohti (2) vapauttaaksesi turvalukituksen. Nosta kansi auki (3).

Aseta paristot/akut paristokotelon sisäpuolella olevan kaavion mukaan. Tarkista, että + ja - navat tulevat oikein päin.

Irrota ja kiinnitä objektiivin suojus painamalla lukitusnastoja etusormen ja peukalon välissä. Pidä suojus aina paikallaan, kun kameraa ei käytetä.

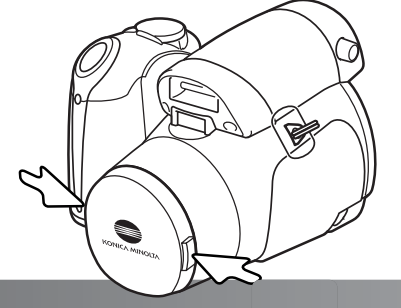

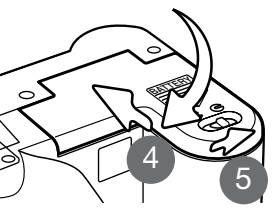

Sulje paristokotelon kansi ja työnnä sitä kameran takaosaa kohti (4) niin, että turvalukitus kiinnittyy. Työnnä paristokotelon lukitsin lukitusasentoon (5).

## **Paristojen / akkujen kunnon osoitin**

Kamerassa on automaattinen paristojen kunnon osoitin. Kun kamera on päällä, paristojen kunnon osoitin näkyy monitorissa. Jos monitori on tyhjä, paristot voivat olla ehtyneet tai ne on asetettu väärin.

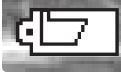

**Täyden pariston osoitin** - paristoissa on täysi virta. Osoitin näkyy kolmen sekunnin ajan monitorissa, kun kameran virta kytketään.

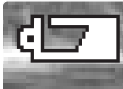

**Vajaan pariston osoitin** - virtaa on vähän. Monitori sammuu salaman latautuessa, jotta virtaa säästyy.

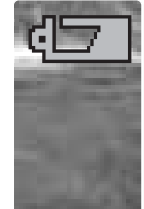

**Vajaan pariston varoitus** - virtaa on hyvin vähän. Monitorissa osoitin on punainen. Paristot tulee vaihtaa mahdollisimman pian. Varoitus ilmestyy automaattisesti ja pysyy monitorissa siihen asti, että paristot vaihdetaan. Monitori sammuu salaman latautuessa, jotta virtaa säästyy. Jos virran määrä vielä vähenee, "battery-exhausted" -viesti ilmestyy juuri ennen kuin kameran virta sammuu. Jos vajaan pariston varoitus näkyy, elokuvaus ehkäistyy.

#### **Automaattinen virrankatkaisu**

Virran säästämiseksi, kamera sammuttaa näytöt ja tarpeettomat toiminnot, jos kameraa ei käytetä minuutin aikana. Virran saa palautettua painamalla mitä tahansa näppäintä tai siirtämällä valotustavan säätimen toiseen asentoon. Virrankatkaisun ajankohdan voi säätää asetusvalikon osiosta 1 (s. 88).

Jos mitään toimenpidettä ei suoriteta 30 minuuttiin, kamerasta sammuu virta automaattisesti. Kamera kytketään takaisin päälle painamalla pääkytkintä.

## **AC-adapterin liittäminen (lisävaruste)**

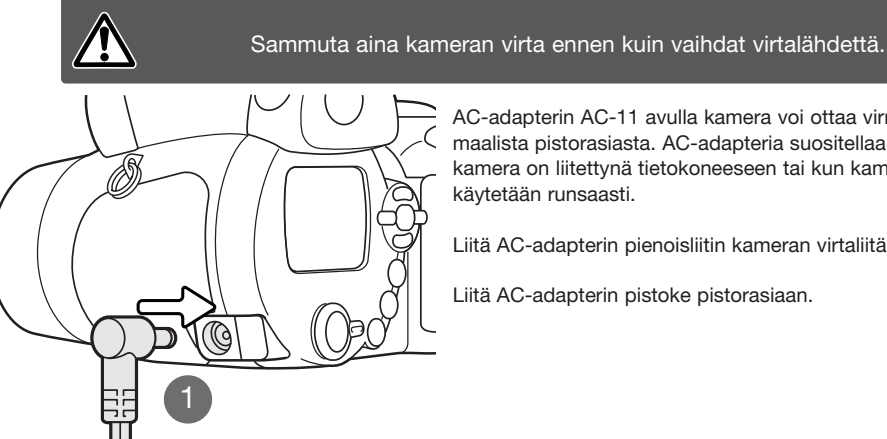

AC-adapterin AC-11 avulla kamera voi ottaa virran normaalista pistorasiasta. AC-adapteria suositellaan, kun kamera on liitettynä tietokoneeseen tai kun kameraa käytetään runsaasti.

Liitä AC-adapterin pienoisliitin kameran virtaliitäntään (1).

Liitä AC-adapterin pistoke pistorasiaan.

## **Muistikortin vaihto**

Tässä digitaalikamerassa on sisäinen muisti (noin 14,5 Mt), joten se pystyy tallentamaan kuvia ilman muistikorttia. Muistikapasiteetin lisäämiseksi kameraan voidaan asettaa SD Memory Card tai MultiMediaCard. Kun kamerassa on muistikortti, kuvat tallentuvat kortille. Katso lisätietoja muistikorteista sivulta 118.

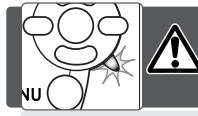

Sammuta aina kameran virta ja tarkista, että merkkivalo ei pala ennen kuin asetat tai poistat muistikortin; kortti voi muutoin vaurioitua tai tietoja voidaan menettää.

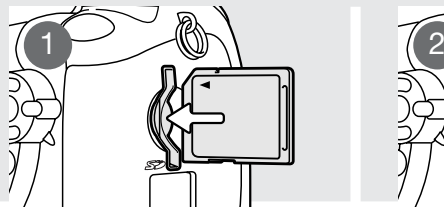

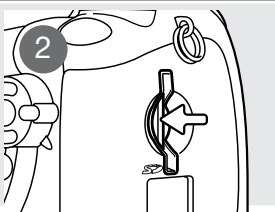

1. Työnnä muistikortti korttikotelon perälle ja vapauta ote; kortin tulee kiinnittyä koteloon. Aseta kortti niin, että sen nimiöpuoli on kameran takaosaan päin. Työnnä kortti aina suorassa sisään. Älä pakota korttia paikalleen. Jos kortti ei sovi koteloon, tarkista että se on oikein päin.

2. Kortti vapautetaan painamalla sitä syvemmälle koteloon ja vapauttamalla ote. Sitten kortti voidaan vetää ulos. Ole varovainen poistaessasi korttia, sillä se voi olla kuuma.

Toisessa kamerassa käytetyn muistikortin voi joutua alustamaan ennen käyttöä. Jos "unable-to-usecard" -viesti ilmestyy, kamera tulee alustaa kameran toiminnoilla. Muistikortin voi alustaa toistotilan valikon osiosta 1 (s. 74). Kun kortti alustetaan, kaikki kortilla olevat tiedot häviävät lopullisesti. Jos "card-error" -viesti ilmestyy, sulje ikkuna painamalla säätimen keskinäppäintä; tarkista viimeisimmät yhteensopivuustiedot Konica Minoltan kotisivulta:

Pohjois-Amerikka: http://www.konicaminolta.us/ Eurooppa: http://www.konicaminoltaeurope.com

## **Kameran ja näyttöjen käynnistäminen**

Kytke virta kameraan painamalla pääkytkintä. Uusi painallus sammuttaa kameran virran.

Pääkytkimen ympärillä on toimintatavan kytkin. Kytkimellä valitaan tallennustila tai toistotila sekä monitorin tai etsimen käyttö.

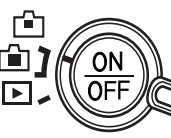

Tallennustila (Etsinnäyttö) - kamera voi ottaa kuvia ja monitorikuva näkyy etsimessä. Etsimessä on diopterisäädin. Katso etsimestä ja käännä diopterisäädintä niin, että etsinkuva näyttää terävältä.

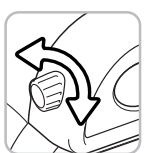

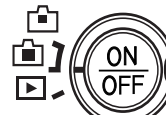

Tallennustila (Monitorinäyttö) - kamera voi ottaa kuvia ja monitorinäyttö näkyy suoraan.

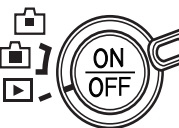

Toistotila (Monitorinäyttö) - kuvia voi toistaa ja niitä voi muokata. Monitorikuva näkyy suoraan.

## **Huomaa**

Nähdäksesi toistotilan kuvan etsimessä, pidä salamakuvaustavan näppäin alhaalla (1) ja pidä samalla tietonäppäin (i+) alhaalla (2), kunnes monitorikuva siirtyy etsimeen.

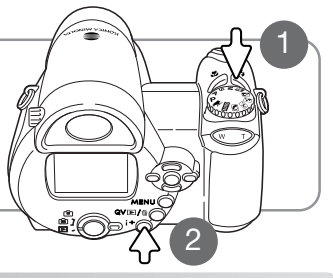

## **Päiväyksen ja kellonajan asettaminen**

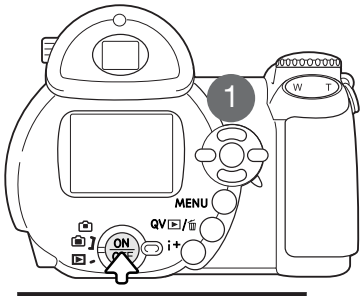

ran kello ja kalenteri tulee säätää. Kuvan tallennuksen yhteydessä siihen liitetään kuvauksen päivämäärä ja kellonaika.

Kun kameran paristot asetetaan ensimmäistä kertaa, kame-

Jos kelloa ja kalenteria ei ole säädetty, esiin tulee muutamaksi sekunniksi siitä kertova viesti aina kytkettäessä virta kameraan. Sama viesti näkyy myös, jos kello ja kalenteri palautuvat perusasetuksiin, kun kameraa säilytetään pitkään ilman paristoja.

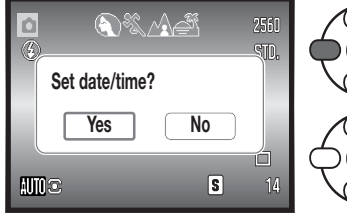

Valitse "Yes" vasen/oikea -näppäimillä (1). "No" peruu toimenpiteen.

Avaa "Date/Time set" näyttö painamalla säätimen keskinäppäintä.

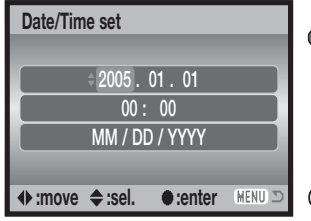

Date/Time set -näyttö

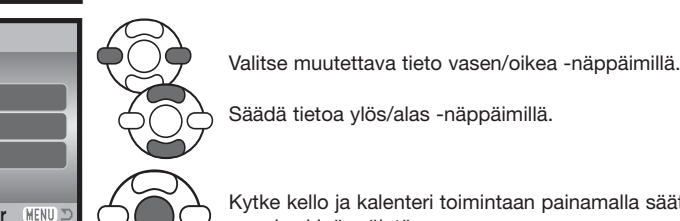

Kytke kello ja kalenteri toimintaan painamalla säätimen keskinäppäintä.

Päiväyksen ja kellonajan asetuksen näytön voi avata asetusvalikon (setup) osiosta 2.

## **Valikkokielen valinta**

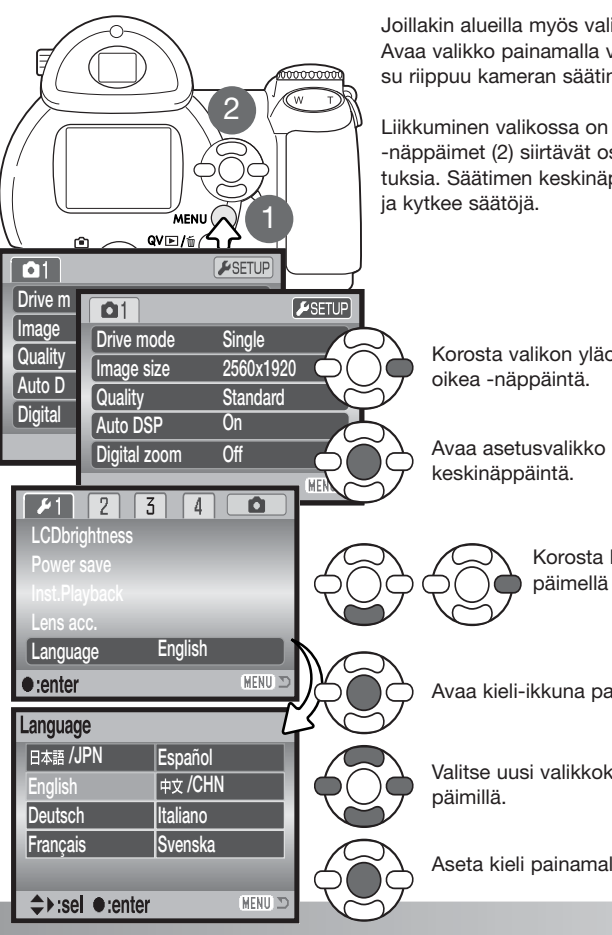

Joillakin alueilla myös valikkokielen voi joutua valitsemaan. Avaa valikko painamalla valikkonäppäintä (1); valikon ulkoasu riippuu kameran säätimien asennosta.

Liikkuminen valikossa on helppoa. Ylös/alas ja vasen/oikea -näppäimet (2) siirtävät osoitinta ja muuttavat valikon asetuksia. Säätimen keskinäppäin valitsee valikon vaihtoehtoja

Korosta valikon yläosassa oleva "setup" käyttämällä

Avaa asetusvalikko (setup) painamalla säätimen

Korosta kielivalikko (Language) alas-näppäimellä ja paina sitten oikea-näppäintä.

Avaa kieli-ikkuna painamalla säätimen keskinäppäintä.

Valitse uusi valikkokieli säätimen nelisuuntaisilla näp-

Aseta kieli painamalla säätimen keskinäppäintä.

# **PERUSKUVAUS**

Tämä jakso kattaa kameran peruskäytön. Tutustu huolellisesti tässä jaksossa selostettuihin toimintoihin ennen kuin siirryt käyttöohjeen muihin jaksoihin.

Kytke virta kameraan. Siirrä toimintatavan kytkin tallennustilan asentoon.

## **Kameran käsittely**

Käytitpä etsintä tai LCD-monitoria, tartu tukevasti kameran oteosasta oikealla kädelläsi ja kannattele kameran runkoa vasemmalla. Pidä kyynärpäät sivuillasi ja jalat hartioitten leveyden verran harallaan, jotta kamera pysyisi vakaana. Varo peittämästä objektiivia sormillasi tai hihnalla.

## **Zoomin käyttö**

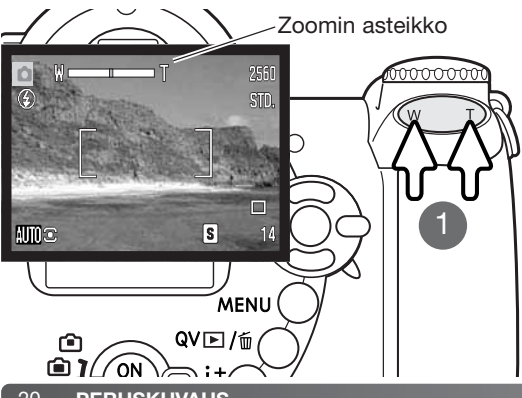

гĤ ΓП Zoomin vipu säätelee objektiivia (1). Kun vipua painetaan oikealta (T) puolelta, objektiivi zoomaa teleasentoon. Kun

vipua painetaan vasemmalta (W) puolelta, objektiivi zoomaa laajakulma-

Zoomauksen tapahduttua zoomin asteikko näkyy hetken. Jos digitaalinen zoom (s. 53) on käytössä, asteikon keltainen osuus näyttää digitaalisen

zoomauksen määrän.

asentoon.

**Automaattinen kuvaus**

1

**上小 NOMIC** 

Käännä valotustavan kytkin automaattikuvauksen asentoon (1); kaikki kameran toiminnot ovat nyt automaattisia. Autofokus, valotus ja kuvanmuodostusjärjestelmät toimivat yhdessä tuottaen kauniita tuloksia vaivattomasti.

Vaikka useimmat kameran järjestelmät toimivat nyt automaattisesti, salamakuvaustapa (s. 26) ja kuvansiirtotapa (s. 45) voidaan muuttaa. Kuvakoko ja kuvanlaatu voidaan valita automaattikuvauksen valikosta (s. 44, 51-52).

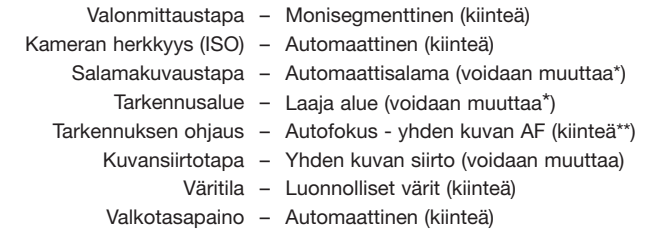

\* Salamakuvaustapaan, tarkennusalueeseen tai kuvansiirtotapaan tehdyt muutokset peruuntuvat, kun valotustavan säädin siirretään toiseen asentoon.

\*\* Kun urheilukuvausohjelma on valittu automaattisella digitaalisen aiheohjelman valinnalla (s. 23), kamera tarkentaa jatkuvasti pidettäessä laukaisinta osittain alaspainettuna (jatkuva AF).

#### **Huomaa**

Kamera käyttää valotusjärjestelmää päivittyvän monitorikuvan kirkkauden määrittelyyn. Tämä tapahtuu vaihtelemalla CCD:n herkkyyttä ja säätämällä aukkoa. Aukon voi joskus kuulla pienentyvän tai suurentuvan, kun aiheen kirkkaus muuttuu.

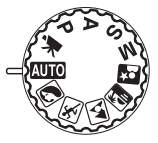

#### **Peruskuvaus**

Esimerkissä on käytössä automaattinen kuvaus. Elokuvausta lukuun ottamatta muiden valotustapojen käyttö on samanlaista. Automaattinen digitaalisten aiheohjelmien valinta on käytettävissä vain automaattikuvauksessa.

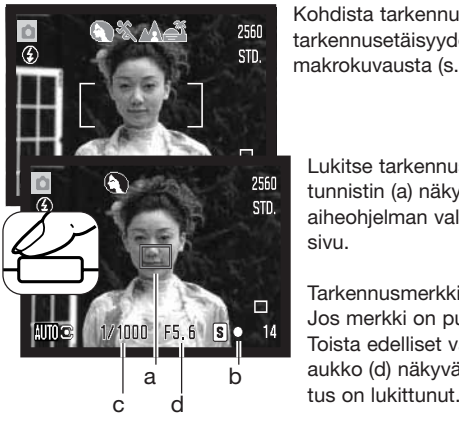

Kohdista tarkennusalue aiheeseesi. Tarkista, että aiheesi on oikealla tarkennusetäisyydellä (s. 24). Jos aihe on hyvin lähellä, käytä makrokuvausta (s. 35).

Lukitse tarkennus ja valotus painamalla laukaisin osittain alas. AF:n tunnistin (a) näkyy osoittamassa aihetta. Automaattinen digitaalisen aiheohjelman valinta valitsee sopivan valotustavan; ks. seuraava sivu.

Tarkennusmerkki monitorissa (b) varmistaa tarkennuksen lukittuneen. Jos merkki on punainen, kamera ei pystynyt löytämään aihetta. Toista edelliset vaiheet niin, että merkki on valkoinen. Suljinaika (c) ja aukko (d) näkyvät ja muuttuvat mustiksi osoituksena siitä, että valo-

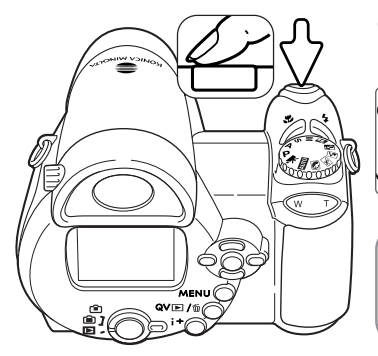

Ota kuva painamalla laukaisin lopun matkaa alas.

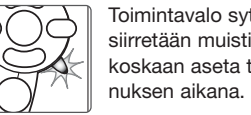

Toimintavalo syttyy osoittamaan, että kuvatiedostoa siirretään muistikortille tai sisäiseen muistiin. Älä koskaan aseta tai poista muistikorttia tiedon tallen-

**Huomaa**

Otetun kuvan voi katsoa pitämällä laukaisimen edelleen alhaalla kuvan ottamisen jälkeen. Myös välitöntä kuvakatselua voi käyttää (s. 89).

## **Automaattinen digitaalisen aiheohjelman valinta**

Automaattinen digitaalisen aiheohjelman valinta valitsee joko ohjelmoidun automaattivalotuksen tai yhden digitaalisista aiheohjelmista. Digitaaliset aiheohjelmat optimoivat kameran säädöt erilaisille olosuhteille ja aiheille. Automaattinen digitaalisten aiheohjelmien valinta toimii vain automaattikuvauksessa ja sen voi estää automaattikuvauksen valikosta. Lisää tietoja eri aiheohjelmista on sivulla 29.

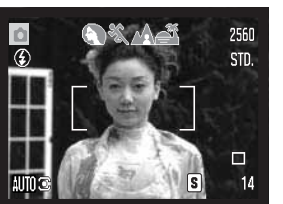

Rivi harmaita osoittimia monitorin yläosassa osoittaa, että automaattinen digitaalisten aiheohjelmien valinta on käytössä. Kohdista tarkennusalue aiheeseesi; toimenpiteet ovat samat kuin peruskuvauksen selostuksessa sivulla 22.

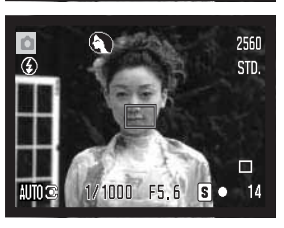

Paina laukaisin osittain alas; AF-järjestelmä paikallistaa aiheen ja automaattinen digitaalisten aiheohjelmien valinta valitsee aiheohjelman. Jos mitään osoittimia ei näy, ohjelmoitu automaattivalotus on käytössä. Ota kuva painamalla laukaisin lopun matkaa alas. Pitele kameraa vakaasti, jos auringonlaskuohjelma on valittuna, sillä valotusaika voi olla pitkä.

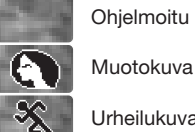

Ohjelmoitu valotus (digitaalisten aiheohjelmien osoittimet häipyvät näkyvistä)

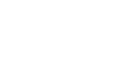

Maisemakuva

Urheilukuva

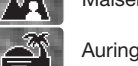

Auringonlaskukuva

## **Tarkennuslukitus**

Tarkennuslukitus estää normaalin AF-tarkennuksen. Sitä voi käyttää, kun aihe on kuvan laidalla tai kun erikoistilanne estää autofokusta tarkentamasta aihetta (s. 25).

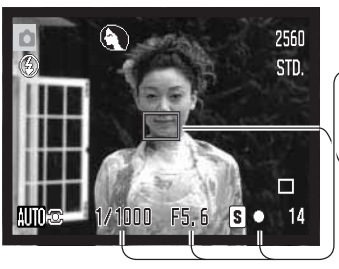

Suuntaa tarkennusalue aiheeseesi. Paina laukaisin osittain alasja pidä se siinä asennossa.

- Tarkennusmerkki osoittaa, että tarkennus on lukittunut. Suljinaika ja aukko muuttuvat valkoisista mustiksi osoittaen, että valotus on lukittunut.
- Kun tarkennus on säätynyt, AF-tunnistin näkyy päivittyvässä kuvassa ja kertoo tarkennuspisteen sijainnin.

Älä nosta sormeasi laukaisimelta, kun sommittelet kuvan uudelleen kuva-alalle. Ota kuva painamalla laukaisin lopun matkaa alas.

# **Tarkennusetäisyydet**

Kaikki etäisyydet on mitattu CCD:stä. Makrokuvausalueet on esitetty sivulla 35.

> Laajakulma 0,57 m - ääretön Tele

1,57 m - ääretön

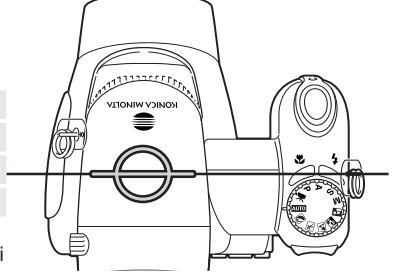

#### CCD:n tason likimääräinen sijainti

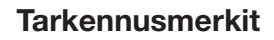

Monitorin oikeassa alakulmassa näkyvä tarkennusmerkki kertoo tarkennuksen tilanteen. Kuvan voi ottaa, vaikka kamera ei pystyisikään tarkentamaan aihetta.

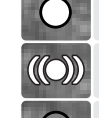

# Tarkennus lukittunut.

Tarkennus varmistunut (P, A, S ja M, jatkuva AF ja urheilukuvausohjelma). Tarkennus säätyy koko ajan.

С

Tarkennus ei onnistu. Aihe on liian lähellä tai erikoistilanne estää AF-jär jestelmää tarkentamasta

Kun digitaalista urheilukuvausohjelmaa käytetään, kamera tarkentaa jatkuvasti, kun laukaisin on osittain alhaalla; tarkennusalueen rajausmerkit muuttuvat punaisiksi. Pidä kohde punaisten merkkien rajaamalla alueella. Tarkennuslukitusta ei voi käyttää.

Jos AF-järjestelmä ei pysty tarkentamaan johonkin aiheeseen, tarkennuksen voi lukita toiseen, pääaiheen kanssa samalla etäisyydellä olevaan aiheeseen tai kameran voi tarkentaa käsin, kun digitaalinen aiheohjelman valinta tai ohjelmoitu valotustapa (P) on toiminnassa (s. 54).

## **Tarkennuksen erikoistilanteet**

Kamera ei ehkä pysty tarkentamaan tietyissä tilanteissa. Jos AF-järjestelmä ei pysty tarkentamaan aihetta, tarkennusmerkki muuttuu punaiseksi. Tällöin voidaan tarkennus lukita pääaiheen kanssa samalla etäisyydellä olevaan toiseen aiheeseen, jonka jälkeen kuvan voi sommitella uudelleen ennen kuvan ottamista.

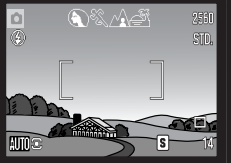

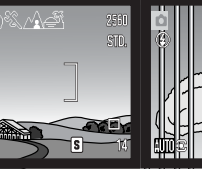

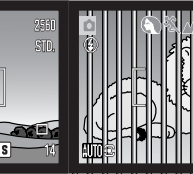

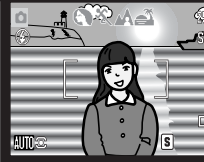

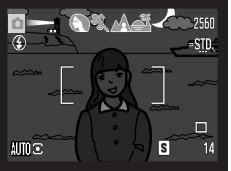

Tarkennusalueellaolevan aiheenkontrasti on heikko

Kaksi eri etäisyyksillä olevaa aihettaasettuu päällekkäin tarkennusalueella.Aiheen lähellä on hyvin kirkas toinen aihe tai alue.

Aihe on liiantumma.

#### **Salamakuvaustavat**

Salamakuvaustapa muutetaan painamalla salamakuvaustavan näppäintä (1), kunnes halutun kuvaustavan osoitin tulee esiin.

**Automaattisalama** - salama välähtää tarvittaessa niukassa valossa ja vastavalossa.

**Punasilmäisyyden esto** - salama välähtää useita kertoja ennen valottavaa välähdystä punasilmäisyyden vähentämiseksi; ilmiö johtuu verkkokalvolta heijastuvasta valosta. Käytä niukassa valossa ihmisiä ja eläimiä kuvattaessa. Esisalamat pienentävät kuvattavien pupilliaukkoja.

**Täytesalama** - salama välähtää aina kuvaa otettaessa, riippumatta vallitsevan valon määrästä. Täytesalamaa voi käyttää loiventamaan voimakkaan suoran valon ja auringonvalon aiheuttamia varjoja.

**Pitkä salamatäsmäysaika** - salaman valo ja vallitseva valo tasapainottuvat; punasilmäisyyden vähennys on käytössä. Käytä pitkää täsmäysaikaa saadaksesi tumman taustan mukaan kuvaan yksityiskohtineen. Pyydä kuvattavia olemaan liikkumatta salaman välähdyksen jälkeen; valotus voi vielä jatkua taustan saamiseksi mukaan kuvaan. Koska valotusaika voi olla pitkä, jalustan käyttö on suositeltavaa.

**Salaman esto** - salama ei voi välähtää.

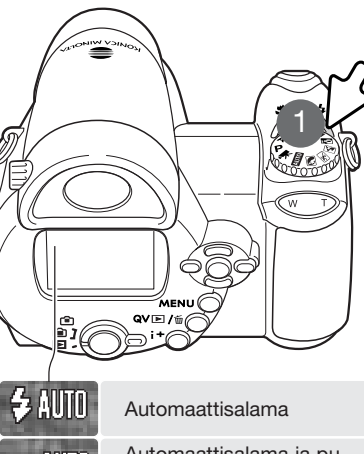

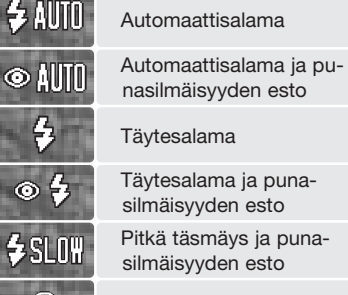

 $\ddot{\theta}$ 

Salaman esto

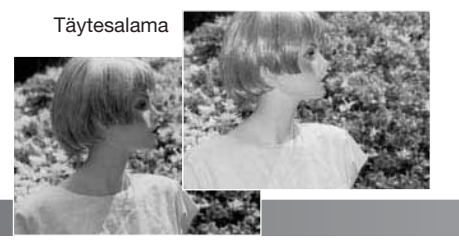

## **Salaman kantamat - automaattinen kuvaus**

Kamera säätelee salaman tehoa automaattisesti. Oikeanvalotuksen takaamiseksi aiheen tulee olla salaman kantamalla. Etäisyydet on ilmoitettu CCD:n tasosta. Optisesta järjestelmästä johtuen salaman kantamat poikkeavat toisistaan laajakulmalla ja teleellä kuvattaessa.

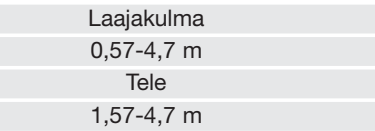

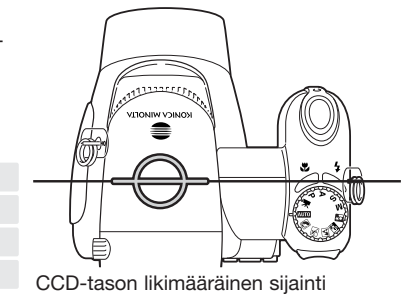

Jos salaman valo riitti aiheen valaisemiseen, OK-osoitin korvaa hetkeksi salamakuvaustavan osoittimen valotuksen jälkeen. Toiminnan merkkivalo muuttuu punaiseksi ja vilkkuu hitaasti salaman latautuessa; jos virtaa on vähän, monitori sammuu latautumisen ajaksi.

**Huomaa**

Jos käytössä on jatkuva AF tai urheilukuvausohjelma ja salama, monitorikuva ilmaisee salaman vaatiman valotuksen, kun laukaisin painetaan osittain alas. Hämärässä tämä voi saada monitorikuvan näyttämään tummalta.

## **Laukaisutärähdyksen varoitus**

Jos suljinaika kasvaa tietyn pisteen yli, jolloin vakaa käsivarakuvaus ei ole enää mahdollista, laukaisutärähdyksen varoitus ilmestyy monitoriin. Laukaisutärähdys aiheuttaa kuvan epäterävyyttä, joka johtuu kameran liikkeestä valotuksen aikana, ja se on voimakkaampaa telettä käytettäessä. Vaikka varoitus näkyy, kuvan voi ottaa. Jos varoitus näkyy, sijoita kamera jalustalle, käytä yhdysrakenteista salamaa tai zoomaa laajakulmalle, kunnes varoitus häviää.

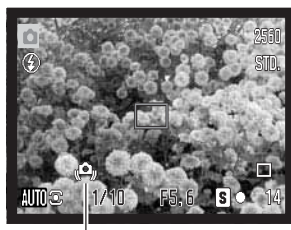

Tärähdyksen varoitus

## **i+ näppäin**

Näyttötietojen näppäimen (i+) painaminen vaihtelee monitorinäyttöä. Järjestys on standardinäyttö, reaaliaikainen histogrammi ja pelkkä päivittyvä kuva.

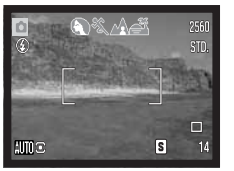

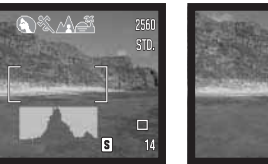

Standardinäyttö **Histogrammi** Vain kuva Histogrammi

Reaaliaikainen histogrammi näyttää päivittyvän kuvan likimääräisen kirkkausjakauman. Histogrammi ei voi näyttää salamavalon vaikutusta. Otetun kuvan histogrammi voi poiketa päivittyvän kuvan histogrammista.

**AUTO 3** 

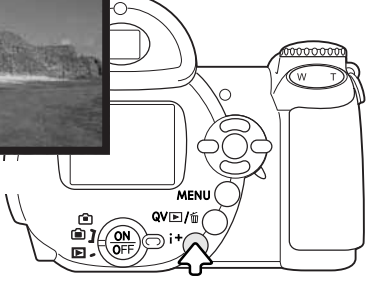

Näyttötietojen näppäin

## **Monitorin kirkkauden säätäminen**

Monitorikuvan kirkkautta voi säätää. Kirkkaustason voisäätää erikseen etsimelle ja monitorille. Käännä toimintatavan säädin haluamasi asentoon. Pidä tietonäppäin (i<sup>+</sup>) alhaalla niin, että LCD:n kirkkausnäyttö avautuu.

Säädä kirkkaus säätimen vasen/oikea-näppäimillä. Näyttökuva muuttuu vastaavasti. Kytke kirkkaustaso painamalla säätimen keskinäppäintä tai valikkonäppäintä.

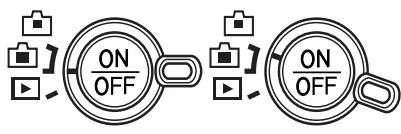

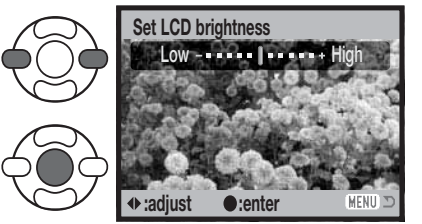

## **Digitaaliset aiheohjelmat**

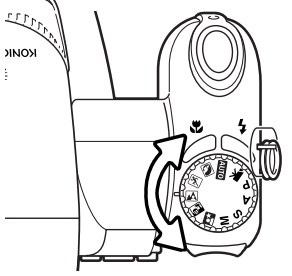

Digitaaliset aiheohjelmat optimoivat kameran valotuksen, valkotasapainon ja kuvaprosessoinnin järjestelmät tiettyihin tilanteisiin ja aiheisiin. Valitse haluamasi ohjelma kääntämällä valotustavan säädintä; toiminnassa olevan aiheohjelman voi tarkistaa monitorin vasemmasta alakulmasta.

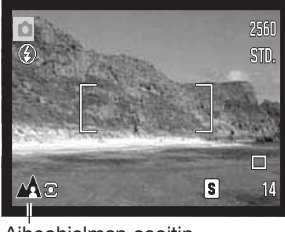

Aiheohjelman osoitin

**Muotokuvaohjelma - Portrait** - optimoitu tuottamaan lämmin, pehmeä sävy iholle ja tekemään tausta hieman epäteräväksi. Usein muotokuvat onnistuvat parhaiten telettä käytettäessä; pidempi polttoväli ei liioittele kasvonpiirteitä ja pieni syväterävyys pehmentää taustan. Käytä kameran salamaa voimakkaassa, suorassa valossa ja vastavalossa, jotta varjot loivenevat.

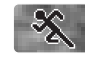

**Urheilukuvausohjelma - Sports action** - käytetään liikkeen kuvaamiseen käyttämällä mahdollisimman lyhyttä suljinaikaa. AF-järjestelmä tarkentaa jatkuvasti; ks. sivu 21. Salamaa käytettäessä aiheen tulee olla salaman kantamalla (s. 27). Yksijalka on pienempi ja joustavampi tuki kuin jalusta, kun liikkuvia aiheita kuvataan.

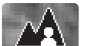

**Maisemakuvausohjelma - Landscape** - optimoitu tuottamaan teräviä, värikkäitä maisemakuvia. Käytetään kirkkaassa ulkoilmavalossa.

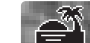

**Auringonlaskuohjelma - Sunset** - optimoitu tuottamaan lämmin kuva auringonlaskusta. Kun aurinko on horisontin yläpuolella, älä suuntaa kameraa aurinkoa kohti pitkiksi ajoiksi. Auringonvalon voimakkuus voi vahingoittaa CCD:tä. Sammuta kamera ja suojaa objektiivi otosten välissä.

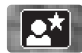

**Yömuotokuvaohjelma - Night Portrait** - tuottaa syväsävyisiä, mutta yksityiskohdat toistavia yönäkymiä. Jalustan käyttöä suositellaan. Salamaa käytettäessä aiheen ja taustan valotus tasapainottuvat. Salamaa voi käyttää vain, kun pääaihe on lähellä, kuten muotokuvassa. Salamaa käytettäessä on syytä pyytää kuvattavia olemaan liikkumatta välähdyksen jälkeen, koska valotus jatkuu vielä taustan saamiseksi mukaan kuvaan.

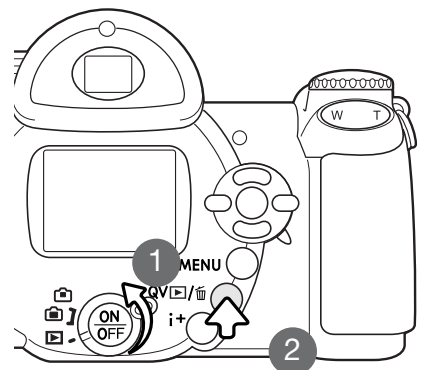

# **PERUSTOISTO**

Kuvia voi katsella pikakatseluna (Quick View) ja toistotilassa. Tämä jakso selostaa molempien toimintojen peruskäytön. Toistotilaan liittyy lisätoimintoja, ks. s. 68. Kuvia voi katsella toistotilassa, kun toimintatavan säädin on asetettu toistolle (1).

Kuvia voi katsella kuvaustilassa painamalla pikakatselun (QV) / roskakorin näppäintä (2).

Sisäiseen muistiin tallennettuja kuvia voidaan katsella, kun muistikortti poistetaan kamerasta.

## **Yhden kuvan toisto ja histogramminäyttö**

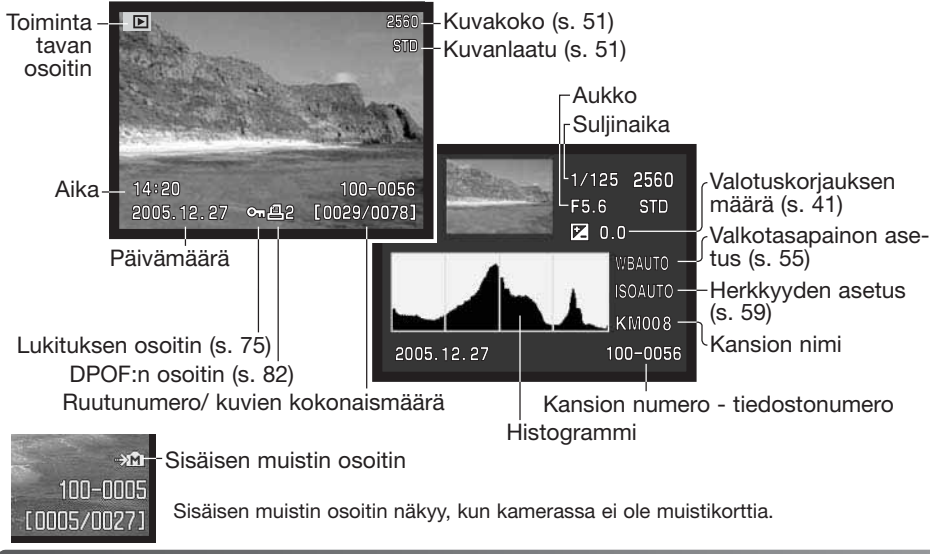

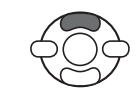

Histogrammi saadaan näkyviin painamalla säätimen ylös-näppäintä. Yhden kuvan näyttöön palataan painamalla alas-näppäintä.Histogrammi näyttää kuvan valoisuusjakautuman mustasta (vasemmalla) valkoiseen (oikealla). Histogrammin 256 pystyviivaa osoittavat kunkin valoisuusarvon suhteellisen osuuden kuvassa. Histogrammin avulla voi arvioida valotusta, mutta se ei anna tietoa väreistä.

## **Kuvien katselu ja kierittäminen**

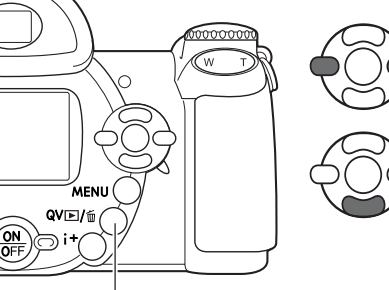

Pikakatselussa (Quick View) tai toistotilassa kuvia selataan käyttämällä säätimen vasen/oikea -näppäimiä.

Pystykuvan voi kierittää oikeaan asentoon painamalla alas-näppäintä, joka tuottaa kolme muutosta: 90° vastapäivään, 90° myötäpäivään ja vaakasuuntaan.

Pikakatselusta palataan kuvaustilaan painamalla valikkonäppäintä tai painamalla laukaisin osittain alas.

Pikakatselu / Kuvapoisto

## **Yksittäisten kuvien poistaminen**

toimenpiteen.

Näkyvillä olevan kuvan voi poistaa. Poistettua kuvaa ei voi palauttaa.

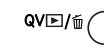

Näkyvillä olevan kuvan poistaminen: paina QV/poisto näppäintä. Näyttöön ilmestyy varmennusnäyttö.

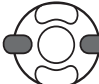

Korosta "Yes" vasen/oikea-näppäimillä. "No" peruu

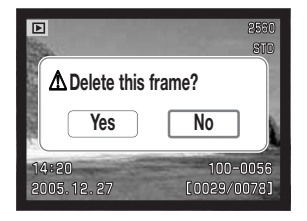

Poista kuva painamalla säätimen keskinäppäintä.

30**PERUSKUVAUS**

## **i+ näppäin**

Tietonäppäin (i+) säätelee näyttötapaa. Jokainen näppäimen painallus vie järjestyksessä seuraavaan näyttötapaan: täydet tiedot, vain kuva, indeksikuvat.

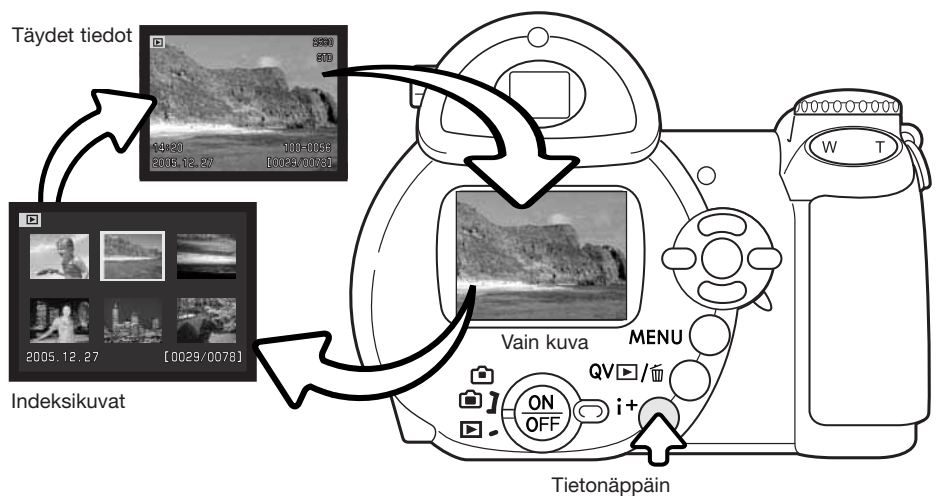

Indeksikuvien toistossa säätimen nelisuuntanäppäimet liikuttavat keltaista kehystä. Kun kuva on korostettuna kehyksellä, kuvauspäivä, lukitus- ja tulostustilanne ja kuvan ruutunumero näkyvät näytön alaosassa. Korostettuna olevan kuvan voi poistaa QV/poisto-näppäimellä (s. 31) tai elokuvaotoksen voi toistaa painamalla säätimen keskinäppäintä. Kun tietonäppäintä (i+) painetaan uudelleen, korostettu kuva tulee esille yhden kuvan toistotilassa.

## **Suurennettu kuvakatselu**

Pikakatselun (QV) yhden kuvan katselussa tai toistotilassa liikkumattoman kuvan voi suurentaa jopa 6-kertaiseksi (0,2-portain) lähempää tarkastelua varten.

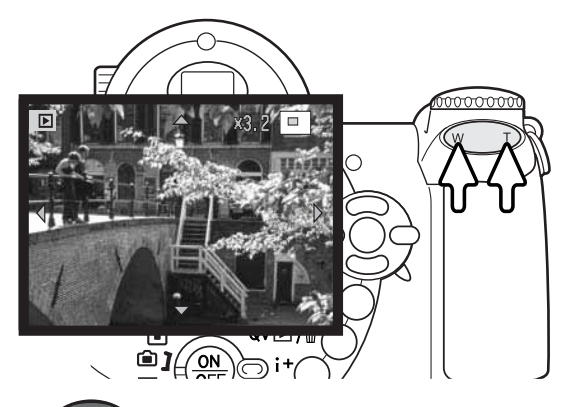

Kun kuva on näkyvillä, käynnistä suurennettu katselu painamalla zoomin vipua oikealta (T) puolelta. Suurennuksen määrä näkyy LCD-monitorissa.

Suurennusta lisätään painamalla zoomin vipua oikealta (T) puolelta. Suurennusta vähennetään painamalla zoomin vipua vasemmalta (W) puolelta.

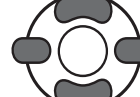

Käytä säätimen nuolinäppäimiä kuvan vierittämiseen. Vieritettäessä näytössä olevat nuolet häviävät, kun kuvan reuna on saavutettu.

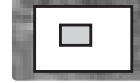

Monitorin oikeassa yläkulmassa näkyy osoitin, joka näyttää näkyvillä olevan kuvaalueen sijainnin.

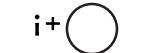

Tietonäppäin (i+) vaihtelee täysien tietojen ja pelkän kuvan näkymistä.

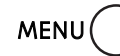

Suurennetusta kuvakatselusta poistutaan painamalla valikkonäppäintä tai säätimen keskinäppäintä.

# VAATIVA TALLENNUS

Tämä jakso kattaa kameran vaativammat tallennustoiminnot. Lue jakso peruskuvauksesta ennen kuin siirryt tähän jaksoon.

## **Tallennustilan näyttö**

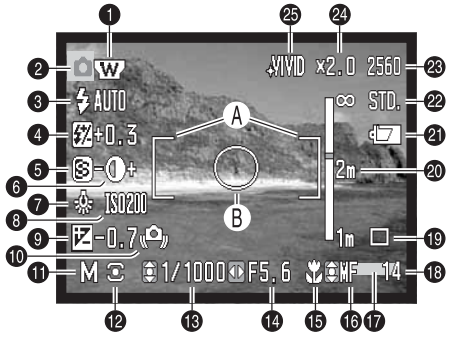

- A. Tarkennusalue
- B. Pistemittausalue (s. 58)

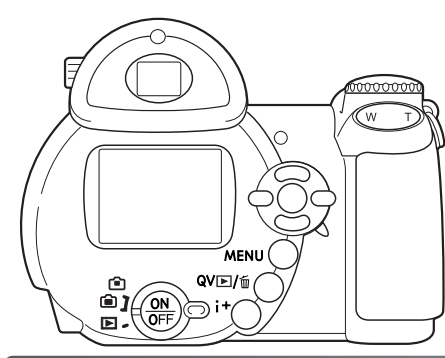

- 1. Laajakulmasovittimen osoitin (s. 90)
- 2. Toimintatavan osoitin
- 3. Salamakuvaustavan osoitin (s. 26)
- 4. Salamavalon korjailun osoitin (s. 57)
- 5. Terävyyden näyttö (s. 61)
- 6. Kontrastin näyttö (s. 60)
- 7. Valkotasapainon osoitin (s. 55)
- 8. Kameran herkkyyden (ISO) näyttö (s. 59)
- 9. Valotuskorjauksen näyttö (s. 41)
- 10. Laukaisutärähdyksen varoitus (s. 27)
- 11. Valotustavan osoitin (s. 36 38)
- 12. Valonmittaustavan osoitin (s. 58)
- 13. Suljinajan näyttö
- 14. Aukkonäyttö
- 15. Makrokuvauksen osoitin (s. 35)
- 16. Tarkennustavan osoitin (s. 54)
- 17. Päiväyksen merkinnän osoitin (s. 93)
- 18. Otoslaskuri (s. 52)
- 19. Kuvansiirtotavan osoitin (s. 45)
- 20. Käsitarkennuksen asteikko (s. 54)
- 21. Virran riittoisuuden osoitin (s. 14)
- 22. Kuvanlaadun osoitin (s. 51)
- 23. Kuvakoon osoitin (s. 51)
- 24. Digitaalisen zoomin näyttö (s. 53)
- 25. Väritilan osoitin (s. 60)

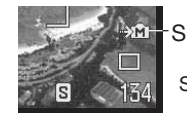

Sisäisen muistin osoitin

Sisäisen muistin osoitin näkyy, kun kamerassa ei ole muistikorttia.

#### **Makro**

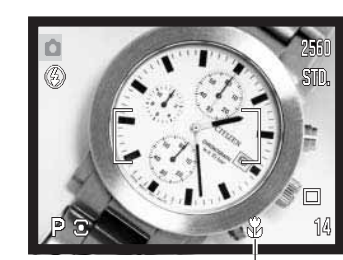

Makrokuvaustilassa kamera pystyy tarkentamaan jopa 1 cm:n päässä linssin etupinnasta olevaan aiheeseen tai 8 cm:n päähän CCD:stä. Tarkennusetäisyys vaihtelee zoomin polttovälin mukaan. Katso alla.

Valitse makrokuvaus painamalla makron näppäintä (1). Makrokuvaus peruutetaan painamalla makron näppäintä uudelleen.

Seuraava taulukko osoittaa makrokuvausalueet. Kaikki etäisyydet on laskettu CCD:n tasosta.

Makron osoitin

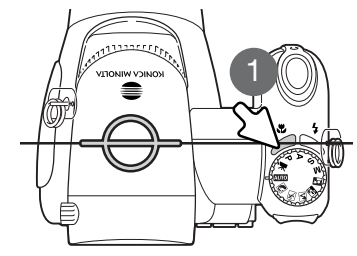

CCD:n tason likimääräinensijainti

Laajakulma: 8 -107 cm 26,5 - 30,8 mm: 107 - 237 cm Tele: 67 - 207 cm

## **Ohjelmoitu (P) valotustapa**

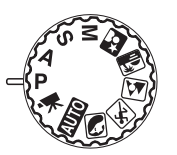

Ohjelmoitu valotustapa säätelee sekä suljinaikaa että aukkoa oikean valotuksen takaamiseksi. Tämä valotustapa mahdollistaa kuvaamisen ilman, että kuvaajan tarvitsee huolehtia valotusasetuksista. Suljinaika ja aukko näkyvät monitorissa, kun laukaisin painetaan osittain alas. Jos suljinaika ja aukko muuttuvat punaisiksi, aiheen valotus ei mahdu kameran valotusalueelle.

## **Aukon esivalintaan (A) perustuva valotustapa**

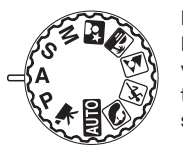

Kuvaaja valitsee aukon ja kamera säätää oikean valotuksen tuottavan suljinajan. Kun aukon esivalinta kytketään, monitorin aukkonäyttö muuttuu siniseksi ja sen viereen ilmestyy kaksoisnuoli. Salamakuvaustavaksi voi kytkeä täytesalaman, täytesalaman yhdessä punasilmäisyyden eston kanssa tai pitkän salamatäsmäyksen (s. 26) yhdessä punasilmäisyyden eston kanssa.

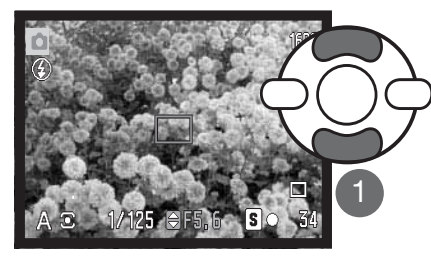

Säädä aukko säätimen ylös/alas-näppäimillä (1). Aukkoasetuksia on kolme. Käynnistä valotusjärjestelmä painamalla laukaisin osittain alas; aukkoa vastaava suljinaika näkyy monitorissa.

Suurin aukko muuttuu automaattisesti, kun objektiivia zoomataan. Jos aukko ei sovi kameran suljinaika-alueelle, suljinajan näyttö muuttuu punaiseksi monitorissa.

## **Suljinajan esivalintaan (S) perustuva valotustapa**

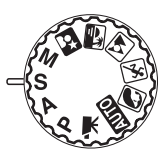

Kuvaaja valitsee suljinajan ja kamera säätää oikeaan valotukseen tarvittavan aukon. Kun suljinajan esivalinta kytketään, suljinajan näyttö muuttuu siniseksi monitorissa ja sen viereen ilmestyy kaksoisnuoli. Suljinajan voi valita alueelta 1/2000 - 4 sekuntia. Jos suljinaika ei sovi kameran aukkoalueelle, aukkonäyttö muuttuu punaiseksi. Salamakuvaustavaksi voi kytkeä täytesalaman, täytesalaman yhdessä punasilmäisyyden eston kanssa tai pitkän salamatäsmäyksen (s. 26) yhdessä punasilmäisyyden vähennyksen kanssa.

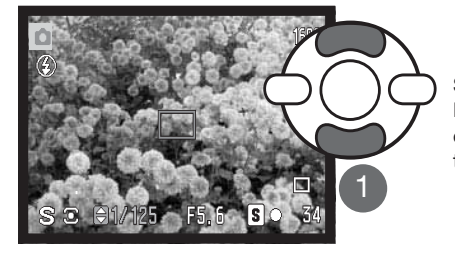

Säädä suljinaika säätimen ylös/alas -näppäimillä (1). Käynnistä valotusjärjestelmä painamalla laukaisin osittain alas; suljinaikaa vastaava aukko näkyy monitorissa.

## **Kuvausvihjeitä**

Suljinaika ja aukko eivät säätele vain valotusta. Suljinaika määrittelee sen, kuinka terävä liikkuva aihe on. Aukko säätelee syväterävyyttä. Lisätietoja valotuksen säädöstä on jaksossa "Lyhyt johdatus valokuvaukseen", s. 66.

**Huomaa**

Kun suljinaika on sekunti tai pitempi, laukaisuääni ilmaisee valotuksen alkamisen ja loppumisen.

## **Käsisäätöön (M) perustuva valotustapa**

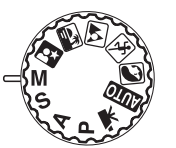

Käsisäädön avulla suljinaikaa ja aukkoa voidaan säädellä riippumatta toisistaan. Tämä valotustapa ohittaa valotusjärjestelmän ja antaa kuvaajalle täyden vapauden määritellä valotus.

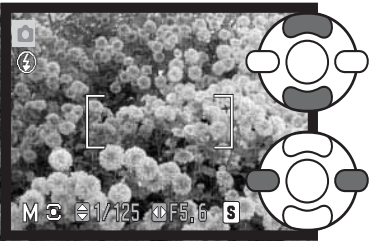

Muuta suljinaikaa säätimen ylös/alas-näppäimillä.

Muuta aukkoa säätimen vasen/oikea-näppäimillä.

Valotukseen tehdyt muutokset näkyvät monitorin päivittyvässä kuvassa. Monitorin suljinaika- ja aukkonäytöt muuttuvat punaisiksi, jos valitut asetukset ali- tai ylivalottavat kuvaa huomattavasti. Jos monitorikuva on musta, lisää valotusta niin, että kuva alkaa näkyä; vähennä valotusta vastaavasti, jos monitorikuva on valkoinen. Kun laukaisin painetaan osittain alas, päivittyvän kuvan kirkkaus voi muuttua tarkennuksen aikana.

Valotuksen käsisäädön yhteydessä kameran herkkyysasetukseksi tulee ISO 100. Kameran herkkyyden voi muuttaa tallennustilan valikon osiossa 3 (s. 59). Salamakuvaustavaksi voi kytkeä täytesalaman, täytesalaman yhdessä punasilmäisyyden eston kanssa tai pitkän salamatäsmäyksen (s. 26) yhdessä punasilmäisyyden vähennyksen kanssa, mutta päivittyvä kuva ei näytä salamavalon vaikutusta.

**Huomaa**

Kun suljinaika on sekunti tai pitempi, laukaisuääni ilmaisee valotuksen alkamisen ja loppumisen.

#### **Elokuvaus**

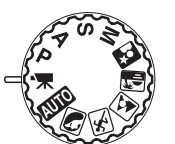

Kamera tallentaa digitaalista videokuvaa ilman ääntä. Kuvauksen kokonaisaika vaihtelee kuvakoon ja kuvaruutunopeuden mukaan. Katso sivu 64. Valotuskorjausta ja makrokuvausta voi käyttää. Muita muutoksia voi tehdä elokuvauksen valikossa (s. 44).

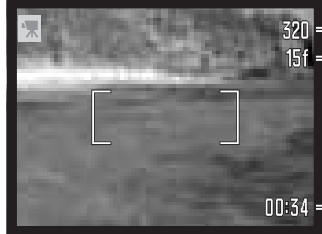

Kuvakoko**Ruututaajuus** 

> Ennen kuvausta otoslaskuri näyttää seuraavan elokuvaotoksen maksimipituuden.

 $n$ Kuvausaika

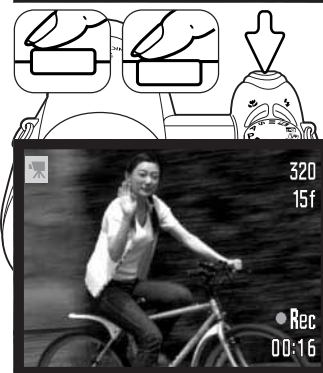

Sommittele kuva peruskuvauksesta annettujen ohjeiden mukaan (s. 22). Säädä tarkennus ja valotus painamalla laukaisin osittain alas. Aloita kuvaus painamalla laukaisin lopun matkaa alas ja vapauttamalla sitten laukaisin.

Kamera jatkaa tarkentamista kuvauksen aikana. Kamera jatkaa kuvaamista siihen asti, kunnes kuvausaika on päättynyt tai laukaisinta painetaan uudelleen.

 $\circ$  Ren  $-$  Tallennuksen osoitin **Mälf –**Jäliellä oleva aika

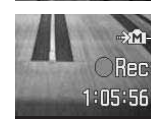

Sisäisen muistin osoitin

Sisäisen muistin osoitin näkyy, kun kamerassa ei ole muistikorttia.

## **Valotuskorjaus**

Kamera valotusta voi säätää niin, että kuvasta tulee jopa ±2 Ev:n verran vaaleampi tai tummempi, 1/3 Ev:n portain. Valotuskorjausta voi käyttää vain, kun käytössä on digitaalinen aiheohjelma, P-, Atai S-valotustapa tai elokuvaus. Elokuvaustilassa valotuskorjaus nollautuu, kun kameran virta sammutetaan. Digitaalisten aiheohjelmien yhteydessä sekä valotustavoilla P, A ja S valotuskorjaus pysyy voimassa, kunnes sitä muutetaan.

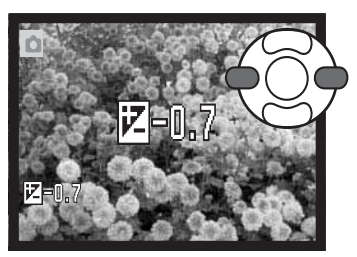

Valotusta korjataan painamalla säätimen vasenta tai oikeanpuoleista näppäintä; valotuskorjauksen näyttö avautuu.

Muuta valotuskorjauksen määrää säätimen vasen/oikea-näppäimillä. Muutosten vaikutus näkyy päivittyvässä kuvassa.

Kytke valotuskorjaus painamalla laukaisin osittain alas tai painamalla säätimen keskinäppäintä.

Kun valotusta korjataan, korjailun määrä näkyy Ev-lukemana (s. 50). Kun korjailu on kytketty, suljinaika- ja aukkonäyttö osoittavat todellisen valotuksen. Koska valotusta voidaan säätää hienojakoisesti, suljinajan ja aukon näytöt saattavat olla muuttumatta. Kun valotuskorjailun arvona on jokin muu kuin nolla, valotuskorjauksen osoitin pysyy monitorissa varoituksena.

## **Huomaa**

Jotkin tilanteet voivat harhauttaakameran valotusmittarin. Silloin kannattaa käyttää valotuskorjausta. Tässä esimerkissä tumma vesi saikameran ylivalottamaan kuvan, jolloin siitä tuli liian vaalea ja lattea. Valotusta korjaamalla lehtiin tulee yksityiskohtia ja kivet ja vesi toistuvat täyteläisemmin.

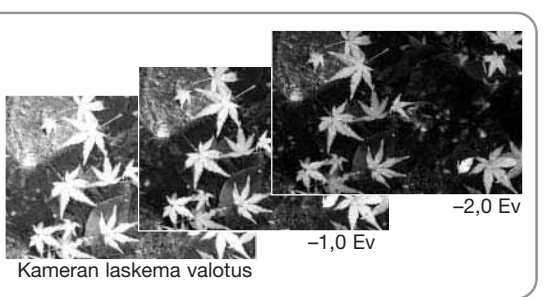

## **Tarkennusalueen valinta**

Liikkumattomia kuvia otettaessa yksittäisen tarkennusalueen valinta on mahdollinen. Automaattisessa kuvauksessa ja digitaalisten aiheohjelmien yhteydessä tarkennusalueen valinta peruuntuu, kun valotustavan säädin käännetään toiseen asentoon tai kameran virta sammutetaan. Valintatavoilla P, A, S ja M valinta pysyy voimassa siihen asti, kunnes sitä muutetaan.

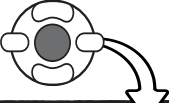

Pidä säätimen keskinäppäin alhaalla niin kauan, että kolme pistetarkennusaluetta tulee näkyville.

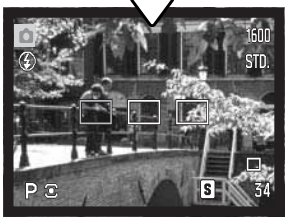

Korosta haluamasi autofokuksen alue vasen/oikea-näppäimillä; toiminnassa oleva alue on sininen.

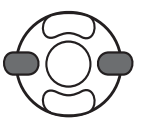

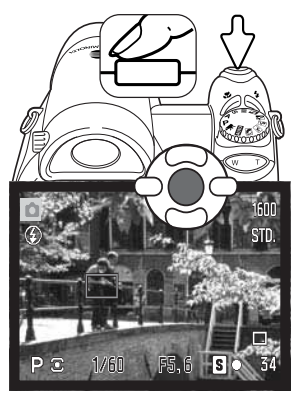

Valitse alue painamalla laukaisin osittain alas tai painamalla säätimen keskinäppäintä; muut alueet häviävät näkyvistä. Vasta kun tarkennusalue on valittu, voidaan säädintä käyttää muihin kameran toimintoihin.

Ota kuva peruskuvauksesta annettujen ohjeiden mukaan; lukitse tarkennus ja valotus painamalla laukaisin osittain alas. Ota kuva painamalla laukaisin lopun matkaa alas.

Kun tarkennusalue on valittu, se pysyy käytössä kuvan ottamisen jälkeenkin. Paluu normaaliin tarkennusalueeseen tapahtuu pitämällä säätimen keskinäppäin alhaalla riittävän kauan.

#### **Liikkuminen tallennusvalikoissa**

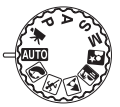

Näkyvillä oleva tallennusvalikko vaihtelee valotustavan säätimen asennon mukaan. Valikkoja on neljä ja ne esiintyvät sen mukaan, onko käytössä automaattinen kuvaus, elokuvaus, digitaalinen aiheohjelma tai valotustapa P, A, S tai M. Katso tarkemmat tiedot seuraavalta sivulta.

Valikko avataan ja suljetaan painamalla valikkonäppäintä (1). Säätimen nelisuuntanäppäimet (2) siirtävät osoitinta valikossa. Säätimen keskinäppäin kytkee asetuksen.

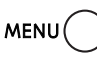

Avaa valikko painamalla valikkonäppäintä.

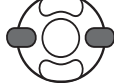

Valikoissa P, A, S ja M haluttu valikon välilehti korostetaan säätimen vasen/oikea-näppäimillä; valikko muuttuu korostuksen mukaan.

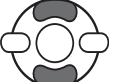

Selaa valikon vaihtoehtoja ylös/alas-näppäimillä. Korosta vaihtoehto, jonka asetusta haluat muuttaa.

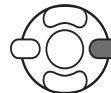

Kun valikon vaihtoehto on korostettuna, paina oikea-näppäintä; asetukset ilmestyvät näkyville ja voimassa oleva asetus on korostettuna. Valikon vaihtoehtoihin palataan painamalla vasen-näppäintä.

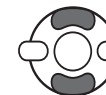

Korosta uusi asetus ylös/alas-näppäimillä.

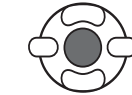

Valitse korostettuna oleva asetus painamalla säätimen keskinäppäintä; jotkin vaihtoehdot avaavat valintanäytön.

Kun asetus on valittu, osoitin palaa valikon vaihtoehtoihin ja uusi asetus on näkyvillä. Tallennustilaan palataan painamalla valikko-näppäintä.

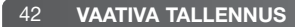

1

2

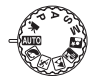

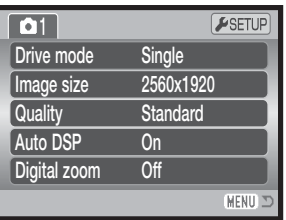

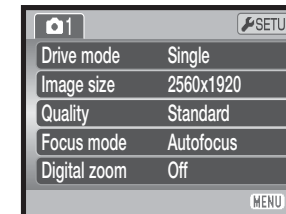

Digitaalisten aiheohjelmien

valikko

Automaattikuvauksen valikko

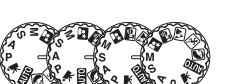

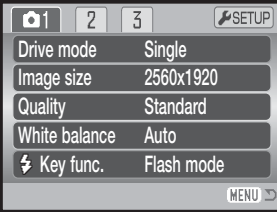

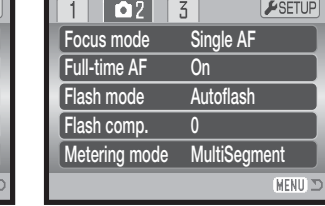

P-, A-, S- ja M-valotustapojen valikko

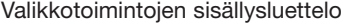

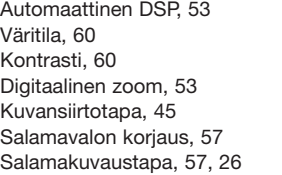

Tarkennustapa, 54 Ruututaajuus, 64 Täysiaikainen AF, 57 Kuvakoko, 51 Kuvakoko (elokuva), 64 Näppäintoiminnot, 62 Valonmittaustapa, 58

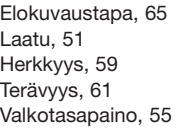

Sensitivity Digital zoom Color mode

Contrast

Elokuvausvalikko

-2

Focus modeColor mode

 $\sqrt{2}$ 

Image size Frame rateWhite balance

प्रा  $\vert$  2

Movie mode

Sharpness

Auto $\overline{Off}$ **NaturalColor Normal Normal** 

 $\boxed{03}$ 

Cont. AF**NaturalColor** 

ESETUR

 $F$ SETUP

MENU T

 $F$ SETUF

MENU 3

320x24015fps Auto

STD. movie

#### **Kuvansiirtotavat**

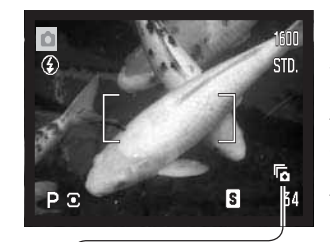

Kuvansiirtotavat säätelevät kuvien ottamisen taajuutta ja tapaa. Kuvansiirtotapaa säädetään kaikista muista valikoista paitsi elokuvausvalikosta. Automaattisessa kuvauksessa kuvansiirtotavaksi palautuu yhden kuvan siirto, kun valotustavan säädin siirretään toiseen asentoon tai kameran virta sammutetaan. Digitaalisissa aiheohjelmissa sekä P, A, S ja M valotustiloissa kuvansiirtotapa pysyy voimassa, kunnes sitä muutetaan. Kuvansiirtotavat selostetaan tarkemmin jäljempänä olevissa jaksoissa.

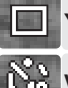

**Yhden kuvan siirto** - yksi kuva otetaan aina kun laukaisinta painetaan (s. 22).

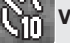

回

**Vitkalaukaisu** - kuvan ottamista viivytetään. Käytetään omakuviin.

**Jatkuva kuvansiirto** - kamera ottaa useita kuvia pidettäessä laukaisinta alaspainettuna.

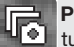

**Progressiivinen kuvaus** - kamera ottaa jatkuvasti kuvia, kun laukaisinta pidetään alaspainettuna. Kun laukaisin vapautetaan, kuusi viimeisintä kuvaa tallentuu.

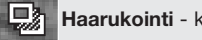

**Haarukointi** - kamera ottaa kolmen kuvan sarjan, jossa valotus vaihtelee.

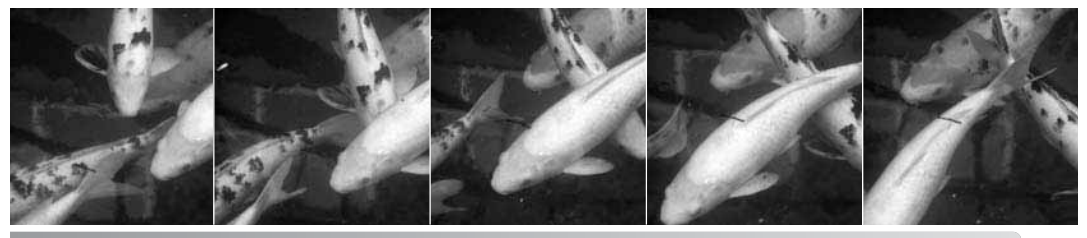

46

#### **Vitkalaukaisin**

Vitkalaukaisin viivyttää kuvan ottamista noin kymmenellä tai kahdella sekunnilla siitä hetkestä, kun laukaisinta on painettu. Vitkalaukaisu kytketään tallennusvalikkojen osiosta 1 (s. 44). Laukaisuviiveen pituus säädetään asetusvalikon osiosta 4 (s. 96).

1

2

Aseta kamera jalustalle ja sommittele kuva niin, että aiheesi osuu tarkennusalueelle. Lukitse tarkennus ja valotus painamalla laukaisin osittain alas (1). Aloita vitkan toiminta painamalla laukaisin kokonaan alas (2).

Koska tarkennus ja valotus määrittyvät laukaisinta painettaessa, älä seiso kameran edessä aloittaessa vitkalaukaisun. Tarkista aina tarkennus tarkennusmerkeistä ennenvitkan käynnistämistä (s. 25).

Vitkan eteneminen näkyy monitorissa. Vitkan toimiessa kameran etupuolella oleva vitkan merkkivalo (3) alkaa vilkkua ja äänimerkki kuuluu. Muutama sekunti ennen kuvan ottamista merkkivalo vilkkuu nopeasti. Juuri ennen kameran laukeamista merkkivalo palaa tasaisesti. Vitkan voi pysäyttää painamalla zoomin vivun oikeaa (T) tai vasenta (W) puolta. Kun kymmenen sekunnin viive on käytössä, kamera palaa yhden kuvan siirtoon kuvan ottamisen jälkeen. Äänimerkin voi vaientaa asetusvalikon osiossa 3 (s. 95).

3

#### **Kuvausvihjeitä**

Vitkalaukaisinta voi käyttää laukaisutärähdyksen vähentämiseen pitkillä valotusajoilla. Kun kamera on jalustalla, liikkumattomia aiheita (maisemia, asetelmia tai lähikuvia) voidaan kuvata vitkan avulla. Koska kameraan ei kosketa laukaisun aikana, kuvaaja ei voi aiheuttaa laukaisutärähdystä.

Jatkuvalla kuvansiirtotavalla voi ottaa sarjan kuvia sinä aikana, kun laukaisin on alhaalla. Kuvamäärä, joka on mahdollista ottaa kerralla sekä kuvaustaajuus määräytyvät kuvakoon ja kuvalaadun asetusten mukaan. Kuvaustaajuus on suurimmillaan noin 1,0 kuvaa/s. Tämä kuvansiirtotapa kytketään tallennusvalikon osiossa 1.

Sommittele kuva peruskuvauksesta annettujen ohjeiden mukaan (s. 22).

Lukitse kuvasarjan tarkennus ja valotus painamalla laukaisin osittain alas (1).

pitämällä se alhaalla (2); tarkennus lukittuu ensimmäisen kuvan mukaisesti. Kun laukaisin on painettu alas, kamera alkaa ottamaan kuvia ja jatkaa sitä siihen asti, kunnes kuvien enimmäismäärä on otettu tai laukaisin vapautetaan.

Jos jatkuva AF -tarkennustapa (s. 54) on valittu, kuvasarjan tarkennus ja valotus eivät lukitu. Tarkennusjärjestelmä tarkentaa aina kuvien välissä.

Kameran salaman, jatkuvan AF:n tai päiväyksen merkinnän (s. 93) käyttö vähentää kuvaustaajuutta. Eri kuvalaadun ja -koon asetuksilla mahdolliset kuvamäärät ovat seuraavat:

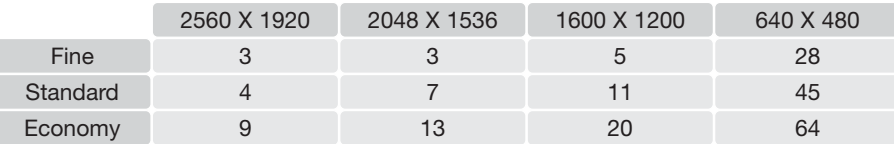

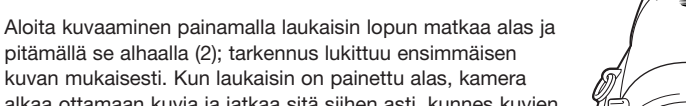

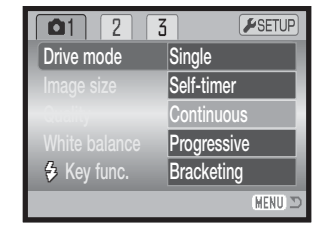

1

2

#### **Progressiiviset kuvaustavat**

Progressiivinen kuvansiirtotapa saa kameran kuvaamaan jatkuvasti, kun laukaisin on alhaalla. Kun laukaisin vapautetaan, kameran puskurimuistissa olevista kuvista tallentuu kuusi viimeistä otosta. Tämä kuvansiirtotapa kytketään tallennusvalikon osiosta 1. Kun punainen vajaan pariston varoitus on esillä, näitä kuvansiirtotapoja ei voi käyttää. Finekuvalaatu (s. 51) ei ole käytettävissä tässä kuvaustilassa.

Sommittele kuva peruskuvauksesta annettujen ohjeiden mukaisesti (s. 22). Lukitse kuvasarjan tarkennus ja valotus painamalla laukaisin osittain alas (1).

Aloita kuvaaminen painamalla laukaisin lopun matkaa alas ja pitämällä se alhaalla (2); sarjan tarkennus lukittuu ensimmäisen kuvan mukaisesti. Kun laukaisin on alhaalla, kamera alkaa ottaa kuvia.

Vapauta laukaisin (3), kun haluat tallentaa kameran muistissa olevat kuvat. Progressiivinen kuvaus tallentaa kameran puskurimuistissa olevat kuusi viimeistä kuvaa. Kun kuvasarja on otettu, indeksikuvanäytössä näkyy kunkin kuvan pienoiskuva kuvien tallennuksen aikana.

> Jos jatkuva AF ( s. 54) on valittu, kuvasarjan tarkennus ei lukitu. Tarkennusjärjestelmä tarkentaa aina kuvien välissä. Sarjan valotus lukittuu, kun laukaisin painetaan osittain alas.

Drive mode

 $\overline{01}$  $\sqrt{2}$  $\sqrt{3}$ 

> Self-timer**Single**

**Progressive Bracketing** 

3

Continuous

ESETUP

MENU :

 $\triangle$  Key func.

1

White balance

2

Suurin kuvaustaajuus on noin 1,0 kuvaa/s. Jatkuvan AF:n käyttö vähentää kuvaustaajuutta. Salamaa ja päiväyksen merkintää (s. 93) ei voi käyttää.

**Haarukointi - Bracketing**

Tämä kuvansiirtotapa ottaa kolmen kuvan haarukoidun sarjan. Haarukointi on tapa ottaa sarja kuvia liikkumattomasta aiheesta niin, että kussakin kuvassa on hieman erilainen valotus. Haarukointi kytketään tallennustilan valikkojen osiossa 1.

Heti haarukoinnin (braketing) valinnan jälkeen avautuu valintanäyttö, jossa valitaan haarukoinnin porrastus.

Valitse haarukoinnin porrastus säätimen vasen/oikea-näppäimillä. Kytke porrastus painamalla säätimen keskinäppäintä. Porrastuksen voi muuttaa valitsemalla haarukoinninuudelleen valikosta.

Sommittele kuva peruskuvauksesta annettujen ohjeiden mukaan (s. 22).

Lukitse sarian tarkennus ja valotus painamalla laukaisin osittain alas (1).

Ota haarukointisarja painamalla laukaisin lopun matkaa alas ja pitämällä se alhaalla (2); Kamera ottaa kolme kuvaa peräkkäin. Tarkennus lukittuu ensimmäisen kuvan mukaisesti.

Jos jatkuva AF ( s. 54) on valittu, kuvasarjan tarkennus ei lukitu.Tarkennusjärjestelmä tarkentaa aina kuvien välissä. Kuvasarjan valotus lukittuu, kun laukaisin painetaan osittain alas.

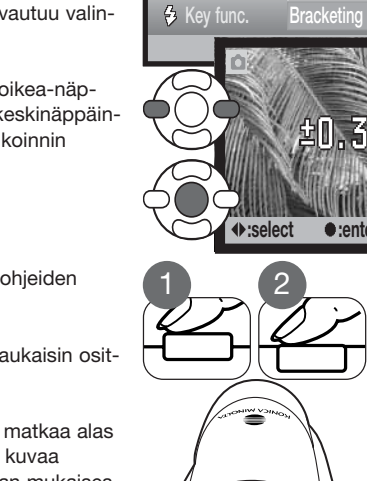

Drive mode Image size

 $\boxed{2}$ 

White balance

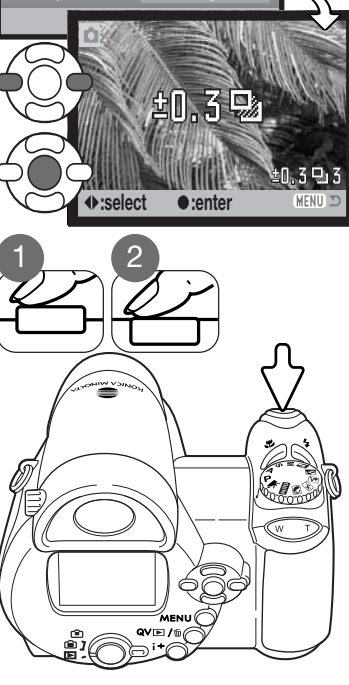

Self-timer**Single** 

 $\sqrt{3}$ 

Progressive

Continuous

ESETUP

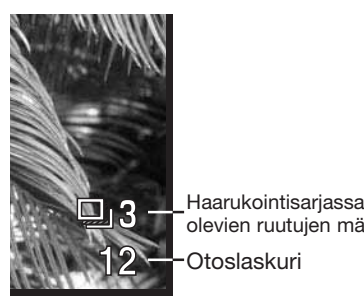

olevien ruutujen määrä Haarukointisarjassa jäljellä olevien kuvien määrä näkyy monitorissa haarukoinnin ilmaisimen vieressä. Jos muisti on täynnä tai laukaisin vapautettu ennen sarjan kaikkien kuvien ottamista, kamera palaa normaalitilaan ja haarukointisaria on otettava kokonaan uudelleen. Jos punainen vajaan pariston osoitin näkyy, haarukointitoiminto ei ole käytettävissä. Salamaa ei voi käyttää haarukoinnin yhteydessä.

Haarukointisarjan järjestys on: normaali valotus, alivalotus ja ylivalotus. Haarukoinnin porrastus voi olla 0.3, tai 0.5 Ev. Mitä suurempi lukema, sitä suurempi valotusero haarukointisarjan otosten välillä on.

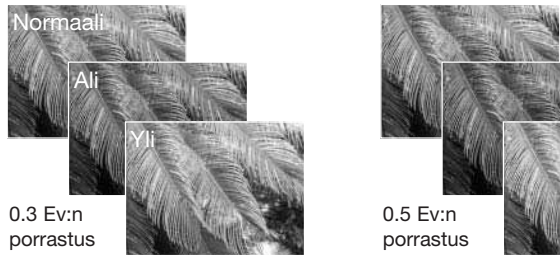

Kun valotuskorjausta (s. 41) käytetään, haarukointisarja valotetaan suhteessa korjailtuun valotukseen. Äärimmäisissä valaistusolosuhteissa yksi haarukointisarjan otoksista voi valottua väärin, koska se sijoittuu kameran valotussäädön ulkopuolelle.

## **Mikä on Ev?**

Ev tarkoittaa valotusarvoa. Yhden Ev:n muutos säätää kameran laskemaa valotusta kertoimella 2.

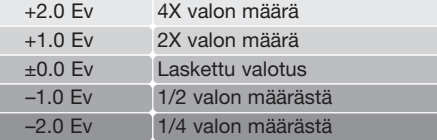

## **Kuvakoko ja kuvanlaatu - Image size and image quality**

Kuvakoon muuttaminen vaikuttaa kuvan pikselien määrään. Suuri kuvakoko synnyttää suuren tiedoston. Valitse kuvakoko kuvan käyttötarkoituksen mukaan – pienet kuvat sopivat kotisivuille ja sähköpostiin, kun taas suurista tulee parempia tulosteita.

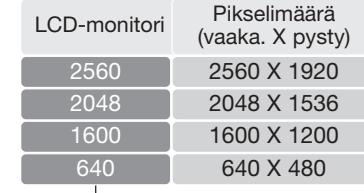

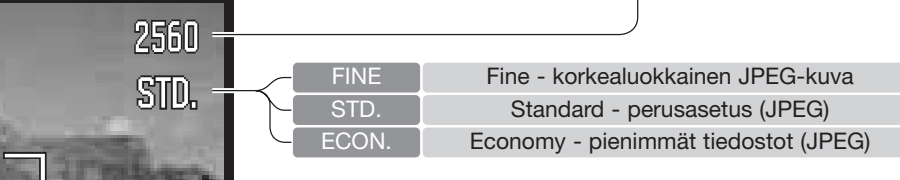

Kuvan laatu säätelee pakkauksen määrää, mutta ei vaikuta kuvan pikselien määrään. Mitä korkealuokkaisempi kuva valitaan, sitä vähemmän sitä pakataan ja sitä suuremmaksi tiedosto muodostuu. Jos muistin taloudellinen käyttö on tärkeää, käytä economy -asetusta. Standard -asetus riittää normaaliin käyttöön. Fine -asetus tuottaa korkealaatuisimman kuvan ja suurimman tiedoston.

Kuvakoko ja kuvanlaatu tulee säätää ennen kuvan ottamista. Muutokset näkyvät LCD-monitorissa. Yhdessä valikossa tehdyt muutokset vaikuttavat kaikkiin muihin valotustapoihin paitsi elokuvaukseen. Kuvakoon ja kuvanlaadun asetukset tulee palauttaa käsin. Katso ohjeet tallennustilan valikossa liikkumisesta sivulta 43.

Jos kuvan kokoa tai laatua muutetaan, otoslaskuri kertoo likiarvoisesti, kuinka monta asetuksen mukaista kuvaa voidaan tallentaa. Kuvia voidaan tallentaa useanlaatuisina ja -kokoisina. Tallennettavissa olevien kuvien määrä riippuu muistitilasta ja kuvatiedostojen koosta. Todellinen tiedostokoko riippuu aiheesta; jotkin aiheet pakkautuvat enemmän kuin toiset. Ks. seuraavalla sivulla oleva taulukko.

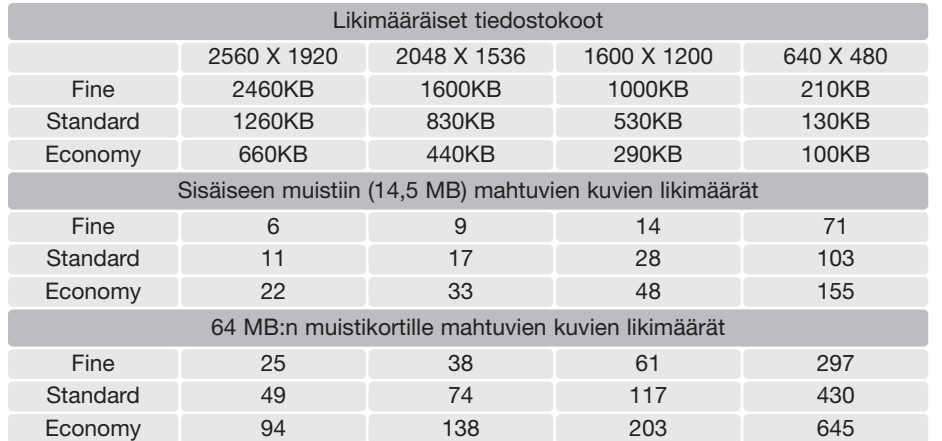

#### **Huomaa**

Otoslaskuri näyttää likimääräisesti, kuinka monta tietyn kokoista ja laatuista kuvaa käytettävään muistiin mahtuu. Jos koon ja laadun asetuksia muutetaan, otoslaskuri säätyy vastaavasti. Koska laskuri käyttää keskimääräisiä tiedostokokoja, otettu kuva voi olla muuttamatta laskurin lukemaa tai voi vähentää sitä enemmällä kuin yhdellä. Kun otoslaskurissa näkyy nolla, se osoittaa, että että valitun kokoisia ja laatuisia kuvia ei enää voi kuvata. Asetuksia muuttamalla kortille voi vielä mahduttaa kuvia.

Jos kamerassa ei ole muistikorttia, otoslaskuri osoittaa likimääräisesti, kuinka monta kuvaa sisäiseen muistiin mahtuu. Kun kamerassa on muistikortti, otoslaskuri osoittaa kortille mahtuvien kuvien likimäärän.

## **Auto DSP**

Automaattisen digitaalisten aiheohjelmien valinnan (DSP) voi ehkäistä tilapäisesti automaattikuvauksen valikosta. Kun se on ehkäistynä, ohjelmoitu (program) valotus on toiminnassa. Jos kameran virta sammutetaan, automaattinen digitaalisten aiheohjelmien valinta käynnistyy uudelleen.

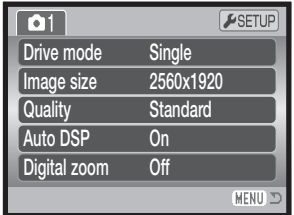

## **Digitaalinen zoom - Digital zoom**

Digitaalinen zoomaus aktivoidaan automaattisessa kuvauksessa, digitaalisessa aiheohjelmassa ja valotustapojen P, A, S ja M valikon osiossa 3 (s. 44).

Digitaalinen zoom lisää optisen zoomin teleen tehokkuutta jopa 4-kertaisesti, 0,1-portain. Siirtymä optisesta zoomauksesta digitaaliseen tapahtuu saumattomasti. Kun digitaalinen zoomaus on aktivoituna, kuvan suurennus näkyy monitorissa ja tarkennusalueen rajaus muuttuu yhden tarkennusalueen rajaukseksi. Voimakkaasta suurennuksesta johtuen jalustan käyttö on suositeltavaa.

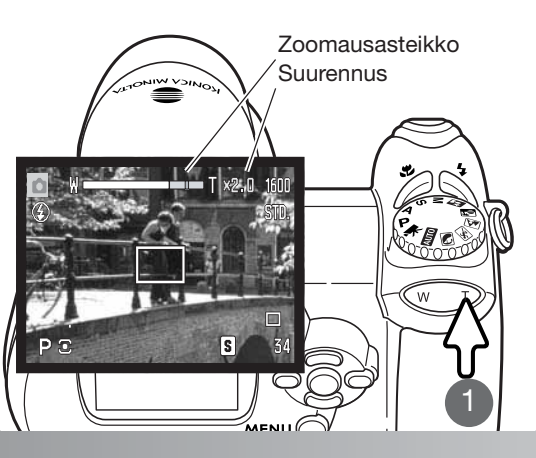

Digitaalista zoomia käytetään zoomin vivulla (1). Paina vivun oikeaa (T) puolta zoomataksesi objektiivin teleasentoon. Kun digitaalinen zoom aktivoituu, kuvan suurennus näkyy monitorissa. Zoomausta vähennetään painamalla zoomin vivun vasenta (W) puolta. Zoomauksen jälkeen zoomausasteikko näkyy hetken. Keltainen alue edustaa digitaalista zoomausta.

Digitaalisella zoomilla otetut kuvat interpoloidaan määräkokoon. Digitaalisella zoomilla otetuissa kuvissa voi havaitajonkin verran laadun heikkenemistä.

#### **Tarkennustavat - Focus modes**

Kamerassa on automaattitarkennus ja tarkennuksen käsisäätö. Tarkennustapa valitaan erikseen digitaalisten aiheohjelmien (DSP), elokuvauksen (movie) ja P-, A- S- ja M-valotustapojen valikoista. Valittu tarkennustapa ei palaudu perusasetukseen, kun kamerasta katkaistaan virta.

Valotustavoilla P, A, S tai M tai elokuvauksessa autofokuksen toimintatavaksi voi valita yhden kuvan AF:n tai jatkuvan AF:n (valikon osio 2 - s. 44). Yhden kuvan AF mahdollistaa tarkennuksen lukitsemisen ennen kuvaamista; ks. jakso "Peruskuvaus". Jatkuva tarkennus säätää tarkennusta koko ajan. Still-kuvia otettaessa kamera jatkaa tarkentamista koko sen ajan, jolloin laukaisin on osittain alhaalla. Elokuvauksessa tarkennus lukittuu, kun laukaisin on osittain alhaalla, mutta toimii jatkuvasti itse kuvauksen aikana.

Käsin tarkennettaessa asteikko näyttää likimääräisen etäisyyden aiheeseen. Asteikko muuttuu tarkennusetäisyyden mukaan.

Tarkenna säätimen ylös/alas-näppäimillä. Tarkennettaessa monitorikuva suurentuu automaattisesti enintään 2,5-kertaiseksi digitaalisen zoomauksen asetuksesta riippuen. Päivittyvä kuva palaa normaaliksi kahden sekunnin kuluttua tai kun zoomia käytetään tai laukaisin painetaan osittain alas.

Kun käytössä on aukon esivalinta, suljinajan esivalinta tai valotuksen käsisäätö (s. 36 - 38) sekä käsitarkennus, paina säätimen keskinäppäintä voidaksesi käyttää ylös/alas-näppäimiä joko tarkentamiseen tai valotuksen säätämiseen. Aktiivisena oleva toiminto näkyy sinisenä.

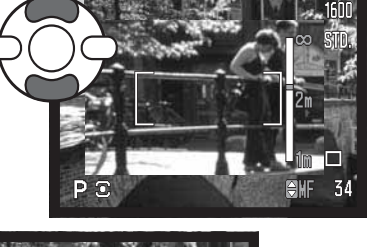

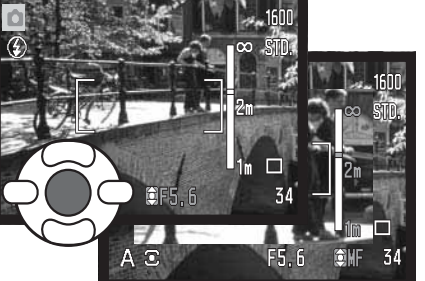

## **Valkotasapaino - White balance**

Valkotasapainolla tarkoitetaan kameran kykyä tuottaa luonnollisia kuvia erilaisissa valaistuksissa. Vaikutus on saman tapainen kuin päivänvalo- tai keinovalofilmin valinta tai värikorjailusuotimien käyttö tavanomaisessa kuvauksessa. Monitorissa näkyy osoitin, jos muu kuin automaattinen valkotasapaino on valittuna. Valkotasapaino säädetään erikseen elokuvauksen valikon osiosta 1 sekä P-, A-, S- ja M-valotustapojen valikoiden osiosta 1 (s. 44).

#### Automaattinen valkotasapaino - Auto

Automaattinen valkotasapaino korjaa kuvan värilämpötilan. Useimmissa tapauksissa AUTO-asetus korjaa vallitsevan valon ja tuottaa kauniita kuvia, jopa sekavalossa. Kun kameran salamaa käytetään, valkotasapaino säätyy salaman värilämpötilan mukaan.

#### Esisäädetty valkotasapaino - Preset

Esisäädetyt valkotasapainot tulee valita ennen kuvan ottamista. Valinnan jälkeen sen vaikutuksen näkee heti LCD-monitorissa.

Heti esisäädetyn valkotasapainon valitsemisen jälkeen avautuu valintanäyttö.

Valitse haluamasi esisäädetty valkotasapaino säätimen vasen/oikea-näppäimillä. Ota asetus käyttöön painamalla säätimen keskinäppäintä. Seuraavat esisäädetyt vaihtoehdot ovat valittavissa:

 **Päivävalo** - ulkona ja auringonvalossa A **Pilvinen sää** - ulkona pilvisellä säällä **Hehkulamput** - normaalissa kotivalaistuksessa

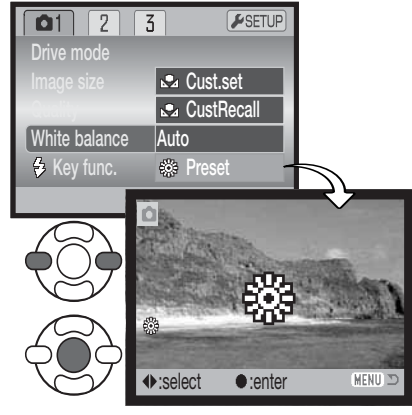

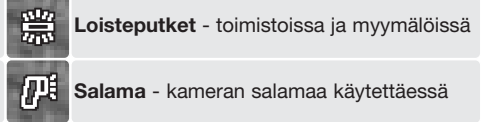

## Räätälöity valkotasapaino - Custom White Balance

Räätälöidyn valkotasapainon asetuksen avulla kuvaaja voi kalibroida kameran tiettyyn valaistukseen. Asetusta voi käyttää toistuvasti siihen asti, että sitä muutetaan. Räätälöity valkotasapaino on hyödyllinen erityisesti sekavalossa ja kun värin säätö on kriittisen tärkeää. Valkotasapainon kalibrointikohteen tulee olla neutraali. Tyhjä, valkoinen paperiarkki on hyvä kalibrointikohde ja se kulkee myös helposti kuvaajan mukana.

Kamera kalibroidaan valitsemalla Cust.set elokuvauksensekä valotustapojen P, A, S ja M valikoiden osiossa 1 olevasta white balance -vaihtoehdosta (s. 44); räätälöidyn valkotasapainon kalibrointinäyttö avautuu.

Täytä kuva-ala valkoisella aiheella; aihetta ei tarvitse tarkentaa. Kalibroi kohde painamalla säätimen keskinäppäintä tai peru toimenpide painamalla valikkonäppäintä (menu).

Päivittyvä kuva näyttää uuden valkotasapainon vaikutuksen. Räätälöity asetus pysyy voimassa siihen asti, että uusi kalibrointi suoritetaan tai valkotasapainon asetusta muutetaan.

Jos räätälöityä valkotasapainoa tarvitaan uudelleen, voit valita "custom recall" valikon valkotasapainon (white balance) vaihtoehdosta; viimeisin räätälöity valkotasapainon asetus kytkeytyy silloin kameraan. Sama räätälöity asetus syntyy ja on otettavissa käyttöön elokuvauksessa ja valotustavoilla P, A, S ja M.

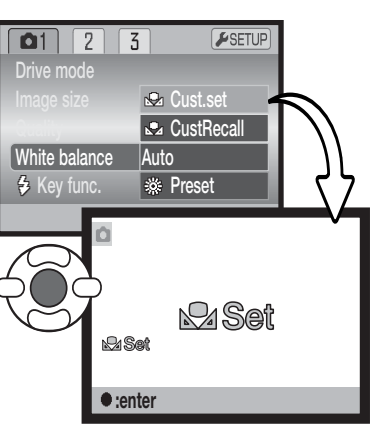

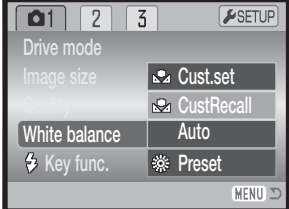

## **Täysiaikainen AF - Full-time AF**

Kun täysiaikainen AF on toiminnassa, autofokusjärjestelmä tarkentaa jatkuvasti pitäen monitorikuvan terävänä. Tämä lyhentää myös autofokuksen toimintaan kuluvaa aikaa kuvaamisen yhteydessä. Kun kamera on kytkettynä käsitarkennukselle, täysiaikainen AF on estettynä. Täysiaikaisen AF:n toiminnan ehkäiseminen voi säästää virtaa. Täysiaikaisen AF:n voi kytkeä toimivaksi tai toimimattomaksi P-, A-, S- ja M-valotustapojen valikon osiosta 2 (s. 44).

## **Salamakuvaustapa - Flash mode**

Salamakuvaustapaa voi muuttaa P-, A-, S- ja M-valotustapojen valikon osiosta 2 (s. 44). Tätä valikon vaihtoehtoa käytetään, kun jokin toinen toiminto on varattu salamakuvaustavan näppäimelle. Katso tiedot räätälöidyistä näppäintoiminnoista sivulta 62. Lisätietoja salamakuvaustavoista on sivulla 26.

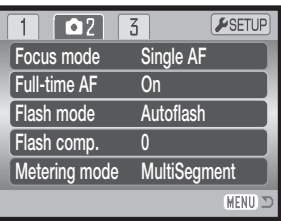

## **Salamavalon korjailu - Flash compensation**

Salamavalon korjailulla kameran salaman antamaa valotusta voidaan lisätä tai vähentää jopa 2 Ev:n verran vallitsevaan valoon verrattuna.

Valitse flash comp. -vaihtoehto P-, A-, S- ja M-valotustapojen valikon osiosta 2 (s. 44). Säädä korjailun määrä ylös/alas-näppäimillä (1). Kytke korjailun määrä painamalla säätimen keskinäppäintä (2). Jos kytkettynä on muu arvo kuin 0.0, monitorissa näkyy osoitin varoituksena.

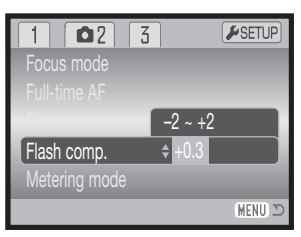

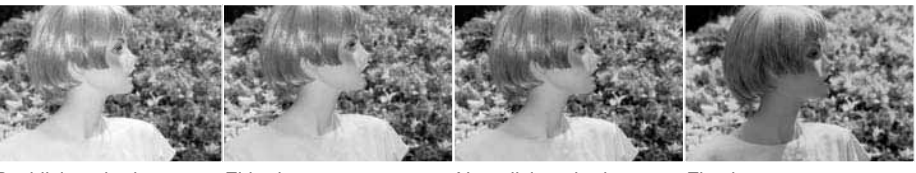

Positiivinen korjaus Ei korjausta Negatiivinen korjaus Ei salamaa

Salamavalon korjailu muuttaa vallitsevan valon ja salamavalon suhdetta valotuksessa. Kun täytesalamaa käytetään loiventamaan jyrkkiä varjoja, salamavalon korjailu muuttaa huippuvalojen ja varjojen välistä suhdetta. Salama vaikuttaa varjojen syvyyteen, mutta ei auringon valaisemiin alueisiin. Kun salaman tehoa vähennetään negatiivisella Ev-korjauksella, varjot saavat vähemmän valoa ja ovat siten syvempiä, mutta niissä erottuu kuitenkin yksityiskohtia, jotka muuten peittyisivät. Positiivisella Ev-korjauksella varjot loiventuvat tai jopa katoavat kokonaan.

#### **Valonmittaustavat - Metering modes**

Valonmittaustavan osoittimet näkyvät monitorissa. Valonmittaustapa asetetaan P-, A-, S- ja M-valotustapojen valikon osiossa 2 (s. 44).

**Monisegmenttinen mittaus** - Multi-segment metering: käyttää 256 segmenttiä valoisuuden ja värin mittaamiseen. Tiedot yhdistetään etäisyysmittaukseen valotuksen laskemiseksi. Tämä edistyksellinen mittausjärjestelmä toteuttaa tarkan ja vaivattoman valotuksen lähes kaikissa tilanteissa.

**Keskustapainotteinen** - Center weighted: perinteinen mittaustapa filmikameroissa. Metering mode **MultiSeament** 

Järjestelmä mittaa valoisuusarvot koko kuva-alalta ja painottaa kuvan keskustan vaikutusta valotukseen.

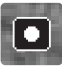

**Pistemittaus** - Spot metering: käyttää pientä kuva-alan osaa valotuksen laskemiseen. Pieni ympyrä ilmestyy päivittyvän kuvan keskelle osoittamaan mittauskohdan. Pistemittaus mahdollistaa tietyn kohteen tarkan mittaamisen niin, että kuva-alalla olevat hyvin tummat tai vaaleat alueet eivät pääse vaikuttamaan valotuksen määrittelyyn.

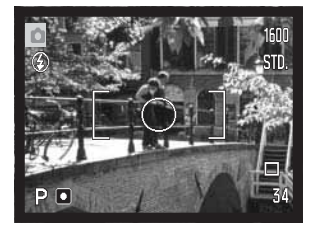

Single AF  $\overline{On}$ **Autoflash**  $\mathbf{0}$ 

ESETUR

MENU

Focus modeFull-time AFFlash mode

 $\boxed{2}$  $\overline{3}$ 

Flash comp.

## **Kameran herkkyys - Sensitivity - ISO**

Kameraan voidaan valita viisi herkkyysasetusta: Auto, 50, 100, 200 ja 320; numeroarvot perustuvat ISO-vastaavuuksiin. ISO on standardi, jolla ilmaistaan filmin herkkyys: mitä suurempi luku, sitä herkempi silmi. Kameran herkkyys säädetään P-, A-, S- ja M-valotustapojen valikon osoissa 3 (s. 44).

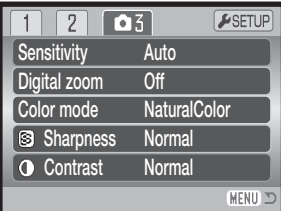

Auto-asetus säätää kameran herkkyyden automaattisesti valaistuksen mukaan välillä ISO 50 - 160. Jos jotain muuta asetusta kuin "auto" käytetään, "ISO" ja säädetty herkkyyslukema näkyvät monitorissa.

Haluttu herkkyysasetus voidaan valita. Kun ISO-lukema kaksinkertaistuu, kameran herkkyys kaksinkertaistuu. Filmillä esiintyvä rakeisuuden lisääntyminen herkkyyden kasvaessa esiintyy digitaalikameroissa kohinan lisääntymisenä, kun kameran herkkyyttä nostetaan; ISO 50 tuottaa vähiten kohinaa ja 320 eniten. ISO 320 voi mahdollistaa käsivarakuvauksen ilman salamaa, vaikka valoa onkin niukasti.

#### **Salaman kantama ja kameran herkkyys**

Salaman kantama lasketaan CCD:n tasosta. Optisesta järjestelmästä johtuen laajakulmalle säädetty objektiivi ja teleelle säädetty objektiivi antavat erilaiset salaman kantamat.

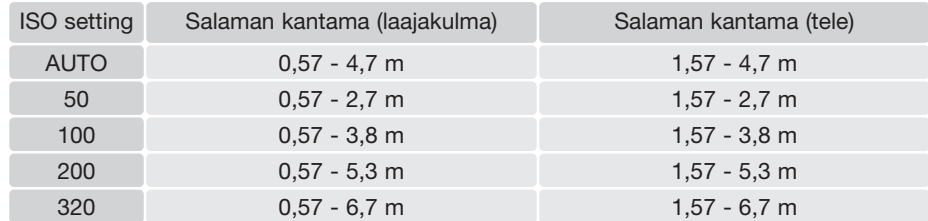

## **Väritila - Color Mode**

Väritila säätelee sitä, onko liikkumaton kuva värillinen vai mustavalkoinen. Valinta tulee tehdä ennen kuvaamista. Väritila valitaan P-, A-, S- ja M-valotustapojen valikon osiosta 3 ja elokuvauksen valikon osiosta 2 (s. 44). Monitorissa päivittyvä kuva toimii valitun väritilan mukaisesti.Väritila ei vaikuta kuvatiedostonkokoon.

Natural Color toistaa aiheen värit uskollisesti. Tämän tilantoimiessa monitorissa ei ole mitään merkintää. Vivid Color lisääaiheen värikylläisyyttä. Black & White tuottaa neutraaleja, monokromaattisia kuvia. Sepia luo lämminsävyisiä monokromaattisia kuvia.

## **Kontrasti - Contrast**

Tämä toiminto lisää tai vähentää kuvan kontrastia kolmiportaisesti high (+), normal ja low (–). Säädön voi tehdä P-, A-, S- ja M-valotustapojen valikon osiossa 3 (s. 44). Muutokset näkyvät päivittyvässä kuvassa. Jos valittuna on muu asetus kuin normaali, monitorissa on osoitin varoituksena.

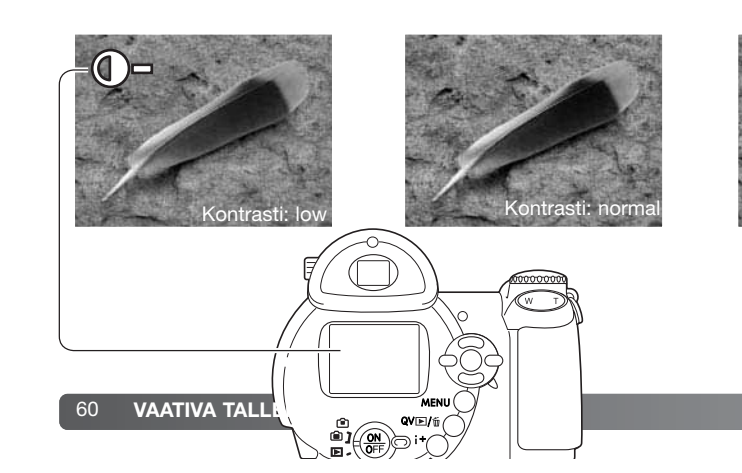

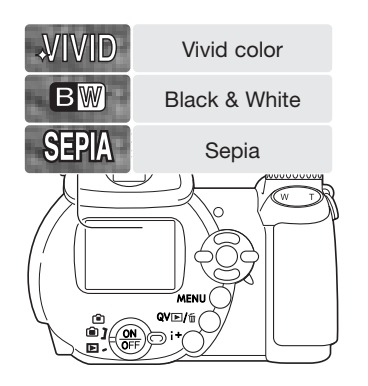

# **Terävyys - Sharpness**

Terävyys korostaa tai pehmentää kuvan yksityiskohtien piirtymistä kolmiportaisesti: hard (+), normal ja soft (–). Säädön voi tehdä P-, A-, S- ja M-valotustapojen valikon osiossa 3 (s. 44).

Muutokset vaikuttavat päivittyvään kuvaan, mutta niiden näkeminen voi olla vaikeaa. Mutta kun kuvaa katsotaan tietokoneenmonitorista, muutosten vaikutus näkyy selvästi. Jos jokin muu asetus kuin normaali valitaan, monitorissa näkyy osoitin varoituksena.

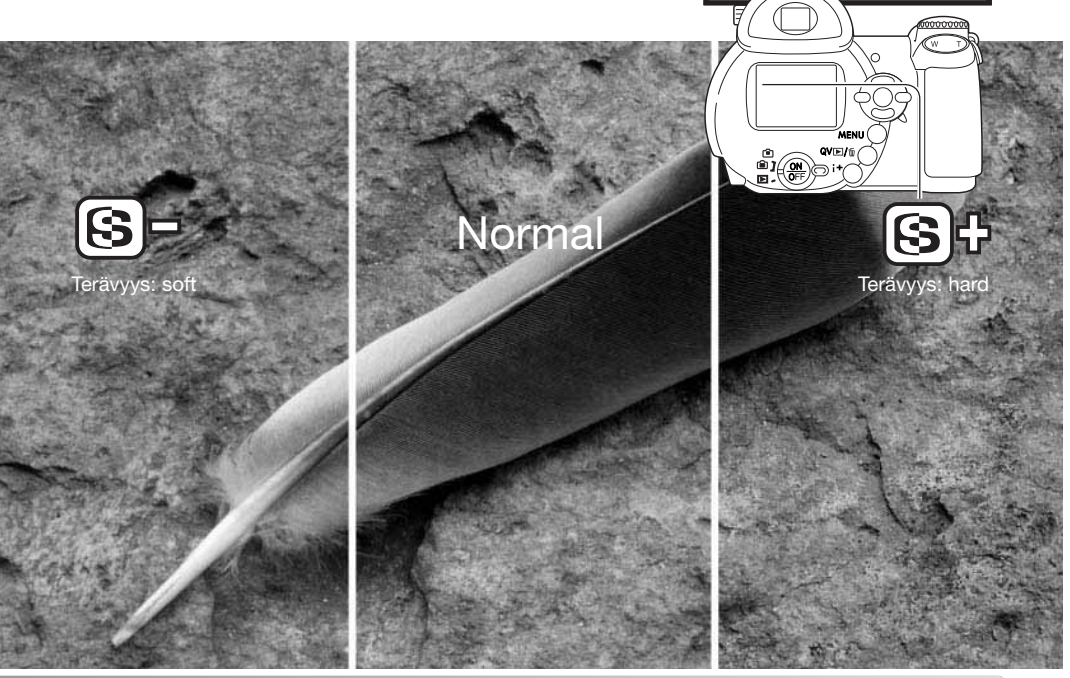

**Sensitivity** Digital zoom Color mode

 $\overline{1}$   $\overline{2}$ 

AutoOff **NaturalColor** NormalNormal

ESETUR

MENU :

 $\boxed{03}$ 

**O** Contrast

Sharpness

## **Räätälöity näppäintoiminto - Custom Key function**

Salamakuvaustavan näppäimen toiminnoksi voi valita salamakuvaustavan, kuvansiirtotavan, valkotasapainon, tarkennustavan, väritilan tai herkkyyden.Valinta voidaan tehdä P-, A-, S- ja M-valotustapojen valikon osiossa 1 (s. 44). Salamakuvaustavan voi muuttaa myös P-, A-, S- ja Mvalotustapojen valikon osiossa 2.

Kun räätälöity näppäintoiminto on valittu valikosta, valintanäyttö saadaan esiin painamalla säätimen keskinäppäintä. Valitse haluttu toiminto säätimen nelisuuntaisten näppäinten avulla. Kytke toiminto painamalla säätimen keskinäppäintä. Menu-näppäimen painaminen peruuttaa toimenpiteen, jolloin räätälöity näppäintoiminto ei muutu.

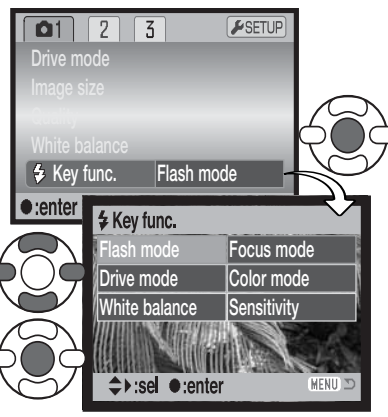

Valintanäyttö

Kun haarukointi tai esisäädetty valkotasapaino valitaan, näkyville avautuu valintanäyttö. Tuo haarukoinnin porrastus tai esisäädetty valkotasapaino näkyville säätimen vasen/oikea-näppäimillä ja suorita valinta painamalla säätimen keskinäppäintä.

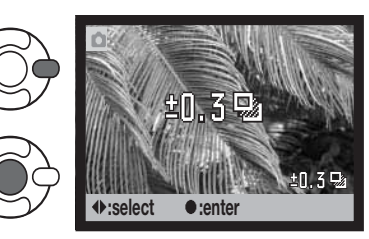

Kun räätälöity valkotasapaino valitaan, näkyville avautuu kalibrointinäyttö. Täytä kuva-ala valkoisella aiheella ja kalibroi kamera painamalla säätimen keskinäppäintä.

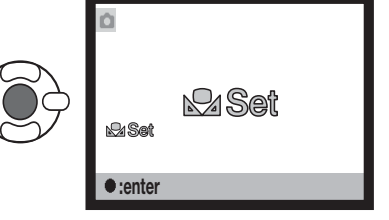

Salamakuvaustavan näppäimen painaminen muuttaa valikon mukaista toimintoa. Kytke asetus painamalla säätimen keskinäppäintä tai painamalla laukaisin osittain alas.

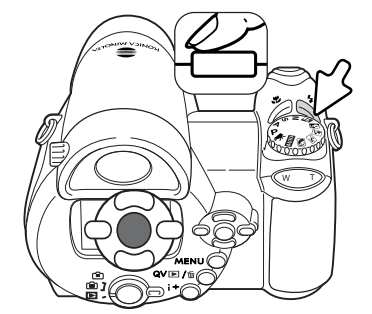

## **KUVAKOKO (ELOKUVAUS)**

Elokuvaotoksille on kaksi kuvakokoa: 640x480 ja 320x240. Mitä suurempi kuvakoko on, sitä parempi on kuvanlaatu ja sitä suurempi on tiedostokoko. Kuvakoko valitaan elokuvauksen valikon osiosta 1 (s. 44).

## **RUUTUNOPEUS - FRAME RATE**

Elokuvaotoksille on kaksi ruutunopeutta: 15 kuvaa/s ja 30 kuvaa/s. Mitä suurempi ruutunopeus on, sitä sujuvampi liike kuvassa on ja sitä suurempi on tiedostokoko. Ruutunopeus valitaan elokuvauksen valikon osiosta 1 (s. 44).

Image size Frame rateWhite balance

 $\sqrt{2}$ 

Movie mode

320x240 $15<sub>ps</sub>$ **Auto** 

 $F$ SETUP

MENU I

STD. movie

#### **Elokuvien tiedostokokoja**

Jos kuvakokoa tai ruutunopeutta muutetaan, otoslaskuri näyttää likimääräisen enimmäispituuden kuvaukselle (sekunteina). Kokonaistallennusaika määräytyy käytettävissä olevan muistin ja ruutunopeuden mukaan. Todellinen tiedostokoko määräytyy aiheen mukaan; jotkin aiheet pakkautuvat enemmän kuin toiset.

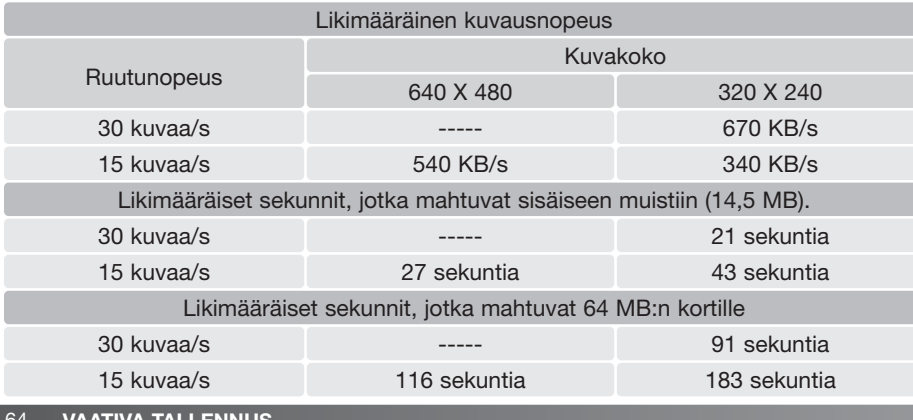

Muistikortin kirjoitusnopeus voi lopettaa elokuvaotoksen ennenaikaisesti. Testaa muistikortti ennen tärkeitä tapahtumia. Viimeisimmät yhteensopivuustiedot löytyvät osoitteista:

> Pohjois-Amerikka: http://www.konicaminolta.us/ Eurooppa: http://www.konicaminoltasupport.com

#### **Elokuvaustapa - Movie mode**

Movie mode -vaihtoehdolla valitaan elokuvan tyyppi. Standard tuottaa normaalin elokuvaotoksen. Night Movie käyttää suurta kameran herkkyyttä, jolloin voidaan kuvata niukassa valossa; kameran herkkyys kasvaa automaattisesti niukassa valossa. Kuvanlaatu voi yöelokuvissa olla heikompi, koska kameran herkkyys on suuri. Elokuvaustapa valitaan elokuvauksen valikon osiosta 1 (s. 44).

# LYHYT JOHDATUS VALOKUVAUKSEEN

Valokuvaus voi olla palkitseva harrastus. Se on laaja ja tietoja vaativa alue, jonka hallitseminen voi viedä vuosien ajan. Mutta kuvaamisen nautintoa ja loistavan hetken vangitsemisen riemua on vaikea verrata mihinkään. Seuraavassa on pieni johdatus joihinkin valokuvauksen perusperiaatteisiin.

Objektiivin aukko ei säätele vain valotusta, vaan myös kuvan syväterävyyttä; sitä aluetta, joka ulottuu lähimmästä terävästi piirtyvästä aiheesta etäisimpään terävään aiheeseen. Mitä suurempi aukon lukuarvo on (mitä pienempi aukko on), sitä enemmän kuvassa on syväterävyyttä ja sitä pidemmän suljinajan valotus vaatii. Mitä pienempi aukon lukuarvo on (mitä suurempi aukko on), sitä vähemmän kuvassa on syväterävyyttä ja sitä lyhyemmän suljinajan valotus vaatii. Tavallisesti maisemakuviinhalutaan suuri syväterävyys (suuri aukon lukuarvo), jotta kuvan etu- ja taka-ala ovat samanaikaisesti teräviä, ja muotokuvat hyötyvät vähäisestä syväterävyydestä (pienestä aukon lukuarvosta), jolloin kuvattava erottuu hyvin taustastaan.

Syväterävyys vaihtelee myös polttovälin mukaan. Mitä lyhyempi polttoväli, sitä suurempi syväterävyys; mitä pidempi polttoväli, sitä pienempi syväterävyys.

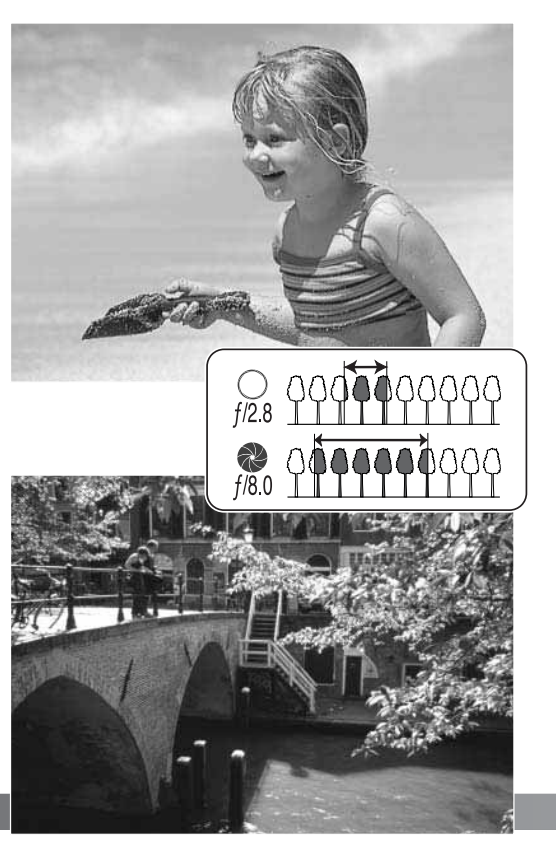

Suljinaika ei säätele vain valotusta, vaan myös kameran kykyä pysäyttää liike terävänä. Lyhyet suljinajat sopivat urheilukuvaukseen, jossa liikkeen halutaan pysähtyvän terävästi. Pitkiä suljinaikoja voidaan käyttää, jotta liike saadaan "valumaan" kuten vesi putouksessa. Jalustan käyttö on suositeltavaa, kun suljinaika on pitkä.

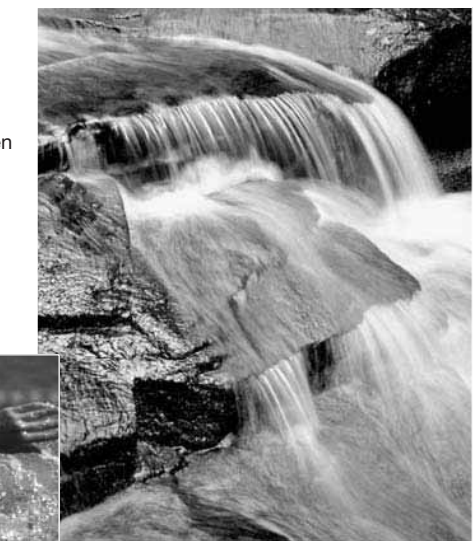

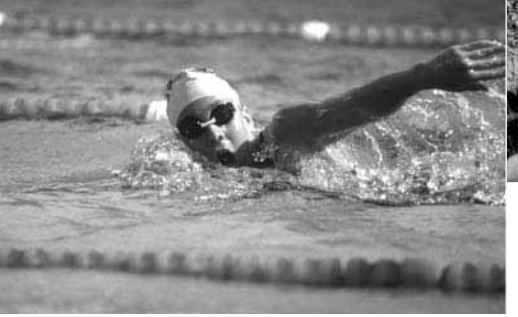

Aukon ja suljinajan muuttaminen ei näy monitorin päivittyvässä kuvassa. Filmikameroista poiketen testikuvia voidaan kuitenkin ottaa ja niitä voidaan arvioida välittömästi. Kriittisessä työskentelyssä on hyvä ottaa testikuvia ja katsella niitä pikakatselun (Quick View) (s. 30) avulla. Jos kuva ei ole onnistunut, toisen testikuvan voi ottaa erilaisin asetuksin.

# **VAATIVA TOISTO**

Tämän toimintatavan perustoiminnot on selostettu perustoiston jaksossa sivuilla 30 - 33. Tämä jakso selostaa elokuvaotosten toiston sekä toistovalikon vaativammat toiminnot. Elokuvaotoksia voi katsella myös pikakatselussa (QV).

tä.

## **Elokuvien toisto**

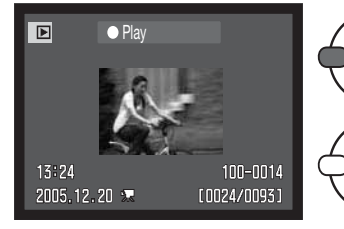

Tuo elokuvaotos näkyville säätimen vasen/oikea-näppäimillä.

Toista elokuvaotos painamalla säätimen keskinäppäin-

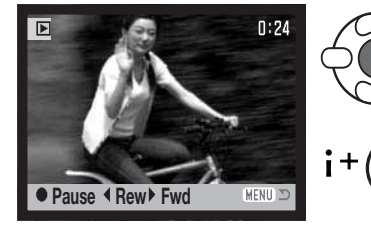

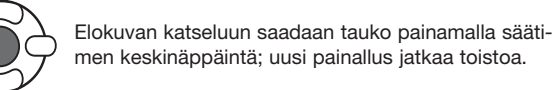

Tietonäppäimellä voi vaihdella ohjainpalkkien näkymistä/piilottamista toiston aikana.

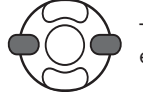

Toiston aikana vasen/oikea-näppäimet pikakelaavat elokuvaa eteen- ja taaksepäin.

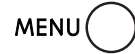

Toisto perutaan painamalla menu-näppäintä.

## **Elokuvaruudun kaappaaminen**

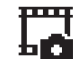

Elokuvaotoksen yksittäisen kuvaruudun voi kopioida ja tallentaa liikkumattomana kuvana. Kopioidun kuvan koko on sama kuin elokuvaruudunkin.

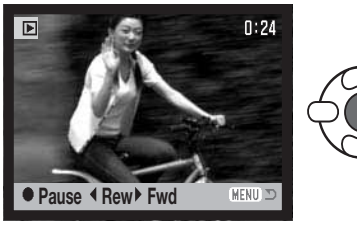

Paina säätimen keskinäppäintä toiston aikana pysäyttääksesi toiston haluamaasi ruutuun. Kun toisto onpysähdyksissä, vasen/oikea-näppäimillä voi selata ruutuja yksi kerrallaan tarkan kopiointikohdan löytämiseksi.

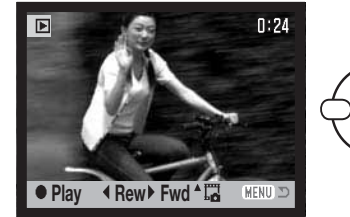

Kaappaa ruutu painamalla säätimen ylös-näppäinta. Ennen ruudun kaappaamista avautuu varmennusnäyttö. "Yes" suorittaa toimenpiteen, "No" peruu sen.

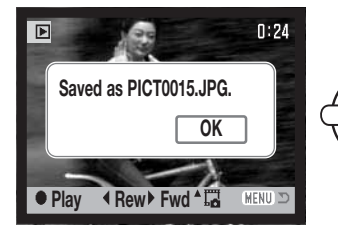

Kaapatun kuvan tiedostonimi tulee näkyville. Suorita toimenpide loppuun painamalla säätimen keskinäppäintä.

## **Liikkuminen toistotilan valikossa**

Valikkonäppäin (1) avaa ja sulkee valikon. Säätimen nelisuuntanäppäimet (2) liikuttavat osoitinta valikossa. Säätimen keskinäppäin kytkee asetuksen.

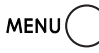

Avaa valikko valikkonäppäimellä (menu).

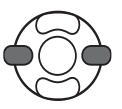

Korosta haluamasi valikon välilehti vasen/oikea-näppäimillä; valikko muuttuu välilehtiä korostamalla.

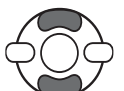

Selaa valikon vaihtoehtoja ylös/alas-näppäimillä. Korosta vaihtoehto, jonka asetusta haluat muuttaa.

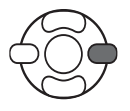

Kun valikon vaihtoehto on korostettuna, paina oikea-näppäintä; asetukset tulevat näkyville ja nykyinen asetus on korostettuna. Jos "Enter" on näkyvillä, paina säätimen keskinäppäintä jatkaaksesi.

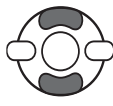

Korosta uusi asetus ylös/alas-näppäimillä.

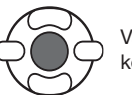

Valitse korostettuna oleva asetus painamalla säätimen keskinäppäintä.

Kun asetus on valittu, osoitin palaa valikon vaihtoehtoihin ja uusi asetus näkyy. Paluu toistotilaan tapahtuu painamalla valikkonäppäintä.

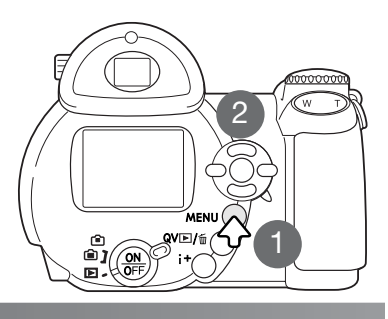

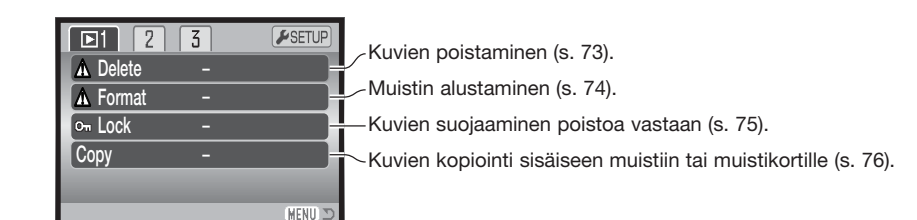

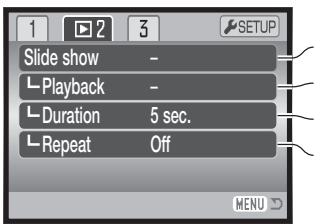

Kuvien toistaminen automaattisesti (s. 80) Kuvien valinta diaesitykseen (s. 80). Kunkin kuvan esitysajan määrääminen (s. 80) Diaesityksen toistaminen automaattisesti (s. 80).

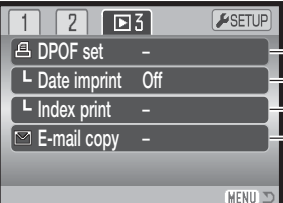

Indeksikuvatilauksen tekeminen - DPOF (s. 83) Kuvien valinta DPOF-tulostukseen (s. 82). Päiväyksen tulostaminen DPOF-kuviin (s. 83). Sähköpostikopioiden teko ja koon muutos (s. 79).

Valikon vaihtoehdot on selostettu tarkemmin seuraavissa jaksoissa.

## **Kuvavalinnan näyttö - Frame selection screen**

Kun asetus "marked-frames" (valitut kuvat) valitaan valikosta, kuvavalinnan näyttö ilmestyy näkyville. Näytössä voi valita useita kuvia.

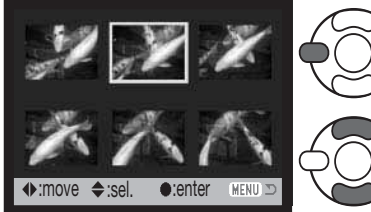

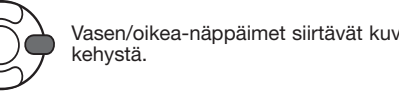

Vasen/oikea-näppäimet siirtävät kuvavalinnan keltaista

Säätimen ylös-näppäin valitsee kuvan; valitun kuvan viereen ilmestyy osoitin. Alas-näppäin peruu valinnan ja poistaa osoittimen.

- Πī
- Roskakorin kuvake osoittaa, että kuva on valittu poistettavaksi.
- 42 Tulostimen kuvake osoittaa, että kuva on valittu DPOF-tulostukseen .Vieressäoleva numero kertoo kopiomäärän.
- $\mathbb{G}_{\square}$ lukittu tai valittu lukittavaksi.Tarkastusmerkin kuvake osoittaa, että 网

kuva on valittu diaesitykseen tai kopioitavaksi.

Avainkuvake osoittaa, että kuva on

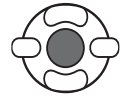

Suorita toimenpide loppuun painamalla säätimen keskinäppäintä.

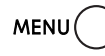

Valikkonäppäin sulkee näytön ja peruu kaikki siinä suoritetut toimenpiteet.

Pienoiskuvien vieressä voi olla osoitin, joka kertoo, että kyseessä on elokuvaotos tai E-mail copy (sähköpostikopio).

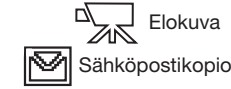

## **Tiedostojen poisto - Delete**

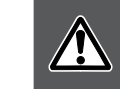

vaihtoehtoa:

Markedframes

Poisto pyyhkii tiedoston lopullisesti. Poistettua tiedostoa ei voi palauttaa. Ole varovainen poistaessasi tiedostoja.

Yksittäisiä, useita tai kaikki kuvat voidaan poistaa toistovalikon osiossa 1 (s. 71). Sisäisestä muistista voidaan poistaa kuvia, kun muistikortti on otettu pois kamerasta. Poistossa (delete) on kolme

 $\boxed{E1}$  $\sqrt{2}$  $\sqrt{3}$  $F$ SETUR **A** Delete Format **O<sub>m</sub>** Lock  $\lceil$  Copy – MENU :

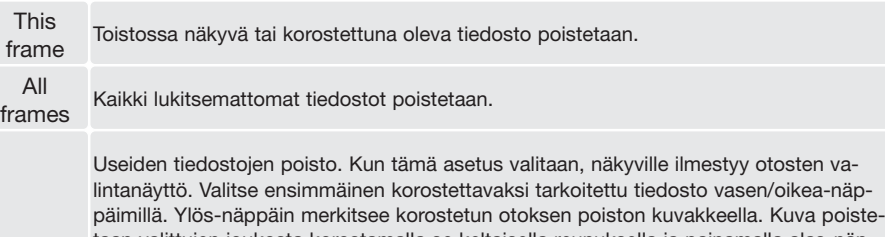

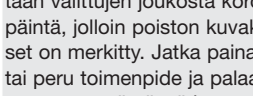

taan valittujen joukosta korostamalla se keltaisella reunuksella ja painamalla alas-näppäintä, jolloin poiston kuvake häviää. Jatka niin, että kaikki poistettavaksi halutut otokset on merkitty. Jatka painamalla säätimen keskinäppäintä (varmennusnäyttö avautuu) tai peru toimenpide ja palaa toistovalikkoon painamalla valikkonäppäintä (menu). Kun varmennusnäytössä korostetaan ja hyväksytään "Yes", merkityt tiedostot poistetaan.

Ennen kuvan poistamista avautuu varmennusnäyttö, jossa "Yes" suorittaa toimenpiteen ja "No" peruu sen.

Poisto (delete) pyyhkii vain lukitsemattomat kuvat. Jos tiedosto on lukittu, lukitus pitää avata ennen tiedoston poistamista.

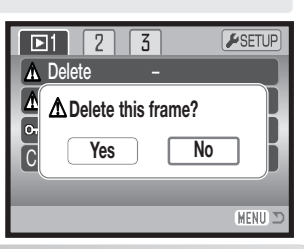

74

A

**Alustaminen - Format**

Kun muistikortti tai kameran sisäinen muisti alustetaan, kaikki sillä olevat tiedot häviävät.

Alustamista käytetään kaikkien muistikortilla ta kameran sisäisessä muistissa olevien tietojen poistamiseen. Sisäinen muisti voidaan alustaa, kun muistikortti on poistettu kamerasta.

Kopioi tärkeät tiedot tietokoneelle tai tallennusvälineelle ennen alustamista. Kuvien lukitseminen ei estä niiden häviämistä, kun muisti alustetaan. Alusta muisti aina kamerassa; älä koskaan käytä tietokoneen alustustoimintoa.

Kun format-vaihtoehto valitaan ja kytketään toistotilan valikon osiossa 1 (s. 71), varmennusnäyttö avautuu. "Yes" alustaa muistin, "No" peruu alustustoiminnon. Lopuksi ilmestyy näyttö, joka kertoo alustuksen tapahtuneen.

Toisessa kamerassa käytetyn muistikortin voi joutua alustamaan ennen käyttöä. Jos unable-to-usecard -viesti ilmestyy, kortti tulee alustaa kameran alustustoiminnolla. Jos card-error -viesti ilmestyy, sulje ikkuna painamalla säätimen keskinäppäintä; tarkista viimeisimmät yhteensopivuustiedot Konica Minoltan kotisivulta:

Pohjois-Amerikka: http://www.konicaminolta.us/ Eurooppa: http://www.konicaminoltaeurope.com.

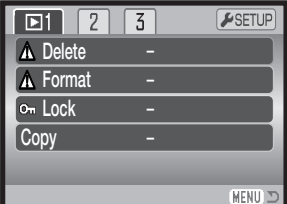

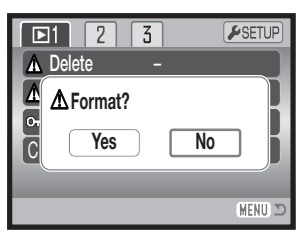

## **Lukitus - Lock**

Yksittäisen, useita tai kaikki tiedostot voi lukita. Sisäisestä muistista voidaan lukita kuvia, kun muistikortti poistetaan kamerasta.

Lukittua tiedostoa ei voi poistaa toistotilan valikon tai QV/delete-näppäimen avulla. Alustustoiminto (format) (s. 74) kuitenkin poistaa kaikki tiedostot riippumatta siitä, onko ne lukittu vai ei. Tärkeät kuvat ja äänitteet on syytä lukita. Lukitustoiminto löytyy toistotilan valikon osiosta 1 (s. 71). Lukituksella on neljä vaihtoehtoa:

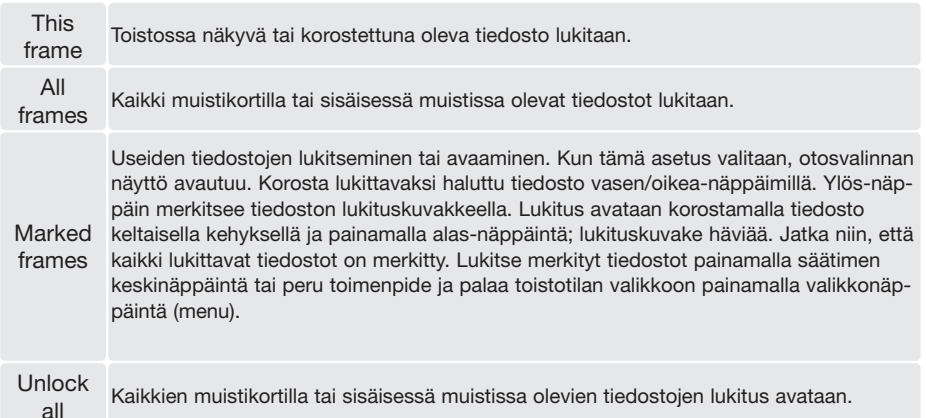

## **Kopio ja sähköpostikopio**

Toistovalikon osion 1 (s. 71) sisältämän kopiontitoiminnon avulla saadaan tarkka kopio kuva- tai elokuvatiedostosta tallennettavaksi toiselle muistikortille tai sisäiseenmuistiin.

Valikon osion 3 sisältämä sähköpostikopiointi (Email Copy) tekee standardin 640 X 480 (VGA) JPEG-kopion alkuperäisestä valokuvasta, jolloin sen voi helposti liittää sähköposteihin. Sähköpostikopioita voi kopioida vain alkuperäiseen muistilähteeseen.

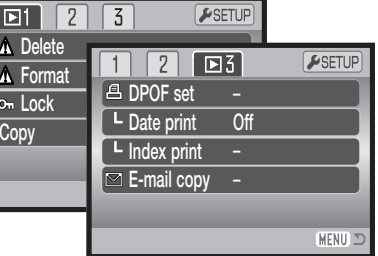

Sisäisessä muistissa olevista kuvista voidaan tehdä kopioita tai sähköpostikopioita, kun muistikortti on poistettu kamerasta. Kun kopiointitoimintoa käytetään, tiedostoille luodaan kansio (s. 102); kopiotiedostot sijoittuvat kansioon, jonka pääte on CP ja sähköpostikopiotiedostot sijoittuvat kansioon, jonka pääte on EM. Samaa kansiota käytetään kopioiden tallentamiseen siihen saakka, kunnes tiedostojen määrä ylittää lukeman 9 999. Lukittujen kuvien kopiot ovat lukitsemattomia. DPOF-tieto ei kopioidu. Kopioinnilla on kolme valikkovaihtoehtoa ja ja sähköpostikopioinnilla kaksi:

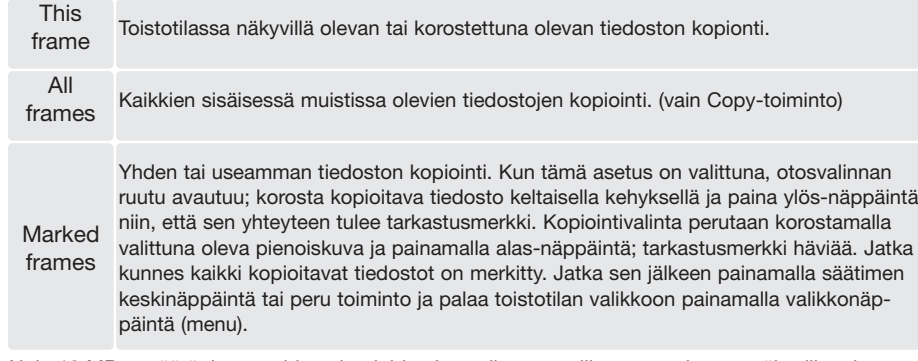

Noin 13 MB:n määrä tietoa voidaan kopioida. Jos valittuna on liian monta kuvaa, näkyville tulee varoitus ja kopiointi peruuntuu. Jaa kopioitava kuvamäärä kahteen tai kolmeen erään. Tiedon määrä, joka voidaan muuttaa sähköpostikopioiksi (E-mail copy) riippuu vapaana olevasta muistitilasta.

## Kopiointi - Copy

Kun kopioitava(t) tai sähköpostikopioitava(t) kuva(t) on valittu, näkyville avautuu näyttö. Näytön ulkonäkö riippuu siitä, onko kamerassa muistikortti vai ei. Viestit korostuvat kopioinnin kuluessa.

#### Kun kamerassa on muistikortti:

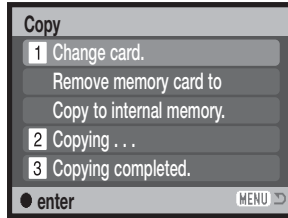

Kopiointi muistikortilta toiselle.

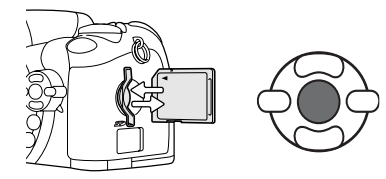

Kun "change-card" viesti on korostettuna, irrota muistikortti kamerasta ja laita kameraan muistikortti, jolle kuvat kopioidaan. Jatka painamalla säätimen keskinäppäintä tai peru toiminto painamalla valikkonäppäintä (menu).

Kopiointi muistikortilta sisäiseen muistiin.

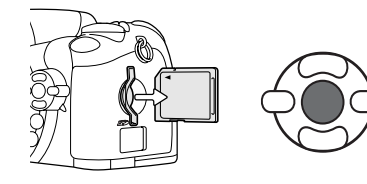

Kun "change-card" viesti on korostettuna, poista muistikortti kamerasta. Jatka painamalla säätimen keskinäppäintä tai peru toiminto painamalla valikkonäppäintä (menu).

#### Kun kamerassa ei ole muistikorttia:

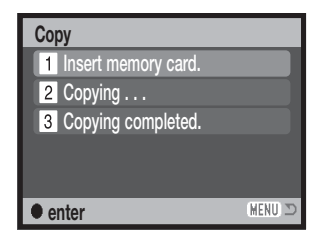

Kopiointi sisäisestä muistista muistikortille.

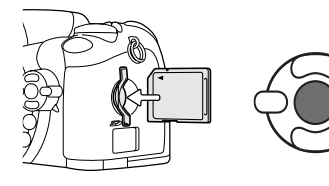

Kun "insert-memory-card" -viesti on korostettuna, aseta kameraan muistikortti, jolle kuva kopioidaan. Jatka painamalla säätimen keskinäppäintä tai peru toiminto painamalla valikkonäppäintä (menu).

# **Copied to 101KM\_CP. OK**

Kun "copying-completed" -viesti on korostettuna, näkyville avautuu uusi näyttö, joka kertoo sen kansion nimen, jossa kopioidut kuvat sijaitsevat; paina säätimen keskinäppäintä palataksesi valikkoon.

## Sähköpostikopio - E-mail Copy

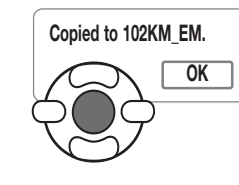

Kun kuva(t) on valittu sähköpostikopiointiin, kopiointitoiminto alkaa ja näkyville tulee tieto, joka kertoo kopioiden sijaintikansion nimen; palaa valikkoon painamalla säätimen keskinäppäintä.

Elokuvaotoksien ruutuja kopioitaessa kuvakoon on oltava sama tai pienempi kuin elokuvaotoksen ruutukoko.

#### **Huomaa**

"Copy-unsuccessful" viesti ilmestyy, jos yhden tai kaikkien kuvien kopiointi epäonnistui. Tarkista muistikortilta tai sisäisestä muistista, mitkä tiedostot kopioituivat, ja toista sitten toimenpiteet kopioitumattomien tiedostojen osalta.

## **Diaesitys - Slide Show**

Toistotilan valikon osio 2 säätelee diaesitystoimintoa. Toiminto näyttää automaattisesti ja järjestyksessä kaikki muistikortilla tai kameran sisäisessä muistissa olevat kuvat ja elokuvaotokset. Valikossa on seuraavat vaihtoehdot:

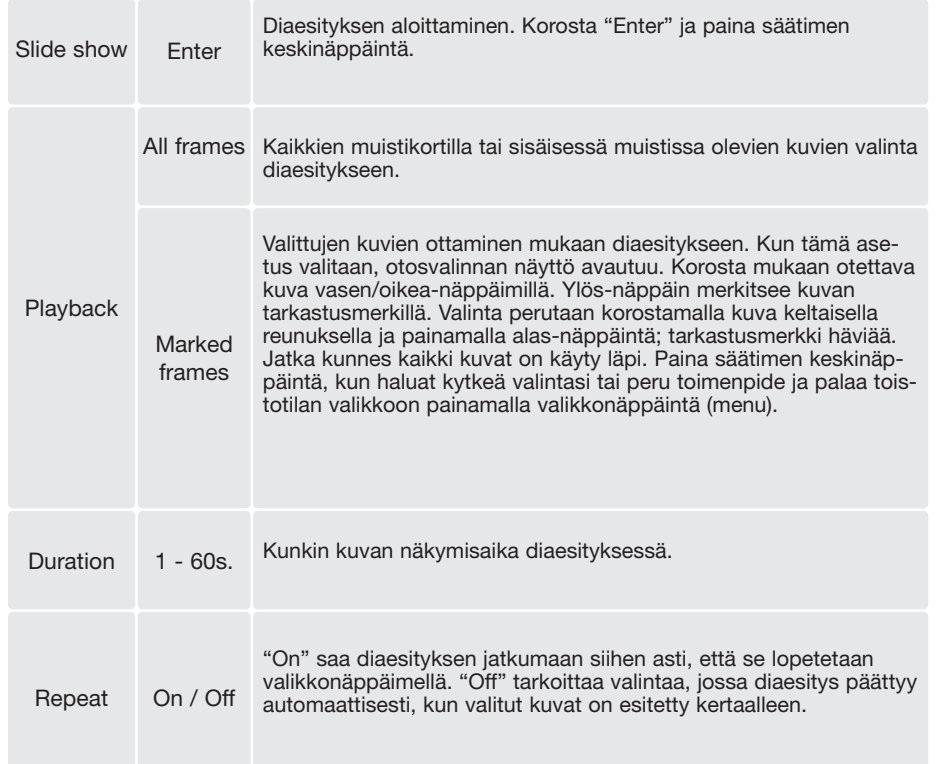

Kaikki sisäiseen muistiin tallennetut kuvat voidaan nähdä, kun muistikortti poistetaan kamerasta.

Säädintä voi käyttää diaesityksen hallintaan esityksen aikana.

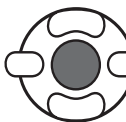

Esitys keskeytetään ja sitä jatketaan painamalla säätimen keskinäppäintä.

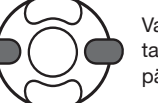

Vasen/oikea-näppäimillä siirrytään edelliseen tai seuraavaan kuvaan. Elokuvan aikana näppäimet kelaavat otosta.

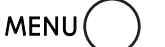

Peru esitys painamalla valikkonäppäintä

**Huomaa**

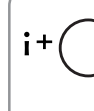

Esityksen voi katsella ilman kuvatietoja. Sammuta tietonäytöt ennen toistotilan valikon avaamista painamalla tietonäppäintä  $(i^*)$ .

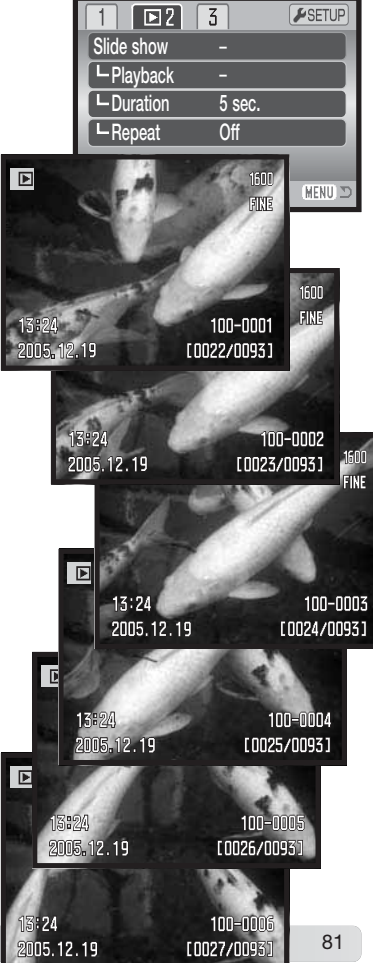

## **Tietoja DPOF:stä**

Tämä kamera tukee DPOF™ 1.1-versiota. DPOF (Digital Print Order Format) mahdollistaa liikkumattomien kuvien tulostamisen suoraan digitaalikamerasta. Kun DPOF-tiedosto on luotu, muistikortin voi viedä kuvanvalmistamoon tai sen voi asettaa DPOF-yhteensopivan tulostimen muistikorttipaikkaan. Kun DPOF-tiedosto luodaan, sen tallennusta varten syntyy automaattisesti misc. kansio(s. 102).

## **DPOF-asetukset - DPOF setup**

Valikon vaihtoehtoa DPOF-set käytetään luotaessa standardikuvien tilaus muistikortilla tai kameran sisäisessä muistissa olevista liikkumattomista kuvista. Sisäisestä muistista voidaan valita kuvia, kun muistikortti poistetaan kamerasta. Tulostustilaukset luodaan toistotilan valikon osiossa 3 (s. 71). Tässä valikossa asetetut tilaukset voidaan tulostaa PictBridge-yhteensopivilla tulostimilla (s. 113). Tulostuksella on neljä asetusta:

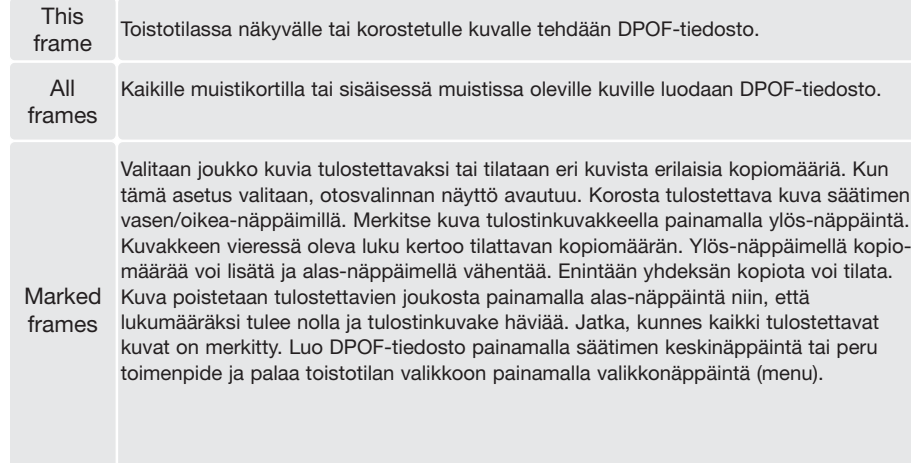

Kun "this-frame" tai "all-frames" -asetus on valittu, kustakin kuvasta tehtävien kopioiden määrää pyytävä näyttö avautuu; enintään yhdeksän kopiota voidaan tilata. Valitse haluttu kopiomäärä säätimen ylös/alas-näppäimillä. Jos "all-frames" -asetus on valittu tulostustilausta luotaessa, sen jälkeen muistikortille tallennetut kuvat eivät sisälly tulostustilaukseen.

DPOF-tiedostoa ei voi luoda toisella kameralla otetuille kuville. Kun kuvat on tulostettu, DPOFtiedosto säilyy edelleen muistikortilla tai sisäisessä muistissa, josta se täytyy poistaa erikseen.

DPOF-tieto ei kopioidu kuvien mukana. Valitse DPOF-set -valikko uudelleen luodaksesi DPOFtiedoston kopioiduille kuville.

#### **Päiväyksen merkintä - Date Imprint**

Jos haluat tulostaa kuvan ottopäivän kunkin kuvan yhteyteen DPOF-yhteensopivalla tulostimella, kytke valikon osiossa 3 oleva vaihtoehto "On". Päiväyksen merkintä perutaan valitsemalla vastaavasti "Off". Päiväyksen tulostustapa ja -paikka vaihtelee tulostimen mukaan.

#### **Indeksikuva-arkki - Index Print**

Valitse "On" toistotilan valikon osiossa 3 olevasta index print kohdasta, jos haluat tulostettavaksi arkin, jossa on pienoiskuvat kaikista muistikortilla tai sisäisessä muistissa olevista kuvista.Indeksikuvatilaus perutaan valitsemalla asetus "Off."

Indeksikuvatilauksen luomisen jälkeen muistikortille tallennetut kuvat eivät kuulu tilaukseen. Yhdelle arkille mahtuvien kuvien lukumäärävaihtelee kuvanvalmistajan mukaan. Pienoiskuviin liittyvät tiedot voivat myös vaihdella.

**Huomaa**

DPOF-tiedostot ja kuvat voi tulostaa suoraan kamerasta DPOF-yhteensopivalla PictBridgetulostimella, ks. s. 108.

DPOF-tiedoston poisto.

Cancel all

#### **Kuvien katseleminen televisiosta**

Kamerassa olevia kuvia voi katsella televisiosta. Kamerassa on videoulostulo, josta voi tehdä liitännän televisioon kameran mukana tulevalla videokaapelilla VC-400. Kamera toimii sekä NTSC- että PAL-järjestelmissä. Videoulostulon asetukset voi tarkistaa ja muuttaa asetusvalikon osiosta 4 (s. 96). Sisäiseen muistiin tallennettuja kuvia voidaan katsella, kun muistikortti poistetaan kamerasta.

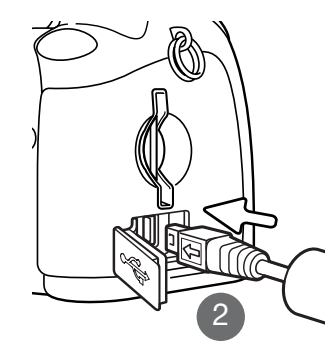

- 1. Sammuta televisio ja kamera.
- 2.Työnnä videokaapelin miniliitin kameran videoulostuloon. Liittimen kolmiomerkin on oltava kameran takaosaan päin.
- 3.Liitä videokaapelin toinen pää televison videoliitäntään.
- 4. Kytke televisio päälle.
- 5. Käännä televisio videokanavalle.
- 6. Käännä kameran toimintatavan säädin toistolle ja kytke virta kameraan.
- Kameran monitori ei toimi, kun kamera on liitettynä televisioon. Toistokuva näkyy televisiosta.
- 7. Katsele kuvia kuvien toistosta annettujen ohjeiden mukaan.

# ASETUSVALIKKO - SETUP MENU

Asetusvalikkoa käytetään kameran toimintojen ja käytön säätelyyn. Jakso "Liikkuminen asetusvalikossa" kattaa valikon käytön. Jakson jälkeen tulevat yksityiskohtaiset selostukset valikon asetuksista.

#### **Asetusvalikon avaaminen**

Asetusvalikko avataan muista valikoista. Siihen pääsee kaikista tallennuksen ja toiston valikoista.

| $\bullet$<br>Drive m<br>Image<br><b>Quality</b><br>Auto D<br><b>Digital</b> | 01<br>Drive mode<br>Image size<br>Quality<br><b>Auto DSP</b>            | ESETUP<br>$\epsilon$ SETUP<br>Single<br>2560x1920<br><b>Standard</b><br><b>On</b> | Korosta SETUP-välilehti säätimen oikea-näppäimel-<br>lä.                                                                                                    |
|-----------------------------------------------------------------------------|-------------------------------------------------------------------------|-----------------------------------------------------------------------------------|----------------------------------------------------------------------------------------------------|
|                                                                             | Digital zoom                                                            | Off<br>MENU <sub>2</sub>                                                          | Avaa asetusvalikko painamalla säätimen keskinäp-<br>päintä.                                                                                                    |
|                                                                             | LCDbrightness<br>Power save<br>Inst.Playback<br>l Lens acc.<br>Language | $\bullet$<br>$1$ min.<br>Off<br><b>None</b><br>English<br>MENU <sup>T</sup>       | Suorita toimenpiteet päinvastaisessa järjestyksessä,<br>kun haluat palata alkuperäiseen valikkoon.<br>Valikkonäppäimen painaminen palauttaa tallennus-<br>tai toistotilan. |

Setup menu

## **Liikkuminen asetusvalikossa**

Katso valikon avaamisohjeet sivulta 85. Säätimen nelisuuntanäppäimet (1) liikuttavat osoitinta valikossa. Säätimen keskinäppäin kytkee asetuksen.

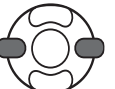

Korosta haluamasi valikon välilehti säätimen vasen/oikea-näppäimillä; valikko muuttuu korostuksen mukaan.

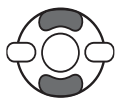

Selaa valikon vaihtoehtoja ylös/alas-näppäimillä. Korosta vaihtoehto, jonka asetusta haluat muuttaa.

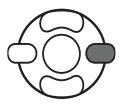

Kun valikon vaihtoehto on korostettuna, paina oikea-näppäintä; asetukset tulevat näkyville ja nykyinen asetus on korostettuna. Jos "Enter" näkyy, jatka painamalla säätimen keskinäppäintä.

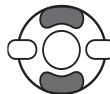

Korosta uusi asetus säätimen ylös/alas-näppäimillä.

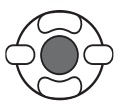

Valitse korostettuna oleva asetus painamalla säätimen keskinäppäintä. Kun asetus on valittu, osoitin palaa valikon vaihtoehtoihin ja uusi asetus on näkyvillä.

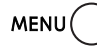

Sulje valikko painamalla valikkonäppäintä.

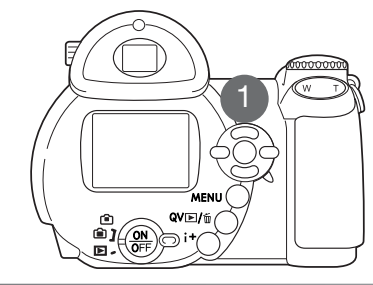

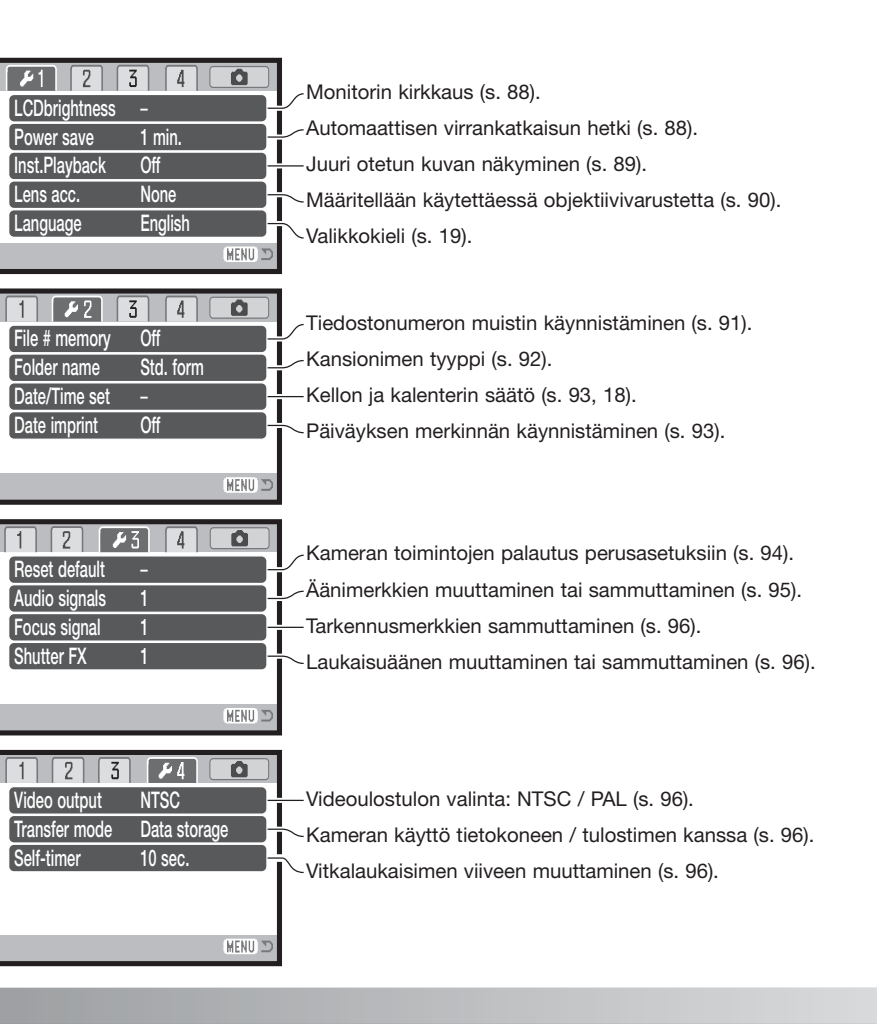

## **LCD:n kirkkaus - LCD brightness**

Monitorikuvan kirkkautta voi säätää 11-portaisesti. Kuvauskirkkauden voi säätää erikseen etsimelle ja LCD:n suoralle katselulle. Käännä toimintatavan säädinoikeaan asentoon ennen kuin avaat brightness-vaihtoehdon asetusvalikon osiosta 1 (s. 87). Katso myös sivu 28.

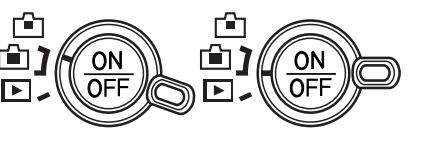

Säädä kirkkaus säätimen vasen/oikea-näppäimillä vaikutus näkyy heti kuvassa. Kytke säätö painamalla säätimen keskinäppäintä.

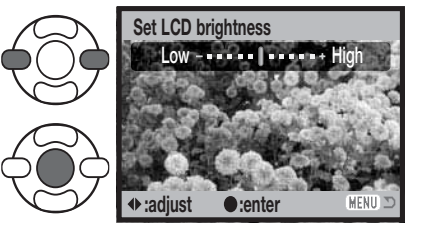

#### **Automaattinen virrankatkaisu - Auto power save**

Pariston säästämiseksi kamera sammuttaa virran, jos sitä ei käytetä tietyn ajan kuluessa. Automaattisen virrankatkaisun ajankohdan voi valita: 1, 3, 5 tai 10 minuuttia. Kun kamera on liitettynä tietokoneeseen, automaattinen virrankatkaisu tapahtuu vakiosti 10 minuutin käyttämättömyyden jälkeen. Automaattinen virrankatkaisu säädetään asetusvalikon osiosta 1 (s. 87).

## **Välitön kuvakatselu - Instant playback**

Kuvan voi nähdä monitorista heti ottamisen jälkeen. Kun välitöntä kuvakatselua käytetään jatkuvan kuvansiirron tai progressiivisen kuvauksen yhteydessä (s. 47, 48), kuvasarjan kuusi viimeistä kuvaa näkyy pienoiskuvina. Välitön kuvakatselu aktivoidaan asetusvalikon osiosta 1 (s. 87). Katseluajaksi voi valita 2 tai 10 sekuntia. Katselun voi lopettaa ja kuvan tallentaa ennen katseluajan päättymistä painamalla laukaisimen osittain alas.

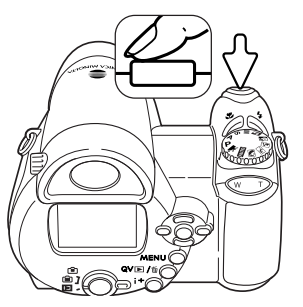

#### **Huomaa**

Yksittäisiä liikkumattomia kuvia voi esikatsella heti kuvan ottamisen jälkeenkin, vaikka välitön kuvakatselu ei olisikaan aktivoituna. Kuva näkyy, jos laukaisin pidetään edelleen alaspainettuna kuvan ottamisen jälkeen. Katselu lopetetaan vapauttamalla laukaisin.

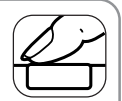

#### **Objektiivin lisävaruste - Lens accessory**

Lisävarusteena saatava laajakulmalisäke Wide-angle Converter ZCW-200 sopii tähän kameraan. Tämä 0,7X laajakulmalisäke lyhentää kameran objektiivin laajakulmapolttovälin vastaamaan kinokameran 26 mm:n polttoväliä.

Kun lisäke asetetaan kameraan, asetusvalikon osiossa 1 olevan lens accessory -vaihtoehdon asetuksena tulee olla "WideConvertr." Osoitin (W) näkyy monitorin vasemmassa yläkulmassa varoituksena. Optinen zoom säätyy automaattisesti laajakulma-asetukselle. Optinen zoomaus ei toimi.

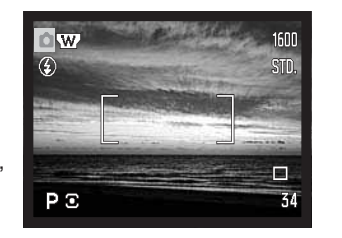

## **Tiedostonumeron muisti - File number (#) memory**

Jos tiedostonumeron muisti on valittuna, kun uusi kansio luodaan tai kun aletaan käyttää uutta muistikorttia tai muistipaikkaa, seuraavaksi tallennettava kuva saa tiedostonumeron, joka on yhtä suurempi kuin edellisellä tiedostolla. Jos uudella kortilla on jo suurempinumeroinen tiedosto, uusi kuva saa tiedostonumeron, joka on yhden suurempi kuin aiemmin suurinumeroisimmalla.

Jos tiedostonumeron muisti on ehkäistynä, tiedostonumerointi alkaa jälleen numerosta 0001, kun kuva tallennetaan uuteen kansioon, uudelle kortille tai uuteen muistipaikkaan. Tiedostonumeron muisti kytketään asetusvalikon osiosta 2.

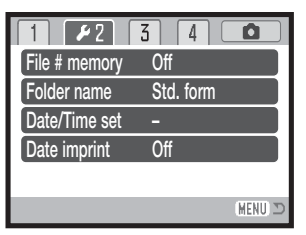

#### **Valikkokieli - Language**

Valikoissa käytetyn kielen voi muuttaa asetusvalikon osiosta 1.

#### **Kansion nimi - Folder name**

Kaikki kuvat tallentuvat muistikortin tai kameran sisäisen muistin kansioihin.Kansionimiä on kahta tyyppiä: standardi ja päiväyksen mukainen. Valinnan voi tehdä asetustilan valikon osiosta 2.

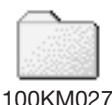

(Standard)

Standardikansiolla on kahdeksanmerkkinen nimi. Ensimmäisen kansion nimi on100KM027. Kolme ensimmäistä numeroa ovat kansion sarjanumero, joka kasvaa sitä mukaa kun uusia kansioita luodaan. Seuraavat kaksi kirjainta viittaavat Konica Minoltaan ja kolme viimeistä numeroa indentifioi käytetyn kameran; 027 tarkoittaa DiMAGE Z20:ta.

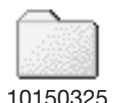

(Date)

Päiväyksen mukainen kansion nimi alkaa myös kolmella sarjanumerolla ja sitä seuraa yksi numero vuodelle, kaksi kuukaudelle ja kaksi päivälle: 101VKKPP. Kansio 10150325 luotiin vuonna 2005, maaliskuun 25. päivänä.

Kun päiväyksen mukainen kansion nimeäminen on valittu, ensimmäinen tiettynä päivänä tallennettava kuva luo uuden kansion kuvaamispäivänsä mukaisesti. Kaikki samana päivänä kuvatut otokset tallentuvat samaan kansioon. Muina päivinä tallennettavat kuvat tallentuvat oman päiväyksensä mukaisiin kansioihin. Jos tiedostonumeron muisti (file number memory) ei ole käytössä (s. 91) ja uusi kansio luodaan, kuvatiedoston sarjanumerointi alkaa lukemasta 0001. Jos tiedostonumeron muisti on toiminnassa, kuvatiedoston sarjanumero tulee olemaan yhtä suurempi kuin aiemmalla suurinumeroisimmlla tiedostolla. Lisää tietoja kansiorakenteesta ja tiedostonimistä on sivulla 102.

## **Päiväyksen ja kellonajan asetukset - Date and time setup**

On tärkeää, että kameran kello on oikeassa ajassa. Kun liikkumaton kuva tai elokuvaotos otetaan, päiväys ja kellonaika tallennetaan kuvan yhteyteen ja ne näkyvät toistossa ja ne voidaan lukea kameran mukana tulevalla DiMAGE Viewer -ohjelmalla. Päiväyksen esittämistavan voi muuttaa: YYYY/MM/DD (vuosi, kuukausi, päivä), MM/DD/YYYY (kuukausi, päivä, vuosi), DD/MM/YYYY (päivä, kuukausi, vuosi). Kellon ja kalenterin säätöohjeet ovat sivulla 18.

#### **Päiväysmerkintä kuvaan - Date imprinting**

Kuvauspäivän voi merkitä suoraan kuvaan. Merkintä on aktivoitava ennen kuvan ottamista. Aktivoitu merkintä pysyy voimassa siihen asti, kunnes sitä muutetaan; monitorin otoslaskurin takana on keltainen jana, kun merkintä on käytössä. Merkintä aktivoidaan asetusvalikon osiosta 2, s. 87.

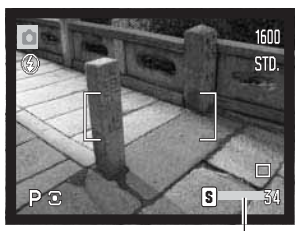

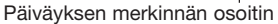

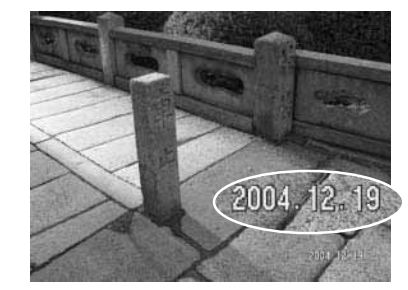

Vaakakuvaan päiväys merkitään kuvan oikeaan alakulmaan. Päiväys merkitään suoraan kuvaan, jolloin se tulee osaksi kuvainformaatiota. Päiväyksen voi merkitä kolmella tavalla: vuosi/kuukausi/päivä, kuukausi/päivä/vuosi ja päivä/kuukausi/vuosi. Päiväys ja sen merkintätapa valitaan asetusvalikon osiosta 2 (s. 87).

#### **Huomaa**

Aina kun kuva otetaan, se tallentuu exif-otsikkotietojen kanssa. Ne sisältävät päivän ja kellonajan sekä kuvaustietoja. Tietoja voi katsella kameran toisto- ja pikakatselutilassa tai tietokoneelta DiMAGE Viewer -ohjelmalla.

## **Perusasetusten palautus - Reset default**

Tämä toiminto vaikuttaa kaikkiin kameran toimintatapoihin. Kun se valitaan, varmennusnäyttö avautuu; "Yes" palauttaa seuraavat toiminnot ja asetukset, "No" peruu toimenpiteen.

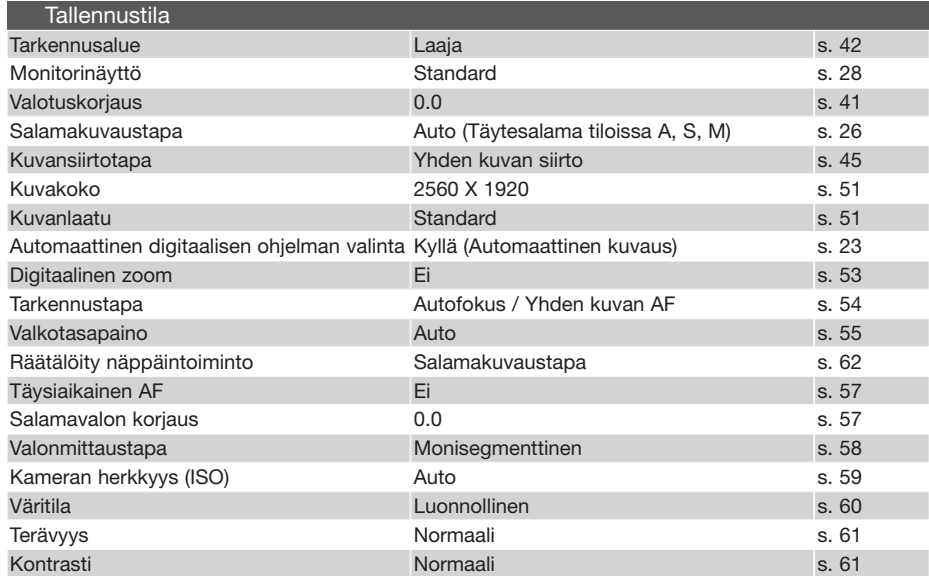

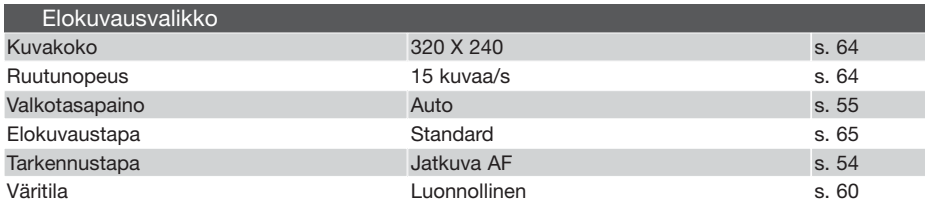

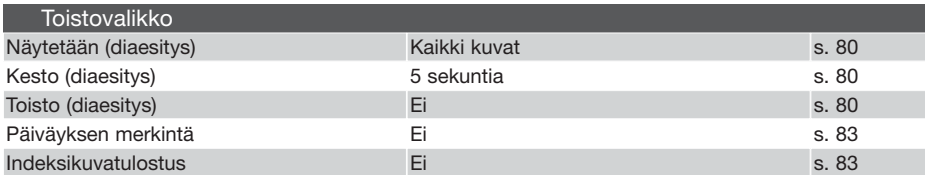

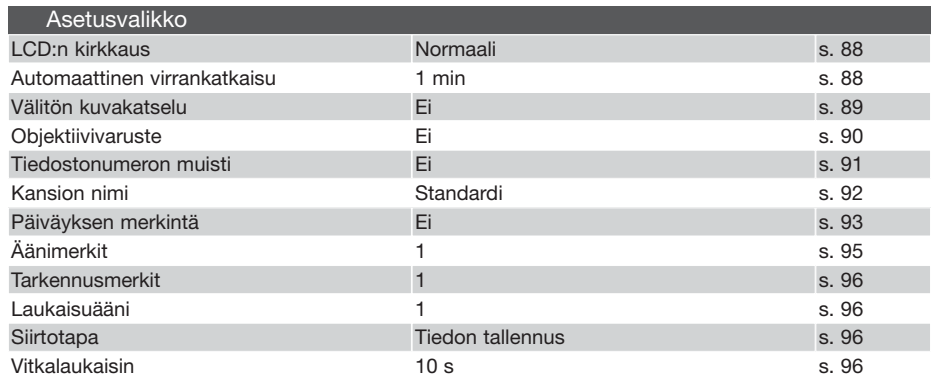

## **Äänimerkit - Audio signals**

Aina kun kameran näppäimiä painetaan, äänimerkki vahvistaa toimenpiteen. Äänimerkit voi vaientaa asetusvalikon osiosta 3 (s. 87). Äänimerkin luonnetta voi myös muuttaa.

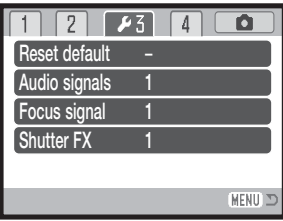

#### **Tarkennuksen merkkiääni - Focus signal**

Kun laukaisin painetaan osittain alas, äänimerkki varmentaa, että AF on tarkentanut. Äänimerkkiä voi vaihtaa tai sen voi sammuttaa asetusvalikon osiosta 3 (s. 87). Kaksi ääntä on valittavissa.

## **Laukaisuääni - Shutter FX**

Kun kamera laukaistaan, laukaisuääni antaa varmistuksen siitä, että liikkumaton kuva on otettu. Äänen voi vaientaa asetusvalikon osiosta 3 (s. 87). Valittavissa on kaksi laukaisuääntä.

#### **Videoulostulo - Video output**

Kamerassa olevia kuvia voi katsella televisiosta (s. 84). Videoulostuloksi voi valita NTSC- tai PALstandardin käyttämällä asetusvalikon osiota 4. Pohjois-Amerikassa on käytössä NTSC ja Euroopassa PAL. Tarkista, mikä standardi on käytössä siellä missä haluat katsella kuvia televisiosta.

## **Tiedonsiirtotapa - Transfer mode**

Tiedonsiirtotapa tulee valita sen mukaan, siirretäänkö kuvia tietokoneelle tai tulostetaanko suoraan. Data-storage vaihtoehto täytyy valita, kun kuvia siirretään tietokoneelle tai kun DiMAGE Viewer ohjelmaa käytetään. PictBridge-vaihtoehto mahdollistaa kuvien tulostamisen suoraan kamerasta PictBridge-yhteensopivalla tulostimella (s. 108).

#### **Vitkalaukaisin**

Vitkalaukaisimen viivettä voidaan muuttaa asetusvalikon osiossa 4 (s. 87). Valittavissa on kaksi vaihtoehtoa: 10 sekuntia ja 2 sekuntia.

# TIEDONSIIRTOTILA - DATA-TRANSFER MODE

Lue tämä jakso huolellisesti ennen kuin liität kameran tietokoneeseen. Tarkemmat tiedot DiMAGE Viewer -ohjelman asennuksesta ja käytöstä ovat kameran mukana tulevassa ohjelmiston käyttöohjeessa. DiMAGE Viewerin käyttöohjeet eivät selosta tietokoneen ja sen käyttöjärjestelmän peruskäyttöä; perehdy niihin tietokoneesi käyttöohjeiden avulla.

## **Järjestelmävaatimukset**

Jotta kameran voi liittää suoraan tietokoneeseen ja käyttää sitä tallennusvälineenä, tietokoneessa tulee olla USB-portti standardiliitäntänä. Tietokoneen ja käyttöjärjestelmän valmistajien tulee taata, että ne tukevat USB-liitäntää. Seuraavat käyttöjärjestelmät ovat yhteensopivia kameran kanssa:

Windows 98, 98SE, Me, 2000 Professional sekä XP home ja professional -versiot.

Mac OS 9.0 ~ 9.2.2 ja Mac OS X 10.1.3 - 10.1.5, 10.2.1 ~ 10.2.8, 10.3 ~10.3.6.

Viimeisimmät yhteensopivuustiedot löytyvät Konica Minoltan kotisivuilta: Pohjois-Amerikka: http://www.konicaminolta.us/ Eurooppa: http://www.konicaminoltaeurope.com/software/pi\_customer.html

Windows 98 tai 98 second edition -käyttäjät joutuvat asentamaan mukana tulevalla DiMAGE Viewer CD-ROM:illa olevan ajuriohjelman (s. 99). Muihin Windows- tai Macintosh-käyttöjärjestelmiin ei tarvita erillistä ajuriohjelmaa.

Jos sinulla on aiempi DiMAGE-digitaalikamera ja olet asentanut Windows 98:n ajuriohjelman, joudut suorittamaan asennuksen uudelleen. DiMAGE Viewer CD-ROM:illa oleva päivitetty versio tarvitaan, jos DiMAGE Z20 -kameraa halutaan käyttää tietokoneeseen liitettynä. Uusi ohjelma ei vaikuta vanhempien DiMAGE-kameroiden toimintaan.

DiMAGE Viewer CD-ROM:in Windows-versiossa on etäkamera-ajuri. Se ei ole yhteensopiva tämän kameran kanssa.

#### **Kameran liittäminen tietokoneeseen**

Tarkista, että paristossa on riittävästi virtaa ennen kuin liität kameran tietokoneeseen - täyden pariston kuvakkeen tulee näkyä monitorissa. AC-adapteria (lisävaruste) suositellaan käytettäväksi pariston sijasta. Windows 98 ja 98SE -käyttäjien tulee lukea käyttöjärjestelmiään koskevat jaksot tarvittavan USB-ajurin asentamisesta ennen kameran liittämistä tietokoneeseen (s. 99).

toiminnan.

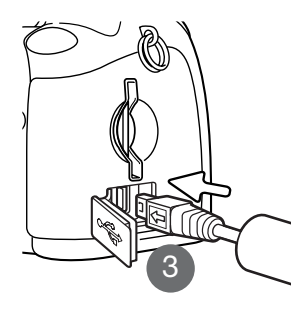

- 1. Käynnistä tietokone. Tietokoneen tulee olla käynnissä ennen kameran liittämistä siihen.
- 2. Kun siirrät kuvia muistikortilta, aseta muistikortti kameraan. Kun siirrät kuvia sisäisestä muistista, poista muistikortti kamerasta. Ohjeet muistikortin asettamisesta tai poistamisesta, kun kamera on liitettynä tietokoneeseen löytyvät sivulta 106.
- 3. Avaa USB-portin/videoulostulon suojus. Liitä USB-kaapelin pienempi pistoke kameraan. Pistokkeessa olevan kolmiomerkin tulee osoittaa kameran takaosaan päin. Tarkista, että pistoke on hyvin kiinni.

4. Liitä USB-kaapelin toinen pää tietokoneen USB-porttiin. Tarkista, että pistoke on hyvin kiinni. Kamera tulee liittää suoraan tietokoneen USB-porttiin. Liittäminen USB-hubiin voi estää oikean

5. Kytke virta kameraan pääkytkimestä. USB-liitäntä tapahtuu automaattisesti; liitännän aikana esillä on siitä kertova näyttö. Kameran monitori sammuu, kun liitäntä on valmis. Jos USB-liitäntää ei synny, irrota kamera tietokoneesta ja käynnistä tietokone

uudelleen. Suorita liitäntätoimenpiteet uudelleen.

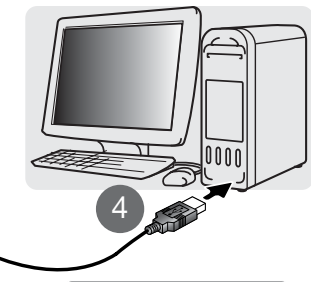

**Initializing USB connection.**

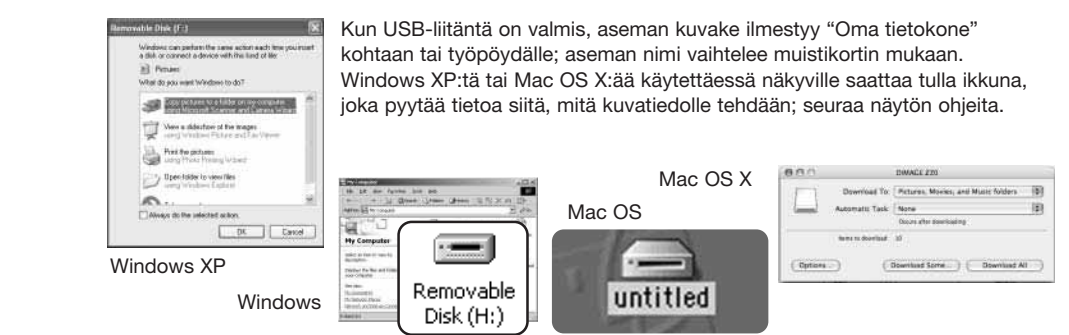

## **Liittäminen: Windows 98 ja 98 SE**

Ajuri täytyy asentaa vain kerran. Jos ajuria ei voi asentaa automaattisesti, sen voi asentaa käsin käyttöjärjestelmän "lisää uusi laite/add-new-hardware" -velhon avulla; ohjeet ovat seuraavalla sivulla. Jos käyttöjärjestelmä vaatii 98 CD-ROM:ia asennuksen aikana, aseta se CD-ROM-asemaan ja noudata näytölle tulevia ohjeita. Muut Windowsin ja Macintoshin käyttöjärjestelmät eivät vaadi erillistä ajuria.

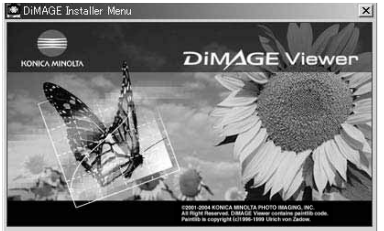

Starting up the DiMAGE Viewer installer Starting up the USB device driver installer Starting up the DiMAGE remote camera driver installe Starting up the QuickTime installer To access the CD-ROM Finish

#### Automaattinen asennus

Aseta DiMAGE Viewer CD-ROM asemaan ennen kameranliittämistä tietokoneeseen. "DiMAGE installer menu" avautuuautomaattisesti. Windows 98 USB-ajurin automaattiasennus: näpäytä "starting-up-the-USB-device-driver-installer" -näppäintä. Ruudulle avautuu ikkuna, joka varmistaa, että ajuri tulee asentaa; näpäytä "Yes" jatkaaksesi.

Kun ajurin asennus on onnistunut, avautuu uusi ikkuna. Näpäytä "OK." Käynnistä tietokone uudelleen ennen kameran liittämistä siihen (s. 98).

## Asentaminen käsin

## Add New Hardware Wizard This useral anarches for new dower for DIMAGE 220 A device driver is a software program that makes a Jean-article assistant  $\frac{1}{2}$ Next N Cancel **Add New Hardware Wizard** What do you want Windows to do? Search for the best driver for your device. Recommended). C Display a list of all the drivers in a specific location, so you can select the driver you want.  $c$  Rack New **Add New Hardware Wizard** Windows will search for new drivers in its driver database windows we search for new divies in its griver datable<br>on your hard drive, and in any of the following selected<br>locations. Click Next to start the search. Specify a location: 色 **NG: Win98\USB**

Windows 98 -ajurin asentaminen käsin: noudata kameran liittämisestä tietokoneeseen annettuja ohjeita sivulta 98.

Kun kamera on liitettynä tietokoneeseen, käyttöjärjestelmä tunnistaa uuden laitteen ja "lisää uusi laite / add-new-hardware" -velhon ikkuna avautuu. Aseta DiMAGE Viewer CD-ROM asemaan. Näpäytä "Seuraava/Next."

Valitse suositus sopivan ajurin etsimisestä. Näpäytä "Seuraava/Next."

Valitse ajurin sijainnin määrittely. "Selaa/Browse" -ikkunaa voi käyttää ajurin etsintään. Kun ajurin sijainti näkyy ikkunassa, näpäytä "Seuraava/Next."

• Ajurin tulisi löytyä CD-ROM:ilta kansiosta :\Win98\USB.

Add New Hardware Wizard Worksen doesn'the search for the devicer **KINDLEA MINUTA 0023** Windows is now mady to install the best driver for this<br>device. Dick Back to select a different driver, or click New £8 G:\WIN98\LISB\LISBSTBG.INF  $E$  gack Next >1 Cancel **Add New Hardware Wizard** KONICA MINOLTA 0023  $\epsilon$ Windows has finished installing the software that your new hardware device requires.  $\Rightarrow x$ **Septing** 

"Lisää uusi laite / add new hardware" -velho varmistaaajurin sijainnin. Asenna ajuri näpäyttämällä "Seuraava/Next".

- Jokin kolmesta ajurista voi löytyä: MNLVENUM.inf, USBPDR.inf tai USBSTRG.inf.
- CD-ROM-aseman tunnus vaihtelee tietokoneen mukaan.

Finsh N Cancel **El My Computer** ini s Fill File Edit View Payantes Tools Help 中国以上中·司 Blood PyFolder 通history (2) (2) × 17 司-Address 4 My Conputer  $\rightarrow \infty$ è 2 Compact Disk **My Computer**  $\mathbb{R}$ Select an item to your its description Removable Control Panel Draplays the Files and Folders on Disk (H:) See also Hy Documents My Network Places National, and Dial-up Connection Lill My Conguter oteertis

Viimeinen ikkuna vahvistaa, että ajuri on asennettu. Näpäytä "Valmis/Finish". Käynnistä tietokone uudelleen.

Kun "oma tietokone / my-computer" -ikkuna avataan, siellä näkyy uusi liikuteltavan levyn kuvake. Kaksoisnäpäyttämällä kuvaketta pääset käsittelemään kameran muistikorttia tai sisäistä muistia; ks. sivu 102.

c Back

Next a

#### **Kansiorakenne**

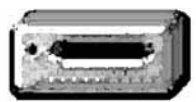

Kun kamera on liitetty tietokoneeseen, kuvatiedostoihin pääsee käsiksi kaksoisnäpäyttämällä kuvakkeita. Kuvakansiot sijaitsevat DCIM-kansiossa Misc.-kansio sisältää DPOF-tulostustiedostot (s. 82).

Aseman kuvake

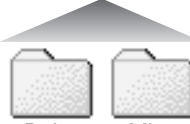

Muistikortilla olevia tiedostoja ja kansioita voi poistaa tietokoneen avulla. Kameran sisäisessä muistissa olevia tiedostoja ja kansioita ei voi poistaa tietokoneella. Älä koskaan alusta muistikorttia tai sisäistä muistia tietokoneen avulla; käytä aina kameran omaa alustustoimintoa. Vain kameran luomia tiedostoja tulee säilyttää muistikortilla tai sisäisessä muistissa.

Dcim**Misc** 

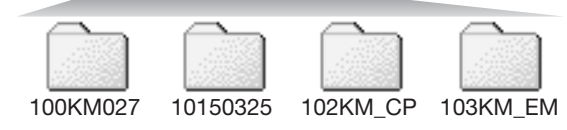

Vasemmalta oikealle: standardikansio, päiväyksen mukainen kansio, kopiokansio, sähköpostikopioiden kansio.

PICT0001.JPG PICT0002.MOV Liikkumaton kuvaElokuvaotos

Kuvatiedostojen nimen alussa on "PICT", jota seuraa nelinumeroinen tiedostonumero ja jpg- tai mov-pääte. Kuvia voi kopioida ja siirtää yksinkertaisesti "raahaamalla ja pudottamalla" niitä haluttuun paikkaan tietokoneessa. Kopioidut kuvat (s. 76) sijoittuvat kansioon, jolla on pääte "CP." Sähköpostikopiot sijoittuvat kansioon, jolla on pääte "EM." Kun uusi kansio luodaan, kansion nimen ensimmäiset kolme numeroa muodostavat luvun, joka on yhtä suurempi kuin muistikortin tai sisäisen muistin aiemmin suurinumeroisimmalla kansiolla. Kunkuvatiedoston indeksinumero ylittää lukeman 9 999, syntyy uusi kansio, jonka numero on yhtä suurempi kuin muistikortin tai sisäisen muistin aiemmin suurinumeroisimmalla kansiolla: esim. 100KM027 -> 101KM027.

Kuvan tiedostonimessä oleva numero ei aina vastaa kuvan otosnumeroa. Kun kuvia poistetaan kamerasta, otoslaskuri mukautuu näyttämään kortilla olevien otosten lukumäärän ja antaa otosnumerot sen mukaan. Kuvien sarjanumerot eivät muutu, kun kuvia poistetaan. Kun uusi kuva tallentuu, se saa numeron, joka on yhtä suurempi kuin aiempi suurin sarjanumero kansiossa. Sarjanumeroita voi säädellä tiedostonumeron muistin (file-number-memory) avulla (asetusvalikon osio 2 - s. 91).

Kuviin liittyy exif-otsikkotietoja. Tietoihin sisältyy päivä ja aika, jolloin kuva otettiin sekä tietoja kameran asetuksista. Tiedot voi tarkistaa kamerasta tai DiMAGE Viewer -ohjelmasta.

Jos kuva avataan kuvankäsittelyohjelmassa, joka ei tue exif-otsikkotietoja (esim. Adobe Photoshop) ja tallennetaan alkuperäisen kuvan päälle, exif-otsikkotiedot häviävät. Kun käytät muuta ohjelmaa kuin DiMAGE Viewer, tee aina varmuuskopiot kuvatiedostoista suojataksesi exif-otsikkotiedot. Jotkin exif -yhteensopivat kuvankäsittelyohjelmat muokkaavat exif-tietoja niin, että DiMAGE Viewer ei pysty niitä enää käyttämään.

Kuvien näkyminen oikein tietokonemonitorissa voi vaatia monitorin väriavaruuden säätämistä. Katso tietokoneesi käyttöohjeista, kuinka monitori kalibroidaan vastaamaan seuraavia vaatimuksia: sRGB, värilämpötila 6500K ja gamma 2.2. Kameran kontrastin säädöillä kuviin tehdyt muutokset vaikuttavat kaikkiin käytössä oleviin väritäsmäysohjelmiin.

#### **Automaattinen virrankatkaisu - Auto power save**

Jos kamera on liitettynä tietokoneeseen tai tulostimeen eikä se saa luku- tai tallennuskäskyä kymmenen minuutin aikana, se katkaisee virran paristojen säästämiseksi. Kun kamera sammuttaa virran, tietokone voi antaa varoituksen siitä, että laite on irrotettu turvattomasti. Näpäytä "OK." Kamera tai tietokone ei vahingoitu toimenpiteestä.

Sammuta kameran virta pääkytkimestä. Uudista USB-liitäntä käynnistämällä kamera uudelleen.

#### **Kameran irrottaminen tietokoneesta**

Älä koskaan irrota kameraa, kun toimintavalo on punainen – tiedot tai muistikortti voivat vaurioitua pysyvästi.

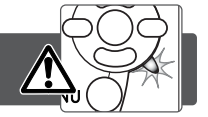

#### Windows 98 / 98 Second Edition

Tarkista, että toimintavalo ei pala. Sammuta kamera ja irrota sen jälkeen USB-kaapeli.

## Windows Me, 2000 Professional, and XP

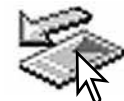

Kameran irrottaminen: näpäytä vasemmalla hiiren painikkeella kuvaketta "unplug-oreject-hardware" tehtäväpalkista. Näytölle avautuu pieni ikkuna, joka osoittaa irrotettavan laitteen.

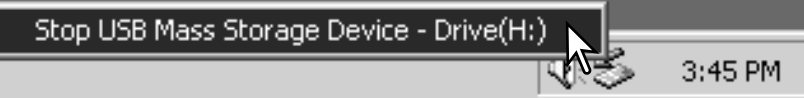

Lopeta laitteen käyttö näpäyttämällä pientä ikkunaa. "Safe-to-remove-hardware" -ikkuna avautuu. Näpäytä "OK." Sulje ikkuna, sammuta kamera ja irrota sen jälkeen USB-kaapeli.

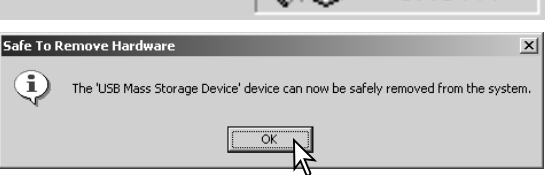

Kun laitteeseen on liitetty useampia ulkoisia laitteita, toista yllämainitut toimenpiteet niin, että näpäytät hiiren oikeanpuoleisella painikkeella "unplug-or-eject-hardware" -kuvaketta. "Unplug-oreject-hardware" -ikkuna avautuu, kun "unplug-or-eject-hardware" rutiinia osoittavaa pientä ikkunaa on näpäytetty.

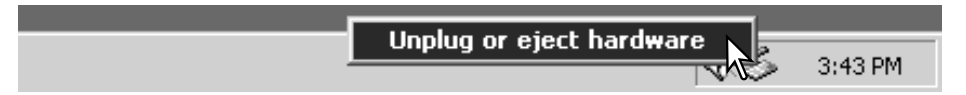

Laitteet, joiden käytön voi lopettaa, näkyvä or-eject-hardware" -ikkunassa. Korosta hal laite näpäyttämällä sitä ja näpäytä sen jälke "Stop".

Sammutettavat laitteet osoittava varmennusnäyttö avautuu. "OK" lopettaa laitteen käytön.

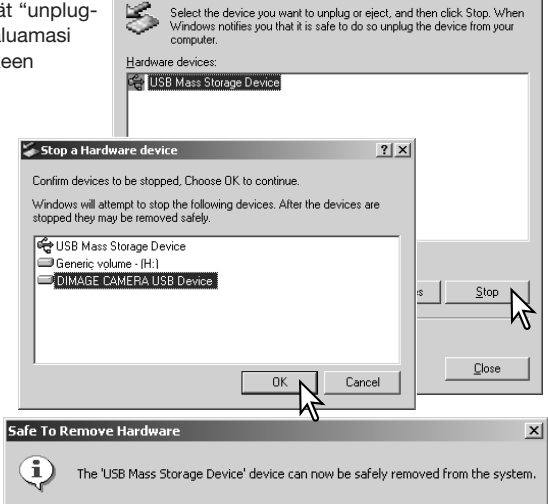

 $\overline{\alpha}$ 

Unplug or Eiect Hardware

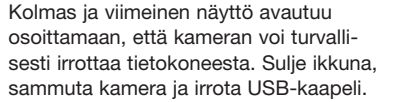

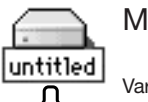

Mac OS

Varmistu, että toimintavalo ei pala ja vedä/pudota sitten massatallennusvälineen kuvake roskakoriin. Sammutakamera ja irrota sen jälkeen USB-kaapeli.

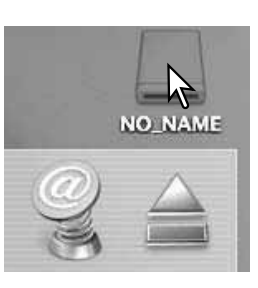

 $|?|X|$ 

#### **Muistikortin vaihtaminen**

Älä koskaan irrota muistikorttia, kun kameran toimintavalo on punainen - kortti tai sillä olevat tiedot voivat vaurioitua pysyvästi.

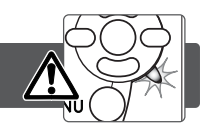

## Windows®98 ja 98 Second Edition

- 1. Sammuta kamera.
- 2. Poista, aseta tai vaihda muistikortti.
- 3. Käynnistä kamera uudelleen USB-liitännän uudistamiseksi.

## Windows®Me, 2000 Professional ja XP

- 1. Katkaise USB-liitäntä käyttäen "unplug-or-eject-hardware" -toimintoa (s. 104).
- 2. Sammuta kamera.
- 3. Poista, aseta tai vaihda muistikortti.
- 4. Käynnistä kamera uudelleen USB-liitännän uudistamiseksi.

## Mac OS

- 1. Katkaise USB-liitäntä vetämällä/pudottamalla aseman kuvake roskakoriin (s. 105).
- 2. Sammuta kamera.
- 3. Poista, aseta tai vaihda muistikortti.
- 4. Käynnistä kamera uudelleen USB-liitännän uudistamiseksi.

## **Ajuriohjelman asennuksen purkaminen - Windows**

- 1.Liitä kamera tietokoneeseen USB-kaapelilla. Muita laitteita ei saa olla liitettynä tietokoneeseen.
- 2.Näpäytä Oma tietokone/My-computer -kuvaketta hiiren oikeanpuoleisella painikkeella. Valitse "ominaisuudet/properties" pudotusvalikosta. Windows XP: siirry aloitusvalikosta ohjauspaneeliin. Näpäytä suorituskyky ja ylläpito kategoriaa. Näpäytä "Järjestelmä/System" avataksesi järjestelmän ominaisuuksien ikkunan.
- 3.Windows 2000 ja XP: valitse "laitteisto/hardware" ominaisuuksien/properties ikkunassa ja näpäytä "laitehallinta/device-manager" -näppäintä.

Windows 98 ja Me: näpäytä "laitehallinta/device-manager" ominaisuuksien/properties ikkunassa.

4.Ajuri sijaitsee laitehallinnan/device-managerin" kohdassa "universal-serial-bus-controller" tai "muita laitteita/other-devices". Näpäytä sijaintipaikkoja nähdäksesi tiedostot. Ajurilla on tavallisesti kameran nimi. Joissain olosuhteissa ajurilla ei ole kameran nimeä. Ajuriin liittyy kuitenkin joko kysymys- tai huutomerkki.

5.Valitse ajuri näpäyttämällä sitä.

6.Windows 2000 ja XP: näpäytä "toimenpide/action" -näppäintä avataksesi pudotusvalikon. Valitse "pura asennus/uninstall." Varmennusnäyttö avautuu. "Yes" poistaa ajurin järjestelmästä.

Windows 98 ja Me: näpäytä "poista/remov" -näppäintä. Varmennusnäyttö avautuu. "Yes" poistaa ajurin järjestelmästä.

7.Irrota USB-kaapeli ja sammuta kamera. Käynnistä tietokone uudelleen.

## **PictBridge**

Tarkista, että tiedonsiirtotapana asetusvalikon osiossa 4 on PictBridge. Kameran sisäisestä muistista voidaan tulostaa kuvia, kun muistikortti poistetaan kamerasta. Liitä kamera PictBridge-yhteensopivaan tulostimeen kameran USB-kaapelilla. Kaapelin suurempi liitin kiinnitetään tulostimeen. Avaa USB-portin/ videoulostulon suojus ja aseta kaapelin pienempi liitin kiinni kameraan. Käynnistä kamera; PictBridge-näyttö avautuu automaattisesti.

Yksittäisiä kuvia voi valita tulostukseen PictBridge-näytöltä. Muut tulostusvaihtoehdot on selostettu sivulla 110.

Tietonäppäin (i+) vaihtelee yhden kuvan näyttöä ja indeksikuvanäyttöä PictBridge-näytössä. Kuvien tarkasteluun voidaan käyttää suurennettua kuvakatselua, joka aktivoidaan zoomin vivulla.

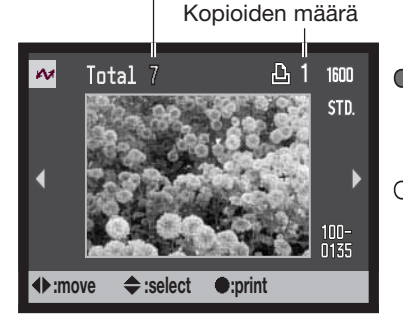

Tulosteiden määrä

Tuo tulostettava kuva näkyville säätimen vasen/oikea-näppäimillä.

Valitse kopioiden määrä ylös-näppäimellä. Kuva poistetaan tulostuksesta painamalla alas-näppäintä niin, että kopiomäärä on nolla.

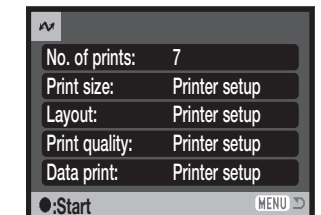

Tulostuserässä olevien tulosteiden määrä näkyy yhdessä valikosta valittujen asetusten kanssa. Lisätietoja on sivulla 110. Aloita tulostaminen painamalla säätimen keskinäppäintä. tai palaa PictBridgenäyttöön painamalla valikkonäppäintä.

Kun tulostus on alkanut, sen voi perua painamalla säätimen keskinäppäintä. Printing-finished -viesti osoittaa toiminnan päättyneen; sammuta kamera sen jälkeen.

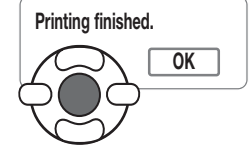

#### **Huomaa tulostusvirheistä**

Jos virta ehtyy ennen tulostuserän päättymistä, tulostus peruuntuu. Käytä täysin ladattuja paristoja/akkuja tai lisävarusteena saatavaa AC-adapteria.

Jos tulostuksen aikana esiintyy vähäinen virhe, esim. paperi loppuu, noudata tulostimen ohjeita; kameran toimintaan ei tarvitse puuttua. Jos suurempi tulostusvirhe esiintyy, lopeta tulostus painamalla säätimen keskinäppäintä. Katso toimintaohjeet tulostimen käyttöohjeesta. Tarkista tulostimen asetukset ennen jatkamista ja poista kuvat, jotka on jo tulostettu.

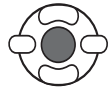

Toista edellä olevia vaiheita, kunnes kaikki tulostettavat kuvat on valittu. Jatka painamalla säätimen keskinäppäintä.

## **Liikkuminen PictBridge-valikossa**

Valikko avataan ja suljetaan painamalla valikkonäppäintä (1). Säätimen suuntanäppäimet (2) siirtävät kohdistinta valikossa. Keskinäppäin kytkee asetuksia.

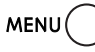

Avaa valikko valikkonäppäimellä.

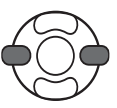

Korosta halauamasi valikon välilehti vasen/oikea-näppäimillä; valikko vaihtuu välilehtien mukaan.

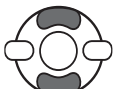

Selaa valikon vaihtoehtoja ylös/alas-näppäimillä. Korosta vaihtoehto, jonka asetusta haluat muuttaa.

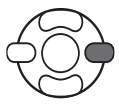

Kun valikon vaihtoehto on korostettuna, paina oikea-näppäintä; asetukset näkyvät ja voimassa oleva on korostettuna. Jos "Start" näkyy, jatka painamalla säätimen keskinäppäintä.

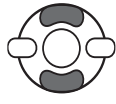

Korosta uusi asetus ylös/alas-näppäimillä.

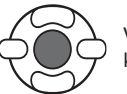

Valitse korostettuna oleva asetus säätimenkeskinäppäimellä.

Kun asetus on valittu, osoitin palaa valikon vaihtoehtoihin ja uusi asetus on näkyvillä. Toistotilan valikkoon palataan painamalla valikkonäppäintä. Lisää tietoja valikon vaihtoehdoista on seuraavilla sivuilla.

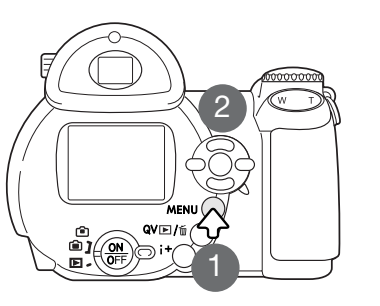

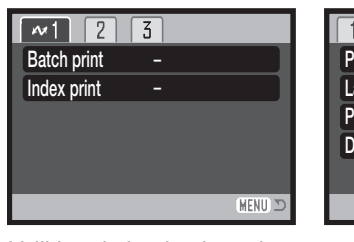

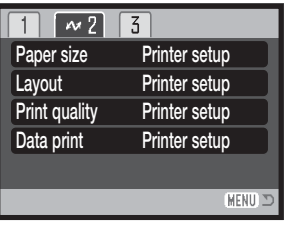

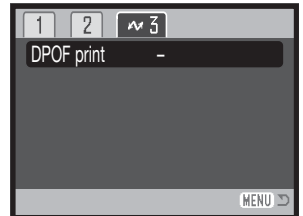

Erätulostus, (s.111) DPOF-tulostus, (s.113) Indeksikuva-arkki, (s.111) Valikkotoimintojen luettelo

Arkkikoko, (s.112) Asettelu, (s.112) Tulostuslaatu, (s.113) Tietojen tulostus, (s.113)

#### Erätulostus - Batch print

Osiossa 1 "Batch print" valitsee kaikki muistikortilla tai kameran sisäisessä muistissa olevat kuvat tulostukseen. Kaksi vaihtoehtoa on käytettävissä:

**All-frames** - kaikki muistikortilla tai sisäisessä muistissa olevat kuvat tulostetaan. Esille tulee näyttö, josta kunkin kuvan kopiomäärän voi valita. Enintään 50 kuvaa voidaan tulostaa.

**Reset - "batch print"** -vaihtoehtoon tai tulostusvalinnan näyttöön tehdyt muutokset peruuntuvat.

## Indeksikuva-arkki - Index print

Kaikista muistikortilla tai kameran sisäisessä muistissa olevista kuvista voidaan tulostaa indeksikuva-arkki. Tulosteen laadun ja koon voi valita kameran valikosta. Yhdelle arkille mahtuvien kuvien lukumäärä riippuu tulostimesta. Tulostusasetusten varmennusnäyttö avautuu ennen tulostuksen alkamista.

## Arkkikoko - Paper size

tä.

Tulosteen arkkikoon voi määrittää PictBridge-valikon osiossa 2. Printer-setup -vaihtoehto käyttää tulostimeen säädettyä vaihtoehtoa.

> Korosta nykyinen arkkikoko valikossa ja avaa arkkikoon näyttö painamalla säätimen keskinäppäin-

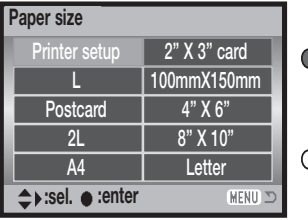

Valitse uusi arkkikoko säätimen nelisuuntaisilla näppäimillä.

Aseta arkkikoko painamalla säätimen keskinäppäintä.

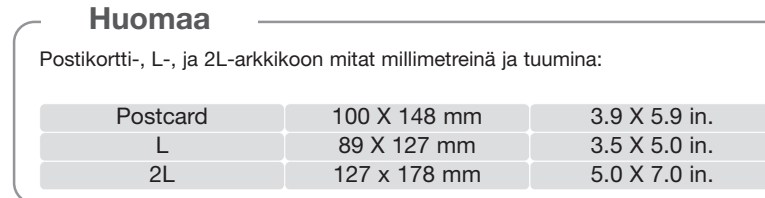

## Asettelu - Layout

Tulosteen asettelu säädetään PictBridge-valikon osiossa 2. Printer-setup -vaihtoehto käyttää tulostimeen määriteltyjä asetuksia. Reunattoman tulostuksen sekä arkille tulevien kuvien määrän voi valita kamerasta.

## Tulostuslaatu - Print quality

Tulostuslaatu säädetään PictBridge-valikon osiossa 2. Printer-setup -vaihtoehto käyttää tulostimeen säädettyä laatua. Hieno laatu (fine quality) voidaan valita kamerasta.

## Tietojen tulostus - Data print

Tietoja voidaan tulostaa kuvan yhteyteen. Printer-setup -vaihtoehto käyttää tulostimeen säädettyä asetusta. Kuvan ottopäivä ja tiedostonimi voidaan valita tulostettavaksi. Tietojen tulostamisen voi myös estää valikosta.

## DPOF-tulostus - DPOF print

"DPOF print" osiossa 3 mahdollistaa liikkumattomien kuvien ja indeksikuva-arkin tulostamisen DPOF-yhteensopivalla PictBridge-tulostimella niiden asetusten mukaan, jotka on valittu "DPOF print" -vaihtoehdolla toistotilan valikon osiosta 3. Toimenpiteet aloitetaan valitsemalla "start" valikosta.

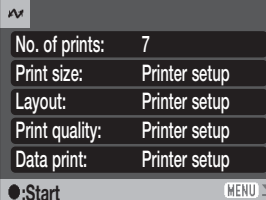

Tulostuserässä olevien tulosteiden lukumäärä näkyy; indeksikuvaarkki lasketaan yhdeksi tulosteeksi. Aloita tulostaminen painamalla säätimen keskinäppäintä tai palaa PictBridge-valikkoon painamalla valikkonäppäintä.

Kun tulostus on alkanut, sen voi perua painamalla säätimen keskinäppäintä. Printing-finished -viesti osoittaa toiminnon päättyneen; paina säätimen keskinäppäintä ja sammuta kamera.

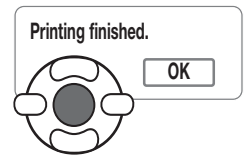

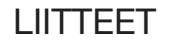

## **Vianetsintä**

Tämä jakso kattaa pienet kameran peruskäyttöön liittyvät ongelmat. Jos kyse on suuremmasta ongelmasta tai vauriosta, tai jos ongelma jatkuu tai toistuu usein, ota yhteys Konica Minoltan huoltoon.

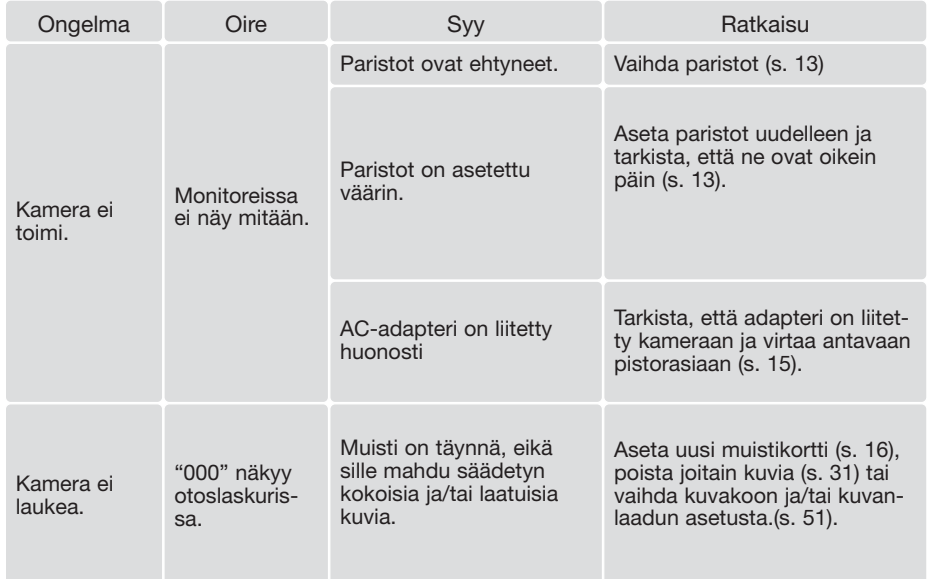

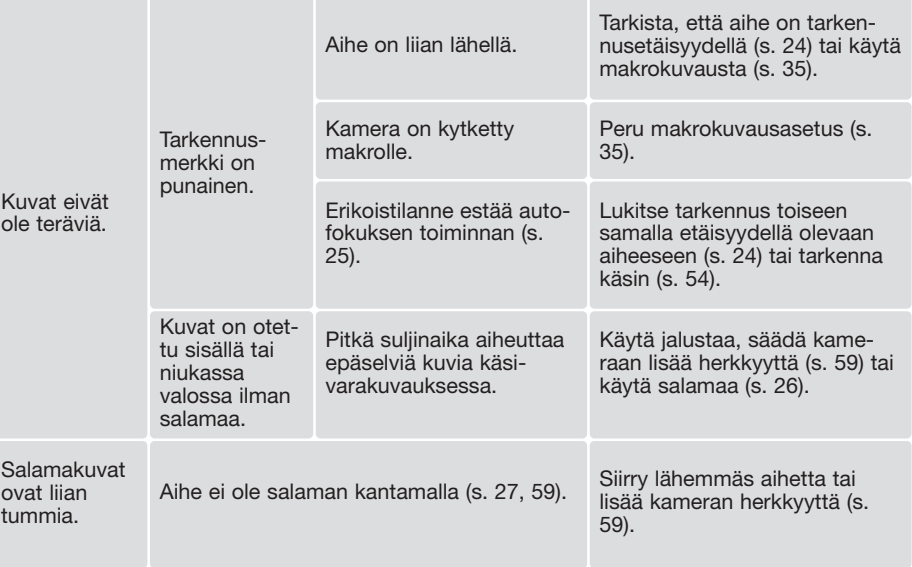

Pitkään käytettäessä kameran lämpötila nousee. Ole varovainen käsitellessäsi kameraa, paristoja tai muistikorttia, jotta et saa palovammoja.

Jos kamera ei toimi normaalisti tai "system error" -viesti ilmestyy, sammuta kameran virta, ota paristot pois ja aseta ne uudelleen tai irrota verkkovirtalaite ja liitä se uudelleen. Jos kamera on kuumentunut pitkässä käytössä, anna sen jäähtyä ennen kuin kosket virtalähteisiin. Sammuta kameran virta aina kameran pääkytkimestä, jotta muistikortti ei vaurioidu tai kameran asetukset muutu.

Tämä käyttöohje sisältää tietoja tuotteista ja varusteista, joita on saatavilla painoajankohtana. Tietoja tässä ohjeessa mainitsemattomista tuotteista ja niiden sopivuudesta tähän kameraan saat Konica Minoltan huollosta.

## **Hoito ja säilytys**

Lue tämä jakso kokonaisuudessaan, jotta saat parhaat mahdolliset tulokset kamerastasi. Oikein hoidettuna kamerasi palvelee sinua vuosikausia.

## HUOLENPITO KAMERASTA

- Älä altista kameraa tärähdyksille tai iskuille.
- Sammuta kameran kuljetuksen ajaksi.
- Kamera ei ole vesi- tai roiskevesitiivis. Muistikortin asettaminen ja irrottaminen tai kameran muu käyttäminen märin käsin voi vahingoittaa kameraa.
- Ole varovainen rannoilla ja veden lähellä, ettei kamera joudu kosketuksiin veden tai hiekan kanssa. Vesi, hiekka, pöly ja suola voivat vahingoittaa kameraa.
- Älä jätä kameraa suoraan auringonpaisteeseen. Älä suuntaa kameraa suoraan aurinkoa kohti: CCD-kenno voi vaurioitua.

# SÄILYTYS

- Säilytä kameraa viileässä, kuivassa ja hyvän ilmanvaihdon omaavassa paikassa, jossa ei ole pölyä tai kemikaaleja. Jos kamera on pitkään käyttämättä, säilytä kameraa ilmatiiviissa rasiassa, jossa on kuivatusaineena silikonigeeliä.
- Irrota muistikortti ja paristot kamerasta, jos sitä ei käytetä pitkään aikaan.
- Älä säilytä kameraa paikassa, jossa on koimyrkkyjä.
- Pitkän säilytyksen aikana kameraa tulee ajoittain käyttää. Kun kamera otetaan säilytyksestä, on ennen varsinaista kuvaamista syytä tarkistaa, että se toimii kunnollisesti.

## PUHDISTAMINEN

- Jos kamera, objektiivirunko tai salama likaantuu, pyyhi ne varovasti pehmeällä, puhtaalla ja kuivalla kankaalla. Jos kamera tai objektiivi joutuu kosketuksiin hiekan kanssa, puhalla irtohiekka varovasti pois. Pyyhkiminen voi naarmuttaa pintoja.
- Linssipinnat puhdistetaan puhaltamalla pöly tai hiekka ensin varovasti pois. Tarvittaessa voit kostuttaa linssinpuhdistuspaperin tai pehmeän kankaan pisaralla linssinpuhdistusnestettä ja pyyhkiä linssipinnat varovasti.
- Älä koskaan käytä orgaanisia liuottimia kameran puhdistamiseen.
- Älä koskaan koske linssiä tai salaman pintaa sormillasi.

# LCD-MONITORIN HOITO

- LCD-monitori on tehty tarkkuustyönä ja yli 99,99 % sen pikseleistä toimii kunnolla. Alle 0,01 % monitorin pikseleistä näkyy värillisinä tai kirkkaina pisteinä; tämä ilmiö ei ole merkki monitorin viallisuudesta eikä se vaikuta tallennettaviin kuviin.
- Älä anna minkään painaa LCD-monitorin pintaa. Paine voi vahingoittaa monitoria pysyvästi.
- Kylmässä LCD-monitori voi ajoittain tummua. Kun kamera lämpiää, näyttö alkaa toimia normaalisti.
- Jos LCD-monitorissa on sormenjälkiä, pyyhi se varovasti pehmeällä, puhtaalla ja kuivalla kankaalla.

## PARISTOT JA AKUT

- Paristojen ja akkujen toimintakyky heikkenee kylmässä. Kylmissä olosuhteissa on syytä pitää varaparistoja/-akkuja lämpimänä esim. takin sisällä. Paristot/akut saavat osan varauksestaan takaisin, kun ne lämpiävät.
- Jos akkujen varautumiskyky on heikentynyt kamerakäytössä, älä enää käytä niitä, vaikka ne näyttäisivätkin elpyvän myöhemmin. Tällaiset akut haittaavat kameran normaalia käyttöä.
- Kameran sisäinen erikoisparisto huolehtii kellon ja kalenterin toiminnasta kameran ollessa sammutettuna. Jos kamera on pitkään käyttämättömänä aina sammuttamisen jälkeen, paristo voi kulua loppuun. Paristo tulee vaihdattaa Konica Minoltan huollossa.

# KÄYTTÖLÄMPÖTILA JA -OLOSUHTEET

- Kameralle suunniteltu käyttölämpötila on 0-+40 °C.
- Älä koskaan jätä kameraa alttiiksi hyvin korkealle lämpötilalle, kuten aurinkoon pysäköityyn autoon, tai voimakkaalle kosteudelle.
- Kun viet kameran hyvin kylmästä lämpimään, aseta se tiiviiseen muovipussiin, jotta kameran sisälle ei tiivistyisi kosteutta. Anna kameran saavuttaa ympäristön lämpötila ennen kuin otat sen esille muovipussista.

## Muistikortit

SD Memory -kortit ja MultiMediakortit on valmistettu elektronisista tarkkuusosista. Seuraavat asiat voivat aiheuttaa tiedostojen häviämistä tai vaurioita kortille:

- Kortin väärä käyttö.
- Kortin taivuttaminen, pudottaminen tai kolhiminen.
- Kuumuus, kosteus ja suora auringonvalo.
- Staattisen sähkön purkaus tai sähkömagneettinen kenttä lähellä korttia.
- Kortin irrottaminen tai virransaannin katkaiseminen, kun kamera tai tietokone käyttää korttia (luku, kirioitus tai alustus, ine.).
- Kortin liittimien koskettaminen sormin tai metalliesineellä.
- Kortin käyttö sen käyttöiän päätyttyä. Uuden kortin ostaminen aika ajoin voi olla välttämätöntä.

MultiMediaCardin vasteaika on pidempi kuin SD Memory Cardin. Tämä ei ole virhe, vaan johtuu korttien erilaisista teknisistä ominaisuuksista. Suurkapasiteettisia kortteja käytettäessä esim. kuvien poistaminen vie pidemmän ajan.

SD Memory Cardissa on suojauskytkin, joka estää tietojen poistamisen kortilta. Kytkimen ala-asento suojaa tiedot. Kuvia ei voi myöskään tallentaa, kun kortti on suojattuna. Jos kuvia yritetään tallentaa tai poistaa kameran avulla, card-locked -viesti ilmestyy monitoriin.

Muistikortteja ei tule käyttää kuvatiedostojen pysyvään tallennukseen. Tee aina varmuuskopio kamerassa olevista tiedostoista jollekin toiselle tallennusvälineelle. Konica Minolta ei vastaa tietojen katoamisesta tai vaurioitumisesta.

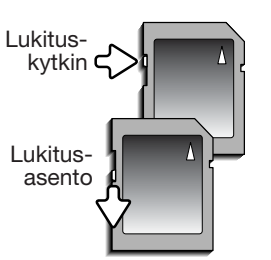

## ENNEN TÄRKEITÄ TAPAHTUMIA JA MATKOJA

- Tarkista kameran toiminnot, ota koekuvia ja hanki varaparistoja.
- Konica Minolta ei vastaa mistään vaurioista tai menetyksistä, jotka johtuvat kameran toimimattomuudesta tai toimintavirheestä.

## TEKIJÄNOIKEUDET

• TV-ohjelmiin, elokuviin, videonauhoituksiin, valokuviin ja muuhun materiaaliin voi liittyä tekijänoikeuksia. Sellaisen materiaalin luvaton nauhoittaminen tai kopioiminen voi rikkoa tekijänoikeuslakeja. Esitysten, näyttelyjen, jne. kuvaaminen on kiellettyä ilman lupaa ja voi rikkoa tekijänoikeuksia. Tekijänoikeuksien suojaamia kuvia voi käyttää vain tekijänoikeuslakien puitteissa.

## KYSYMYKSET JA HUOLTO

- Jos sinulla on kysyttävää kamerastasi, ota yhteys kamerakauppiaaseesi tai Konica Minoltan maahantuojaan.
- Ota yhteys Konica Minoltan huoltoon ennen kuin lähetät kameran korjattavaksi.

## **QuickTimen järjestelmävaatimukset**

IBM PC / AT -yhteensopiva

Pentium-pohjainen PC tai yhteensopiva tietokone

Windows®98, Me, 2000 tai XP 128 MB RAM-muistia tai enemmän QuickTimea käytetään elokuvien toistoon. QuickTimen asennus: noudata asennusohjelman ohjeita. QuickTimea ei toimiteta kameran mukana kaikilla myyntialueilla. Käyttäjät voivat ladata uusimman version ilmaiseksi Apple Computerin kotisivulta: http://www.apple.com.

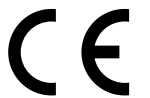

Tämä merkki kamerassasi takaa, että se täyttää EU:n määräykset laitteille, jotka voivat aiheuttaa sähköisiä häiriöitä. CE on lyhenne sanoista Conformité Européenne (European Conformity).

FCC Compliance Statement Declaration on Conformity

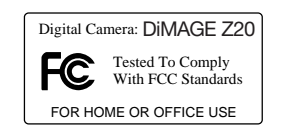

Responsible Party: Konica Minolta Photo Imaging U.S.A. Inc. Address: 725 Darlington Avenue, Mahwah, NJ 07430

This device complies with Part 15 of the FCC Rules. Operation is subject to the following two conditions: (1) This device may not cause harmful interference, and (2) this device must accept any interference received, including interference that may cause undesired operation. Changes or modifications not approved by the party responsible for compliance could void the user's authority to operate the equipment. This equipment has been tested and found to comply with the limits for a Class B digital device, pursuant to Part 15 of the FCC Rules. These limits are designed to provide reasonable protection against harmful interference in a residential installation.

This equipment generates, uses and can radiate radio frequency energy and, if not installed and used in accordance with the instructions, may cause harmful interference to radio communications. However, there is no guarantee that interference will not occur in a particular installation. If this equipment does cause harmful interference to radio or television reception, which can be determined by turning the equipment off and on, the user is encouraged to try to correct the interference by one or more of the following measures:

- Reorient or relocate the receiving antenna.
- Increase the separation between the equipment and the receiver.
- Connect the equipment to an outlet on a circuit different from that to which the receiver is connected.
- Consult the dealer or an experienced radio/TV technician for help.

Do not remove the ferrite cores from the cables.

This Class B digital apparatus complies with Canadian ICES-003.

#### **Tekniset tiedot**

CCD: 1/2,5-tyypin interline-pääväri-CCD Teholliset pikselit: 5,0 miljoonaa Pikselien kokonaismäärä: 5,2 miljoonaa Kuvasuhde: 4:3Objektiivirakenne: 11 linssiä 9 ryhmässä<br>Suurin aukko: t/3 2 - f/3 4  $S$ uurin aukko: Tarkennusetäisyydet (CCD:stä): 0,57 m – ääretön (laajakulma)

Suljinajat: 1/2000–4 s Salaman latautumisaika: 5 s (noin) Monitorin kuva-ala: 100 % (noin) Etsimen kuva-ala: 98 % (noin) A/D-muunto: 10-bittinen

Kameran herkkyys (ISO): Auto ja ISO 50, 100, 200, 320 -vastaavuudet. Polttoväli: 6,0-48 mm (kinokoossa: 36-290 mm) 1,57 m – ääretön (tele) 0,08–1,07 m makrokuvaustilassa Autofokusjärjestelmä: Rapid AF käyttää passiivista AF:ää ja Video AF:ää Tarkennustavat: Yhden kuvan AF, jatkuva AF ja ennakoiva tarkennuksen ohjaus, täysiaikainen AF Suljin: CCD sähköinen suljin ja mekaaninen suljin LCD-monitori: 1,5 tuuman matalalämpöinen polysilikoni-TFT-väri Tallennusvälineet: SD Memory card ja MultiMediaCard sekä sisäinen muisti (noin 14,5 MB) Tiedostomuodot: JPEG, Motion JPEG (mov, ilman ääntä) DCF 2.0 ja DPOF-yhteensopivuus. Tulostusohjaus: Exif print, PRINT Image Matching II, PictBridge Valikkokielet: Japani, englanti, saksa, ranska, espanja, italia, ruotsi ja kiina (yksinkertaistettu) Videoulostulo: NTSC ja PAL

Virta: Virta: Virta: Neljä x AA (alkali tai Ni-MH)-paristoa<br>Virran riittoisuus (tallennus): Noin 450 kuvaa CIPA:n standardin m Noin 450 kuvaa CIPA:n standardin mukaan alkaliparistoilla, LCD-monitori käytössä, täysi kuvakoko (2560x1920), standard-kuvanlaatu, ei välitöntä kuvakatselua, ei täysiaikaista AF:ää, salama 50 %:ssa otoksista. Virran riittoisuus (toisto): Likim. jatkuva toistoaika: 700 min alkaliparistoilla. Ulkoiset virtalähteet: AC-adapteri AC-11 Mitat: 109(L) X 82 (K) X 94 (S) mm Paino: Noin 300 g (ilman paristoja ja muistikorttia) Käyttölämpötila: 0–40 °C / 32–104 °F Käyttökosteus: 5–85 % (kondensoitumattomana)

Tekniset ominaisuudet perustuvat viimeisimpään tietoon painoajankohtana ja ne voivat muuttua ilman eri ilmoitusta.